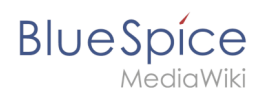

## **Inhaltsverzeichnis**

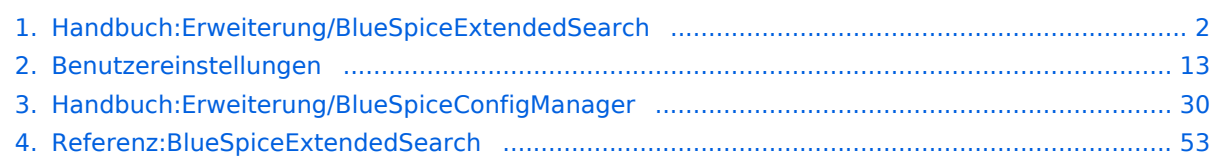

<span id="page-1-0"></span>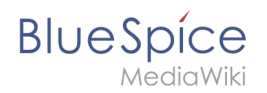

## **Suche**

Die Erweiterung ExtendedSearch ersetzt die standardmäßige MediaWiki-Suchmaschine. Die Erweiterung basiert auf OpenSearch (bis BlueSpice 4.3 auf Elasticsearch) und bietet viele Verbesserungen gegenüber der Standard-MediaWiki-Suche, sowohl hinsichtlich der Qualität des indizierten Inhalts als auch der Benutzeroberfläche. Seiten und Dateien werden sofort indiziert und sind daher ohne Verzögerung für die Suche verfügbar.

## Inhaltsverzeichnis

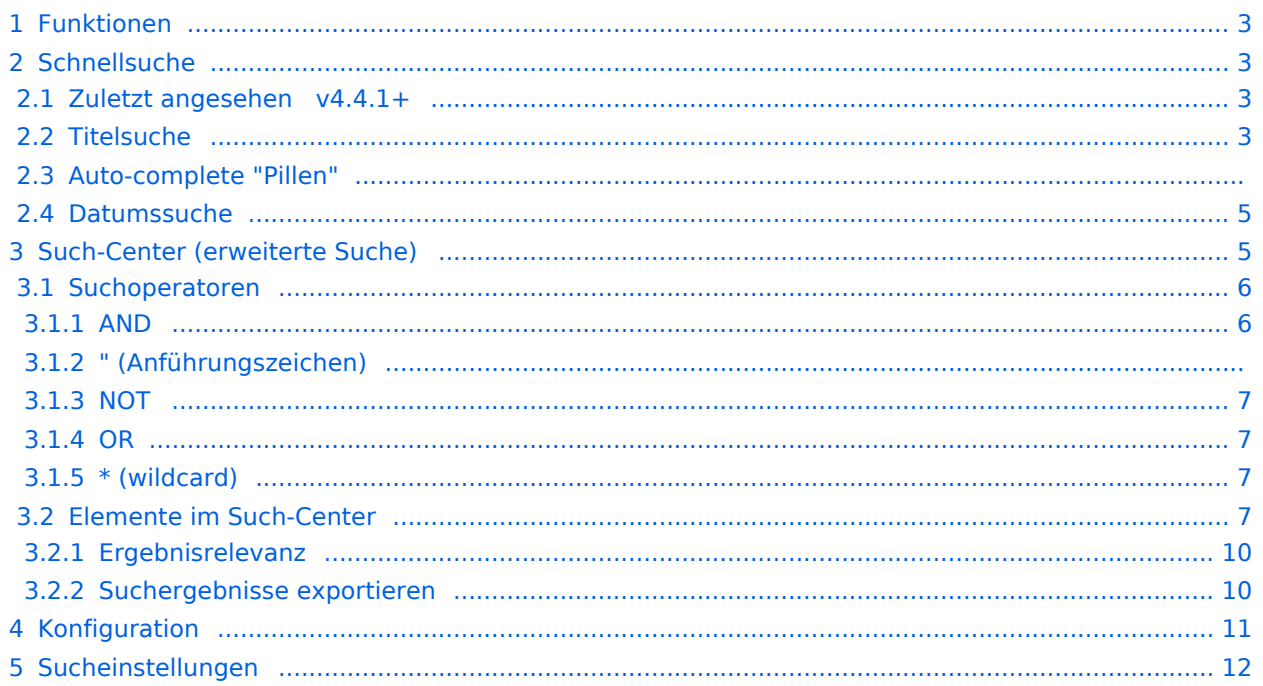

<span id="page-2-0"></span>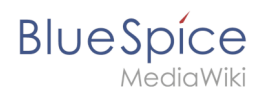

## Funktionen

Mit der erweiterten Suche erlaubt die Suche über zwei verschiedene Möglichkeiten, nämlich über:

- 1. **Titelsuche** über die automatische Vervollständigung (auto-complete).
- 2. **Volltextsuche** über das Such-Center.

Die erweiterte Suche durchsucht:

- Wiki-Seiten: Alle Inhaltsseiten mit Ausnahme der Seiten im MediaWiki Namensraum.
- Spezialseiten: Alle Seiten im Namensraum Spezial.
- Hochgeladene Dateien: Dateien, die im Wiki gepflegt werden für Textdateien wie Word-Dokumente und PDFs umfasst dies auch Inhalt und Metadaten.
- Externe Dateien: Dateien von beliebigen Speicherorten aus zugänglichen Speicherpfaden (z. B. auf zugemounteten Laufwerken)
- Soziale Entitäten: Entitäten (Seiten), die von der Erweiterung BlueSpiceSocial erstellt wurden, z. B. Blog-Beiträge und Benutzerprofile.

## <span id="page-2-1"></span>**Schnellsuche**

#### <span id="page-2-2"></span>**Zuletzt angesehen v4.4.1+**

Wenn Sie den Cursor im Suchfeld platzieren, wird eine Liste der Seiten angezeigt, die Sie bei einer kürzlich durchgeführten Suche gefunden und aufgerufen haben. Alle vorgeschlagenen Seiten, die Sie nicht interessieren, können Sie aus dieser Ansicht entfernen: Klicken Sie hierzu auf das x rechts neben dem Seitennamen. Sobald Sie mit der Eingabe beginnen, verschwinden die Standardvorschläge.

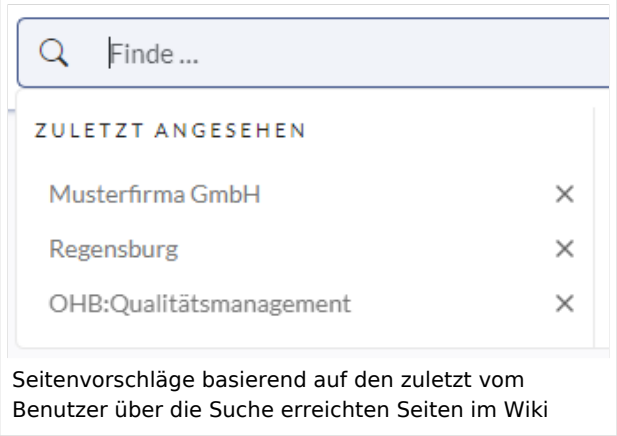

## <span id="page-2-3"></span>**Titelsuche**

Das Suchfeld ist auf jeder Wiki-Seite verfügbar und ermöglicht Ihnen einen schnellen Sprung zu einem gewünschten Artikel. Die Suche verwendet einen automatischen Vervollständigungsmechanismus und sucht nur nach Seiten- und Dateititeln (Anzeigetitel eingeschlossen). Nachdem Sie einige Zeichen in die Suchleiste eingegeben haben, werden bis zu 7 Suchergebnisse angezeigt. Basierend auf dem letzten Bearbeitungsdatum und der besten Titelübereinstimmung werden bei der Suche die gefundenen Seiten und Dateien zurückgegeben.

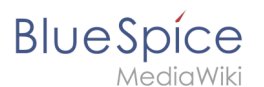

Hinweis: Das Wiki führt keine "Fuzzy-Suche" durch, um zu verstehen, wonach Sie suchen. Rechtschreibfehler ("qualtät" statt "qualität" führen zu 0 Treffern).

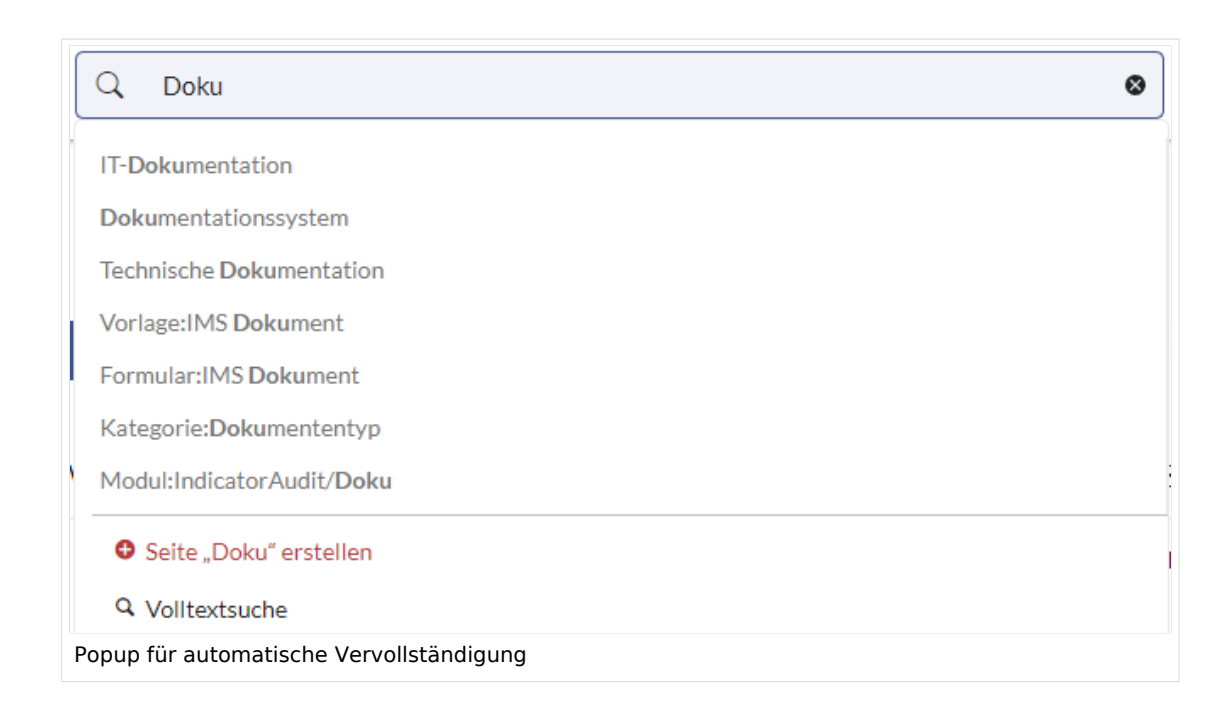

## **Auto-complete "Pillen"**

Die Suchleiste für die automatische Vervollständigung unterstützt sogenannte Pillen für Namensraum und Unterseiten.

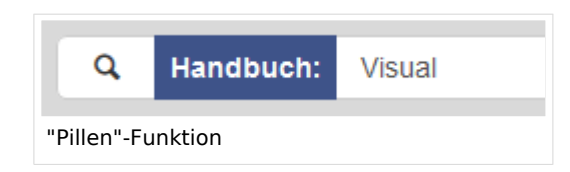

Wenn ein Benutzer zum Beispiel "Handbuch:" eingibt, wird eine Pille für den Namensraum "Handbuch" erstellt und ein eingegebener Begriff nur im Namensraum "Handbuch" gesucht.

Unterseitenpillen funktionieren auf die gleiche Weise. Wenn der Benutzer "Seitenname/" eingibt, wird jeder danach angegebene Begriff im Kontext dieser Seite abgeglichen. Wenn Sie z.B. nach "TestSeite/Te" suchen, werden nur Unterseiten von "TestSeite" gefunden, deren Titel "Te" enthält, z.B. "TestSeite/Test" und "TestSeite/TestUnterseite".

<span id="page-4-0"></span>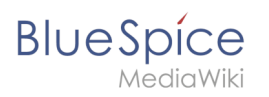

## **Datumssuche**

Die (Titel-)Suche erkennt gewisse Datumsformate und im Such-Center werden diese mit Anführungszeichen umgeben.

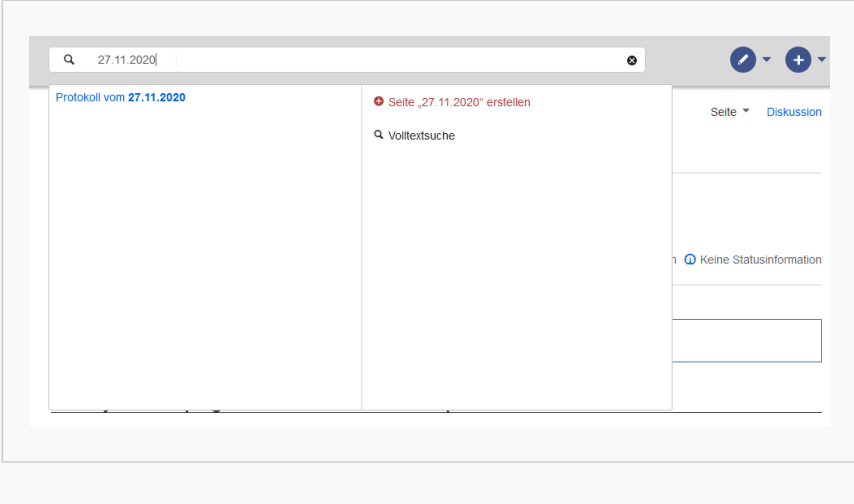

#### Datumsformat 1

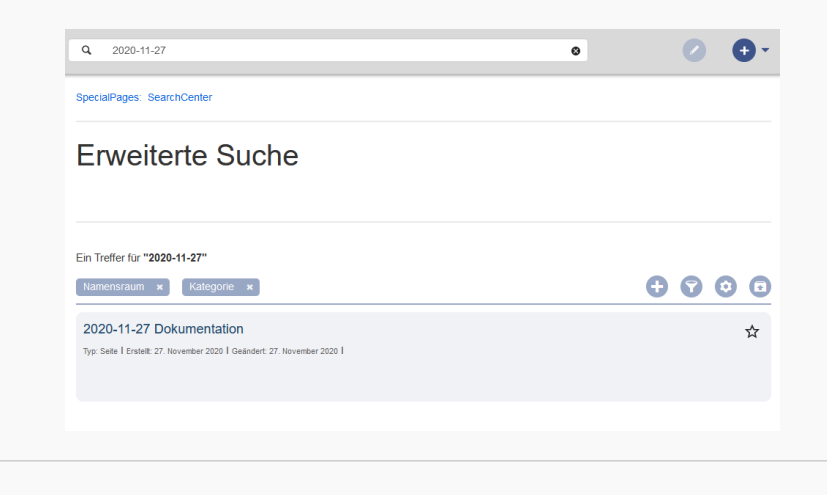

Datumsformat 2

## <span id="page-4-1"></span>Such-Center (erweiterte Suche)

Sobald Sie die Suche über das Lupen-Symbol oder die Return-Taste auslösen, wechseln Sie in das Such-Center. Dies ist eine spezielle Seite, die die volle Funktionalität der Suche bietet. Die Suche im Such-Center erfolgt über die gleiche Suchleiste, die auch für die automatische Vervollständigung verwendet wird. Hier wird nun jedoch eine Volltextsuche durchgeführt, die auch die Metadaten von Dokumenten miteinbezieht. Die Suchmaschine durchsucht hierbei nicht den Wikitext einer Wikiseite, sondern den vom Browser ausgegebenen Inhalt.

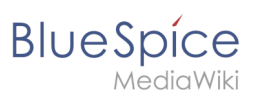

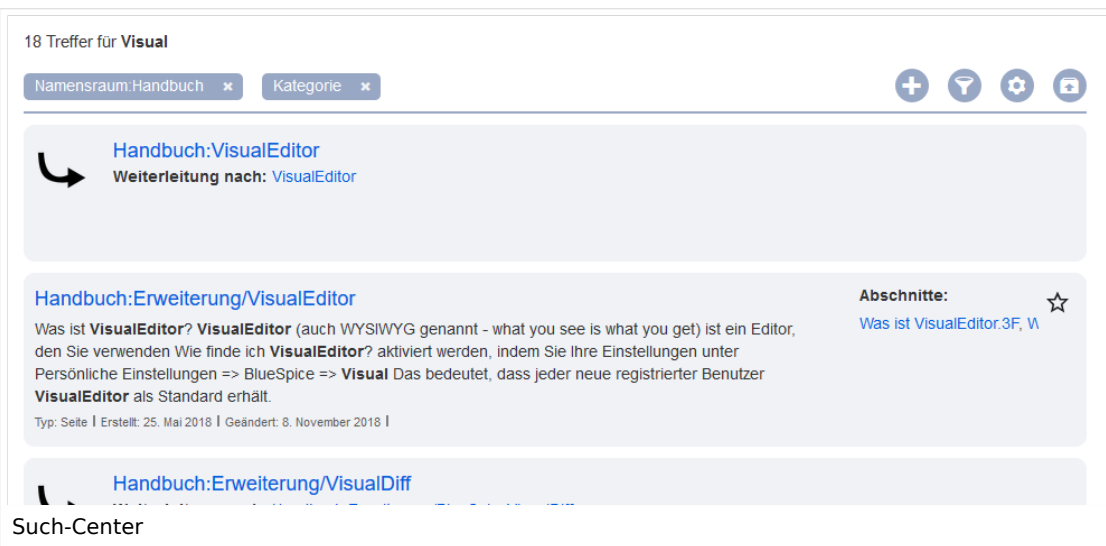

## <span id="page-5-0"></span>**Suchoperatoren**

**Wichtig!** Suchoperatoren funktionieren nur im Such-Center (Volltextsuche). In der Titelsuche können keine Suchoperatoren angegeben werden.

Wenn Sie nach **zusammenhängenden Wörtern suchen**, sollten diese aus Performanzgründen in Anführungszeichen (") gesetzt werden, um eine eindeutige Suche zu unterstützen.

Die Suchoperatoren müssen in**Großbuchstaben und in englischer Bezeichnung** geschrieben werden.

#### <span id="page-5-1"></span>AND

- Qualität AND Doku : Gibt Seiten zurück, die sowohl den genauen Begriff Qualität als auch den genauen Begriff Doku enthalten.
- Qualität\* AND Doku : Wenn auch Qualitätswerkzeug berücksichtigt werden soll, geben Sie einen "Wildcard"-Stern mit an.

**Vergleiche**: Die Suche Qualität Doku ist automatisch eine Wildcard-Suche und liefert alle Seiten, die **sowohl** Qualität\* **als auch** Doku\* enthalten. Sie liefert im Normalfall somit mehr Ergebnisse als die Suche Qualität\* AND Doku (da hier die genau Bezeichnung Doku gesucht wird).

#### (Anführungszeichen)

Anführungszeichen bei einem Suchbegriff lösen entsprechend eine AND Suche für alle Begriffe aus:

 $\bullet$ "Qualität" Doku : gleiches Ergebnis wie Qualität AND Doku (d.h. auch Doku wird präzise gesucht).

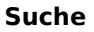

# <span id="page-6-0"></span>**BlueSpice**

## **NOT**

Qualität\* NOT Doku\* : Gibt Seiten zurück, die mit Qualität beginnende Wörter enthalten, aber nicht mit Doku beginnende Wörter.

### <span id="page-6-1"></span>OR

Qualität OR Doku : Gibt Seiten zurück, die entweder den genauen Begriff Qualität oder den genauen Begriff Doku enthalten.

## <span id="page-6-2"></span>\* (wildcard)

**Qualität\*** : Gibt Seiten zurück, die Wörter enthalten, die mit dem Begriff Qualität beginnen.

## <span id="page-6-3"></span>**Elemente im Such-Center**

- **Trefferanzahl**: Zeigt an, wie viele Treffer eine Suche zurückgegeben hat. Dies kann ungefähr oder genau sein. Die Annäherung beruht auf der dynamischen Überprüfung der Berechtigungen zum Anzeigen der einzelnen Seiten in den Ergebnissen. Einige Ergebnisse werden dem Benutzer möglicherweise nicht angezeigt, wenn das Ereignis mit seinen entsprechenden Berechtigungen nicht übereinstimmt.
- **Werkzeuge**: Diese befinden sich oben rechts und repräsentieren eine Reihe von Schaltflächen zum Verwalten der Suchergebnisse.
	- $\circ$  Beim Erstellen einer Seite dargestellt durch ein "Plus"-Symbol wird eine Seite mit dem aktuellen Suchbegriff als Titel erstellt (nur sichtbar, wenn der Benutzer die Berechtigung zum Erstellen von Seiten hat).
	- $\circ$  Filter hinzufügen dargestellt durch ein "Trichter"-Symbol öffnet ein Dialogfeld, in dem der Benutzer den Filtertyp auswählen kann, der auf die Suche angewendet werden soll.
	- $\circ$  Suchoptionen dargestellt durch ein "Zahnrad"-Symbol öffnen ein Dialogfeld, in dem der Benutzer die Einstellungen für die aktuelle Suche ändern kann. Es bietet Optionen wie Anzahl der Ergebnisse pro Seite, Sortierfeld und Reihenfolge.

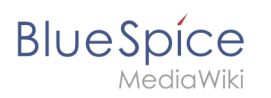

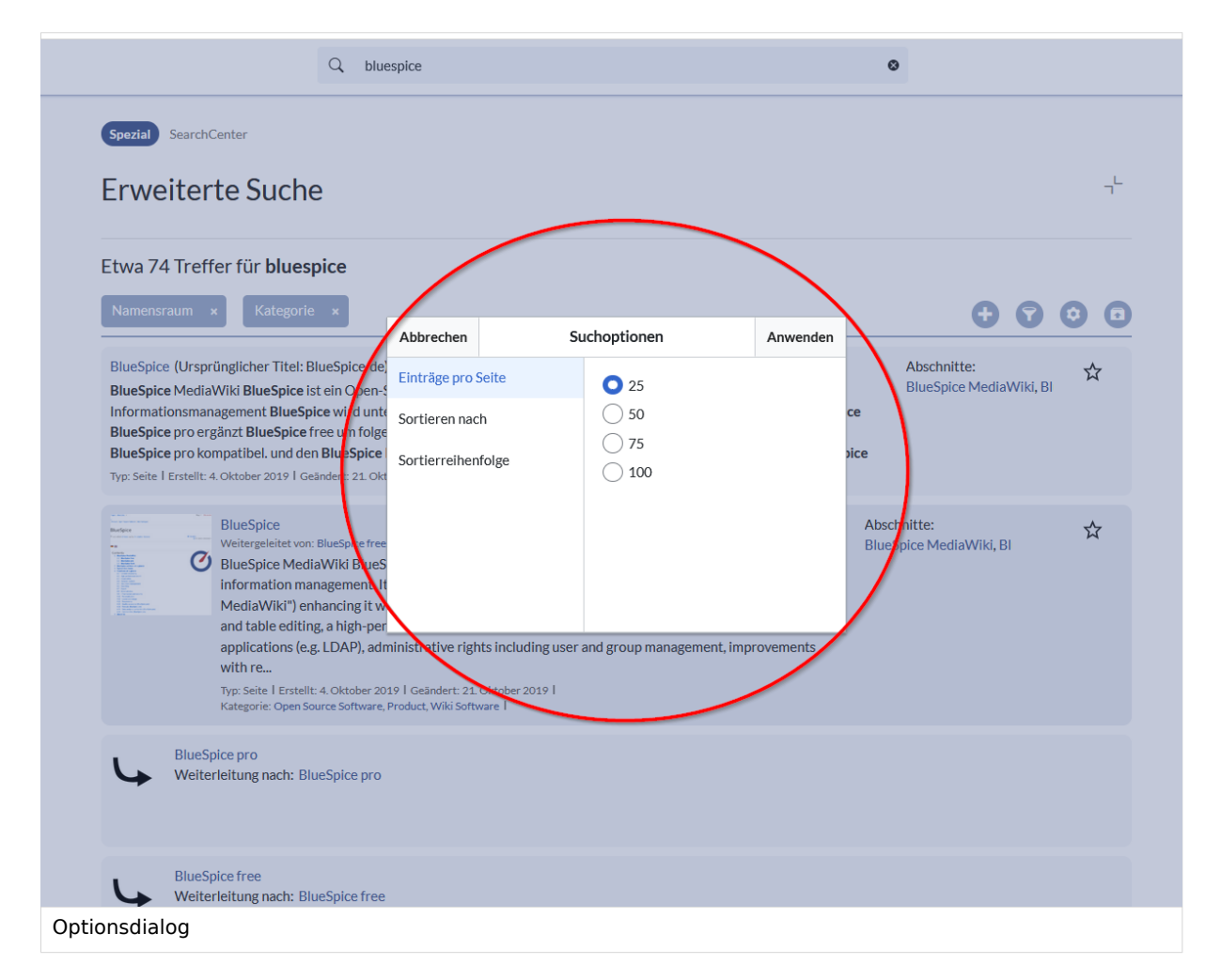

- $\circ$  Suche exportieren dargestellt durch das Symbol "Exportieren" öffnet einen Dialog zum Exportieren der aktuellen Suchergebnisse auf eine bestimmte Seite.
- **Filter:** Filter werden in Form von Pillen unterhalb der Trefferanzahl angezeigt. Jede Filterpille repräsentiert ein anderes Attribut, nach dem Suchergebnisse gefiltert werden können. Filterwerte können geändert werden, indem Sie auf die Filterpille klicken und die gewünschten Optionen aus dem sich öffnenden Popup auswählen. Der Filter kann durch Klicken auf die Schaltfläche "x" rechts neben jeder Pille entfernt werden.

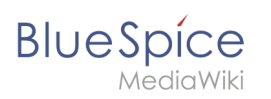

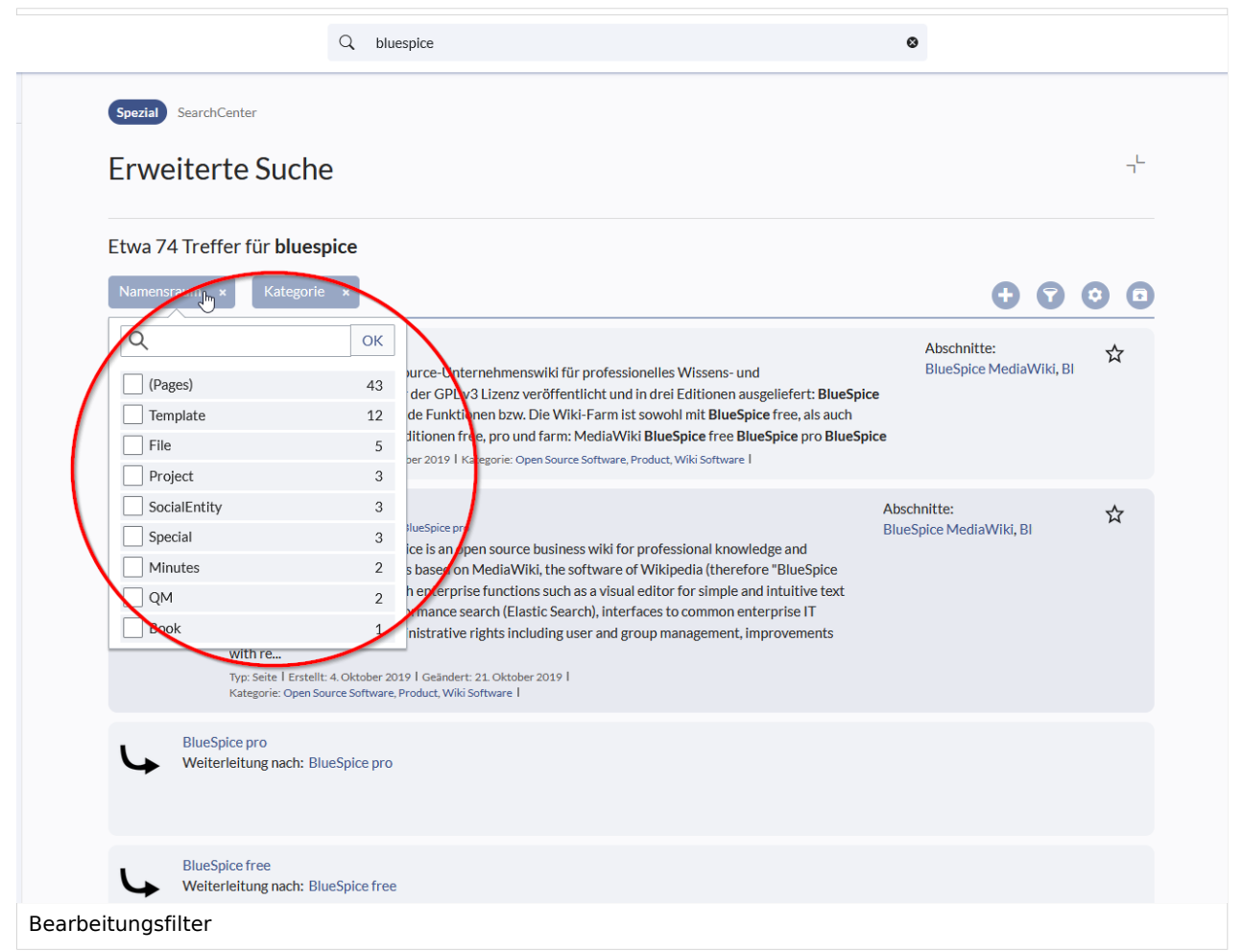

- **Ergebnisse:** Wenn die aktuellen Suchkriterien Ergebnisse liefern, wird eine Ergebnisliste unter den Filtern angezeigt. Im Ergebnis verfügbare Informationen sind (je nach Ergebnistyp):
	- $\circ$  Haupttitel des Ergebnisses (Seitentitel, Dateiname ...)
	- $O$  Ergebnistyp
	- $\circ$  Größe und Erweiterung (für Dateien)
	- $\circ$  Miniaturbild (für Bilder) oder Dateitypsymbol (für andere Dateitypen)
	- Weiterleiten von Informationen (für Wikiseiten, wenn es sich bei der Seite um eine Weiterleitung zu einer anderen Seite handelt)
	- Ursprünglicher Name (für Wikipages, wenn der Seitentitel vom tatsächlichen Seitentitel abweicht)
	- $\circ$  Sekundäre Informationen wie Wikipages, Kategorieseite, Änderungs- und Erstellungsdatum, Autor ...
	- $\circ$  Ausschnitt der Übereinstimmungen im Inhalt der Seite (wenn es Übereinstimmungen im Seiteninhalt gibt),

Wenn für einen bestimmten Suchbegriff eine exakte Übereinstimmung vorliegt, wird das Ergebnis, das genau übereinstimmt, als "hervorgehobenes" Ergebnis angezeigt. Dieses Ergebnis zeigt ein Vorschaubild der Seite an und zeigt immer einen Inhaltsausschnitt an, unabhängig davon, ob der Inhalt Übereinstimmungen enthält oder nicht.

<span id="page-9-0"></span>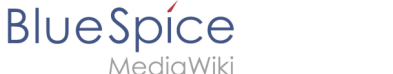

## Ergebnisrelevanz

Alle angemeldeten Benutzer können bestimmte Ergebnisse als "Favoriten" markieren, indem sie auf das Stern-Symbol in der oberen rechten Ecke der Ergebnisse klicken. Dateien, die als "Favoriten" markiert sind, werden bei zukünftigen Suchvorgängen höher bewertet. Die Relevanzeinstellungen eines Benutzers wirken sich nicht auf die Suche anderer Benutzer aus. Wenn ein Benutzer das Ergebnis als "Favorit" markiert, wird es nur für diesen Benutzer und nicht für einen der anderen Benutzer höher gewertet. Sie können die Markierung der Ergebnisse als "Favorit" aufheben, indem Sie erneut auf das Sternsymbol klicken.

#### <span id="page-9-1"></span>Suchergebnisse exportieren

Nach dem Ausführen der Suche können Benutzer mit Adminrechten die Ergebnisse mithilfe des Befehls "Exportieren" aus dem Menü "Extras" auf eine bestimmte Seite exportieren (speichern). Im Exportdialog kann der Benutzer den Namen für die Liste eingeben, das Format auswählen und angeben, ob die eventuell vorhandene Liste überschrieben oder an die Liste angehängt werden soll. Die Liste wird nach *MediaWiki:PageCollection/LISTENNAME* exportiert.

Es werden nur gültige Wikiseiten exportiert. Die in einer Liste enthaltenen Seiten können in der Buchfunktion über *Massenimport > Quelle: Seitensammlung* in ein Buch mit aufgenommen werden.

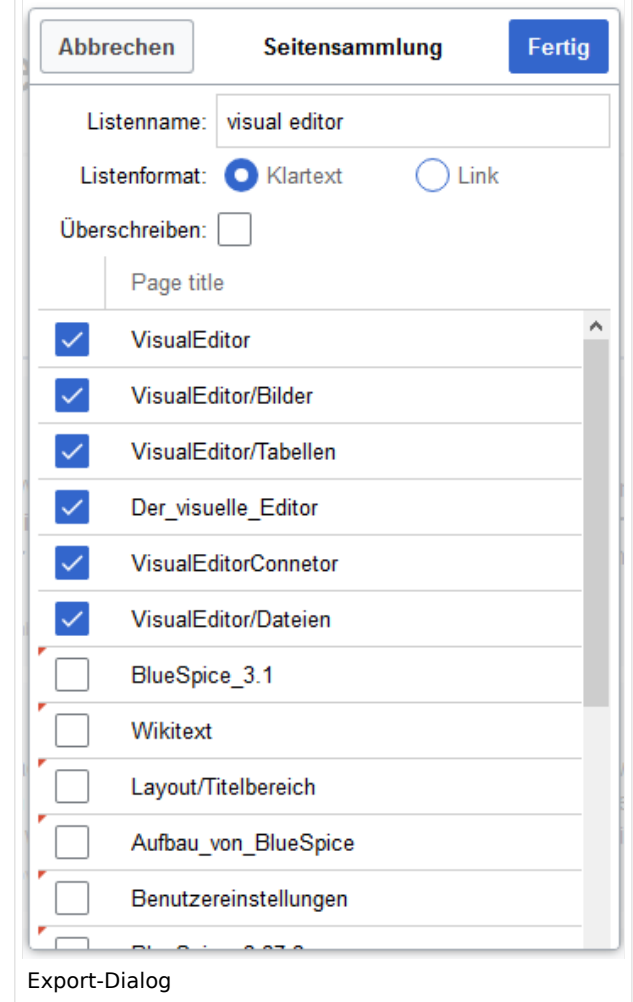

<span id="page-10-0"></span>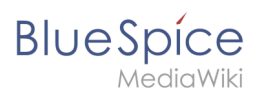

## Konfiguration

In der [Konfigurationsverwaltung](#page-29-0), unter Einstellungen für die Erweiterung

BlueSpiceExtendedSearch, stehen folgende Konfigurationsoptionen zur Verfügung:

- **Externe Dateipfade**: Externe Speicherorte, von denen aus nach Dateien gesucht und indiziert werden soll. Diese Speicherorte werden in Schlüssel/Wert-Paaren aus physischem Pfad und URL-Präfix eingegeben.
	- *Physischer Pfad:* Speicherpfad, der mit dem Wiki verlinkt ist. Für gemountete Laufwerke, zum Beispiel: *X:\Documents URL-Präfix:* Alle Dateien, die vom indizierten physischen Speicherort aus indiziert wurden, werden in den Suchergebnissen mit einem Präfix versehen. Es sollte verwendet werden, wenn Dateien von einem Webserver verfügbar sind.

#### **Wichtig! Verrechtung:**  $\mathbf 0$

Die Dateirechte werden hierbei dem Apache-User gegeben. Bei der Einbindung von Netzwerk-Dateien in die Suche erfolgt **keine** Verrechtung über die einzelnen Benutzerrechte des Wikis!

**Datenvolumen**: Da die Suche den gesamten freigegebenen Bereich indexieren muss, ist es ratsam, einzelne Ordner direkt zu verknüpfen anstelle übergeordnete Verzeichnisse zu verwenden.

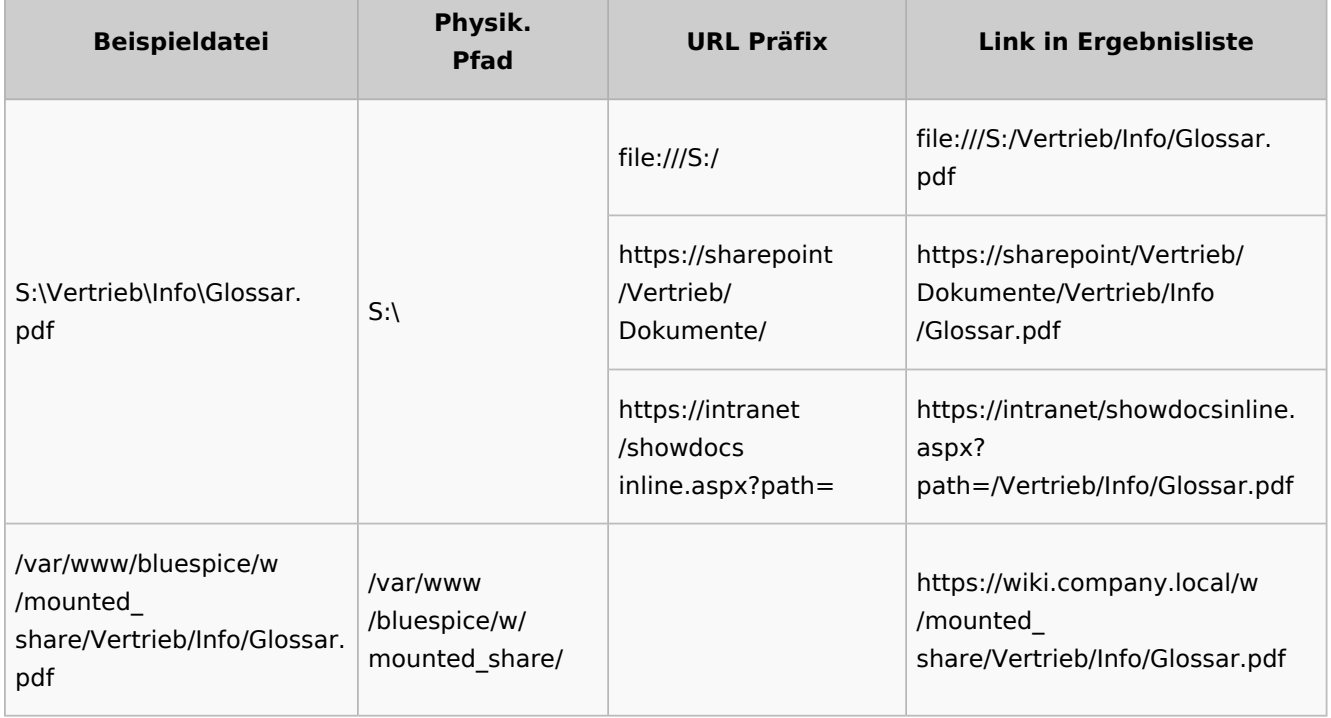

#### **Beispiele für externe Dateipfade**

**Suche**

## **BlueSpice**

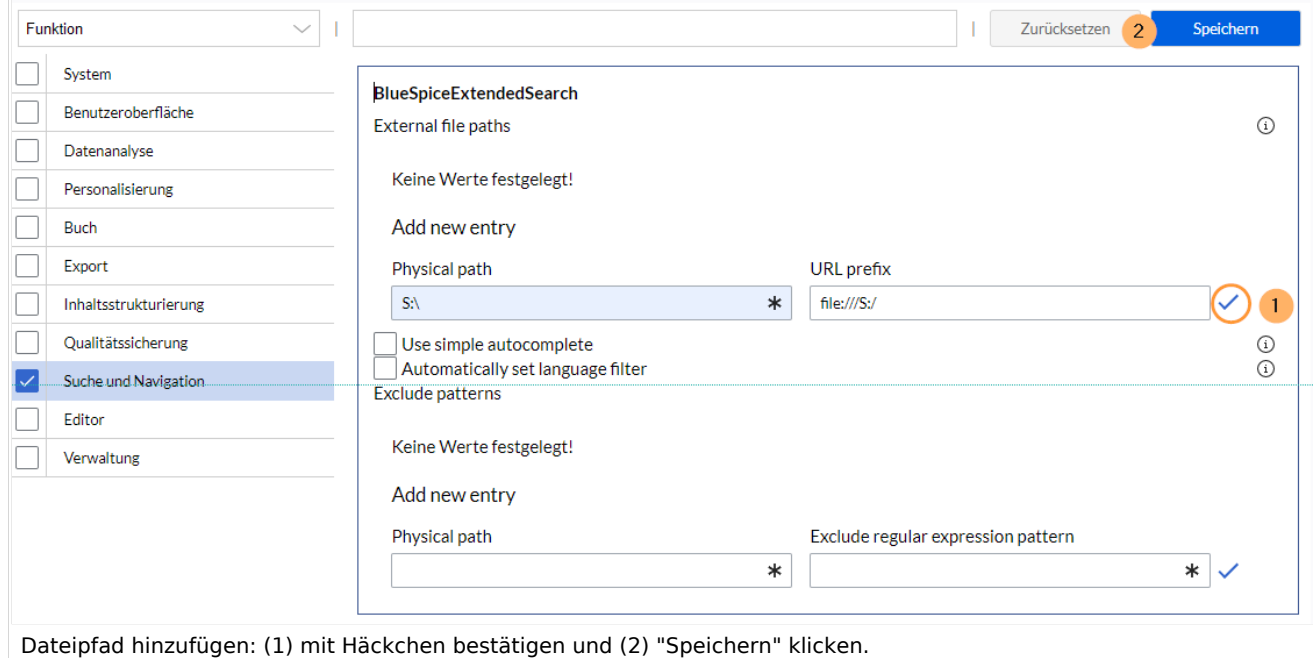

**Einfache Autovervollständigung verwenden:** erzwingt eine kompaktere Autovervollständigung (1- Spalten-Layout, keine Miniaturvorschau).

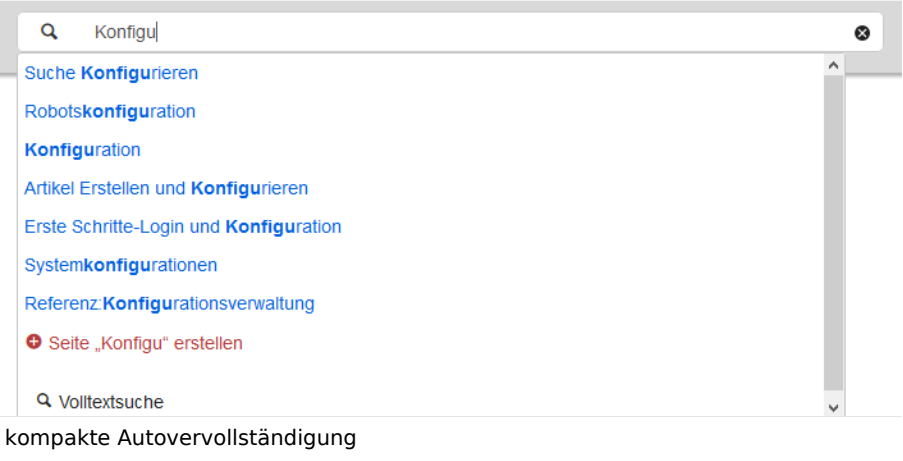

- **Automatisch eingestellter Sprachfilter**: Gibt nur Seiten zurück, deren Seitensprache (PageLanguage) identisch mit der Benutzersprache (Language) ist. Benutzer können ihre Sprache in ihren [Benutzereinstellungen](#page-12-0) einstellen. Standardmäßig ist die Seitensprache von Inhaltsseiten die Sprache, in der das Wiki installiert wurde (ContentLanguage). Einige Erweiterungen können die Sprache einzelner Seite unabhängig von der Wiki-Installationssprache definieren. (Siehe: [https://www.mediawiki.](https://www.mediawiki.org/wiki/Manual:Language#Page_content_language) [org/wiki/Manual:Language#Page\\_content\\_language](https://www.mediawiki.org/wiki/Manual:Language#Page_content_language)). In vielen Wikis hat diese Einstellung kaum eine Auswirkung auf die Suchergebnisse.
- **Muster ausschließen:** Dateien an externen Speicherorten können aufgrund von Mustern mit regulären Ausdrücken von der Suche ausgeschlossen werden.

## <span id="page-11-0"></span>Sucheinstellungen

Sucheinstellungen *(Spezial:Sucheinstellungen)* ist eine spezielle Seite für Wiki-Administratoren. Diese Seite enthält Statistiken zu den in der Suche indizierten Dokumenten.

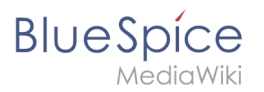

Technische Referenz: BlueSpiceExtendedSearch

## <span id="page-12-0"></span>Personalisierung

Benutzer können zahlreiche Einstellungen anpassen, um Ihr Wiki-Erlebnis persönlicher und effizienter zu gestalten.

Wichtig! Bevor manche Einstellungsänderungen wirksam werden, muss im Hintergrund eine JobQueue beendet werden. Es kann daher zu zeitlichen Verzögerungen kommen, bis Änderungen an den Einstellungen wirksam werden.

## Inhaltsverzeichnis

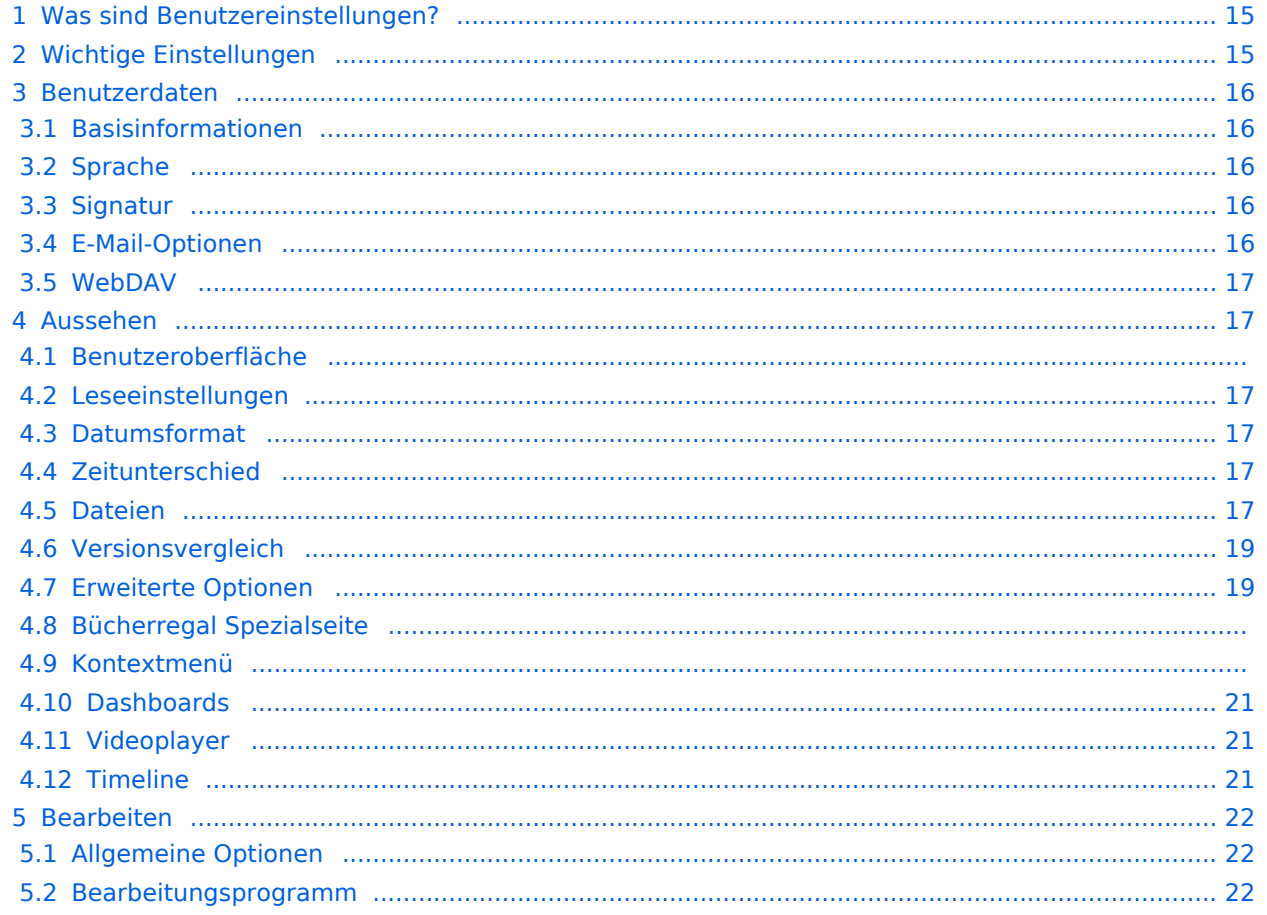

# **BlueSpice**

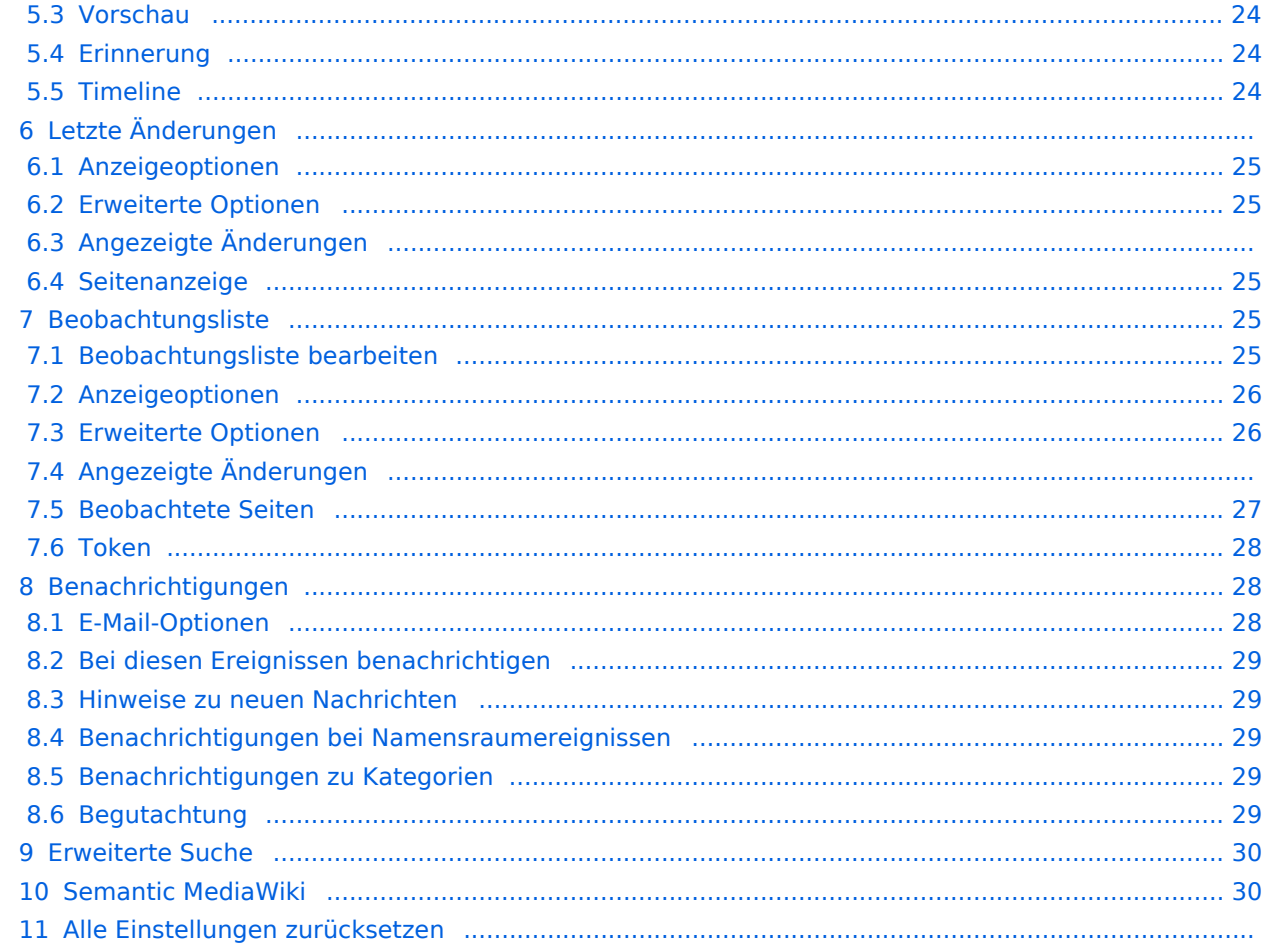

## <span id="page-14-0"></span>Was sind Benutzereinstellungen?

Zum Beispiel können Sie für Ihr Profilbild ein Foto hochladen oder ein zufällig generiertes Avatar-Bild erstellen. Sie können auch festlegen, wann und wie Sie über Änderungen in Ihrem Wiki benachrichtigt werden möchten. Um Inhalte zu finden, die auf Ihre Bedürfnisse zugeschnitten sind, können Sie sogar ganze Namensäume aus Ihren Suchergebnissen ausschließen, wenn Sie nur Informationen aus bestimmten Bereichen Ihres Wikis benötigen.

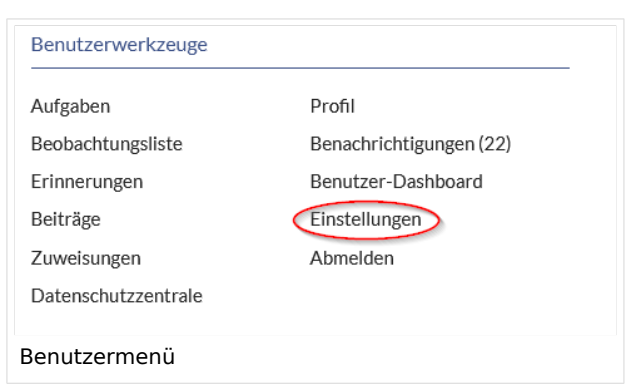

Denken Sie nur daran, dass alle Einstellungen nur Ihre eigene Wiki-Erfahrung betreffen (außer natürlich Ihre Profilinformationen, die für alle Benutzer sichtbar sind).

#### **So greifen Sie auf Ihre Einstellungen zu:**

- 1. **Klicken** Sie auf das Benutzermenü.
- 2. **Klicken** Sie auf *Einstellungen*. Dies öffnet die Einstellungsseite mit mehreren Registerkarten.

Alternativ können Sie direkt auf die Seite *Spezial:Einstellungen* gehen.

## <span id="page-14-1"></span>Wichtige Einstellungen

Sie müssen nicht jede Einstellung überprüfen. Es gibt sogar Einstellungen, deren Auswahl in BlueSpice keine Auswirkungen hat. Dies sind Standard Media-Wiki Einstellungen, die nicht in allen Wikis ein Ergebnis hervorrufen.

Folgende Einstellungen sollten Sie jedoch überprüfen. Sie sind auf einzelnen Reitern organisiert:

- **Benutzerdaten:** Alle Daten überprüfen und anpassen
- **Bearbeiten:** Standard-Zeitraum für Erinnerungen
- **Beobachtungsliste:** Automatische Beobachtungen
- **Benachrichtigungen:** Alle Benachrichtigungseinstellungen anpassen

<span id="page-15-0"></span>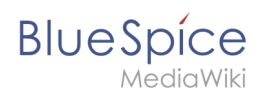

**Suche**

## Benutzerdaten

#### <span id="page-15-1"></span>**Basisinformationen**

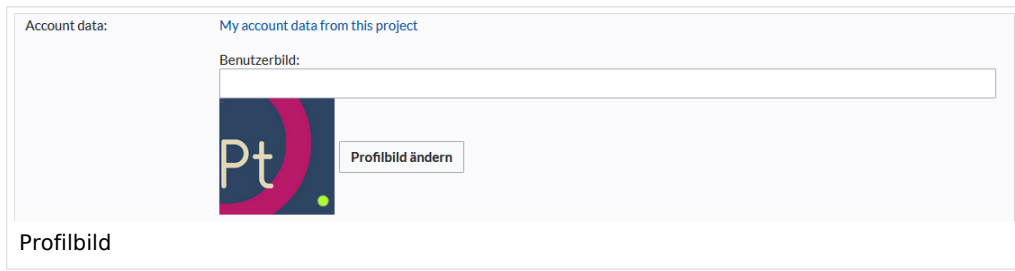

- **Bürgerlicher Name**: Dieser Name wird im gesamten Wiki angezeigt. Wenn Benutzer über den Namen mit der Maus fahren, werden Ihr Profilbild und Ihre Kontaktinformationen angezeigt.
- **Passwort ändern**: Wenn Ihr Wiki nicht mit dem zentralen Authentifizierungssystem Ihres Unternehmens verbunden ist, können Sie hier Ihr Passwort verwalten.
- **Benutzerbild**:
	- Textfeld *Benutzerbild*: Geben Sie die Webadresse eines Bildes auf einer anderen Website ein und klicken Sie unten auf der Seite auf *Speichern*. Das Profilbild zeigt direkt auf das externe Bild:
	- Link *Profilbild ändern*: Laden Sie ein Bild in das Wiki hoch. Klicken Sie auf *Durchsuchen* und dann auf *Hochladen*, um ein neues Profilbild zu erstellen. Wenn Sie auf *Neues Benutzerbild generieren* klicken, generiert das System stattdessen eine [Avatar-Grafik](https://de.wiki.bluespice.com/wiki/Handbuch:Erweiterung/BlueSpiceAvatars).
- **Checkbox zur Datenschutzrichtlinie**: Aktivieren und speichern Sie diese Checkbox-Einstellung, um zu bestätigen, dass Sie die Datnschutzrichtlinie Ihres Wikis akzeptieren. Administratoren können diese Einstellung für alle Benutzer auf der Seite *Spezial:Privatsphäreeinstellungen* überprüfen.

#### <span id="page-15-2"></span>**Sprache**

- **Sprache der Benutzeroberfläche:** Benutzer können ihre persönliche Sprache ändern, die im Layout und in den Menüs verwendet wird. BlueSpice unterstützt derzeit de-formal-Deutsch (Sie-Form), de-Deutsch und en-English.
- **Form der Anrede:** Option zum Festlegen Ihrer Geschlechtspräferenz.

#### <span id="page-15-3"></span>**Signatur**

- **Die vorhandene Signatur:** Zeigt eine Vorschau Ihrer aktuellen Signatur einschließlich Ihrer Profilinformationen an, wenn Sie den Mauszeiger über den Link bewegen.
- **Signatur:** Geben Sie einen neuen Namen für Ihre Signatur ein und speichern Sie die Seite.
- **Signatur als Wikitext behandeln:** Ihre Unterschrift wird nur als Text angezeigt.

#### <span id="page-15-4"></span>**E-Mail-Optionen**

Wenn Sie eine E-Mail-Adresse angeben, können Sie festlegen, dass zusätzlich oder anstelle von Wiki-Benachrichtigungen E-Mail-Benachrichtigungen gesendet werden. Solange die E-Mail-Adresse nicht bestätigt wurde, sendet das System keine E-Mails. Dies wirkt sich auch auf die Einstellungen auf der Registerkarte [Benachrichtigungen](https://de.wiki.bluespice.com/w/index.php?title=Benachrichtigungen&action=view) aus.

Wenn Sie kleinere Seitenänderungen von Em-Mail-Benachrichtigungen ausschließen möchten, müssen Sie diese in den E-Mail-Optionen festlegen.

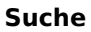

<span id="page-16-0"></span>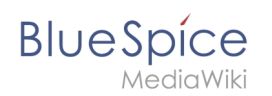

## **WebDAV**

Dieser Link wird als Verknüpfungspafd zu Ihrem Wiki verwendet. Es funktioniert nur, wenn Ihr Serveradministrator eine [WebDAV](https://de.wiki.bluespice.com/wiki/Referenz:WebDAV)-Verbindung konfiguriert hat. Standardmäßig ist keine WebDAV-Verbindung konfiguriert.

#### <span id="page-16-1"></span>Aussehen

#### **Benutzeroberfläche**

Wenn Ihr Wiki mehr als einen Skin hat, können Sie hier das Layout Ihres Wikis auswählen. Es wirkt sich nur auf Ihre Ansicht des Wikis aus. Alle anderen Benutzer sehen den Skin, der in ihren Einstellungen ausgewählt ist.

#### <span id="page-16-2"></span>**Leseeinstellungen**

**Seitenvorschaubilder:** Sie können festlegen, ob Sie kurze Zusammenfassungen einer Seite anzeigen möchten, bevor Sie auf einen Link klicken. Diese Funktionalität wird von der Erweiterung [Popups.](https://de.wiki.bluespice.com/wiki/Referenz:Popups) Standardmäßig aktiviert.

#### <span id="page-16-3"></span>**Datumsformat**

Sie können festlegen, wie der Zeitstempel auf Wiki-Seiten angezeigt werden soll, z. B. der Zeitstempel einer Benutzersignatur auf einer Diskussionsseite.

13 Zuletzt vor 2 Sekunden von Helpdesk bearbeitet

Datumsformatbeispiel

## <span id="page-16-4"></span>**Zeitunterschied**

- **Aktuelle Zeit auf dem Server:** Zeigt die Serverzeit an, damit Sie sie mit Ihrer Ortszeit vergleichen können.
- **Ortszeit:** Zeigt die in der Zeitzoneneinstellung eingestellte Zeit an.
- **Zeitzone:** Wenn Sie eine Zeitzone auswählen, wird Ihre Ortszeit überall im Wiki angezeigt, wo es einen Zeitstempel gibt.

#### <span id="page-16-5"></span>**Dateien**

**Maximale Bildgröße:** Legt die maximale Größe des Vorschaubilds auf der Dateibeschreibungsseite fest.

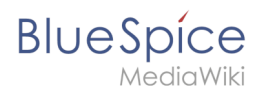

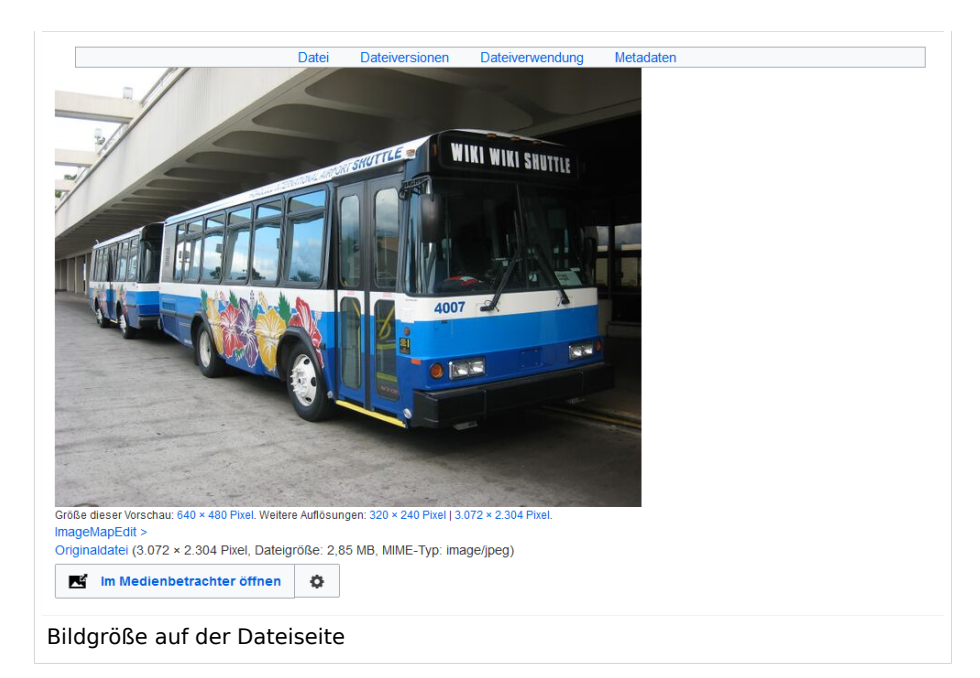

- **Standardgröße der Vorschaubilder:** Legt die Größe des Miniaturbilds auf einer Seite fest, wenn in  $\bullet$ den Bildeinstellungen keine benutzerdefinierte Größe angegeben ist.
- **Medienbetrachter aktivieren:** Wenn dieses Kontrollkästchen nicht aktiviert ist, werden bei Bildverknüpfungen auf einer Seite die Dateibeschreibungsseite und nicht die Overlay-Datei des Media Viewers geladen.

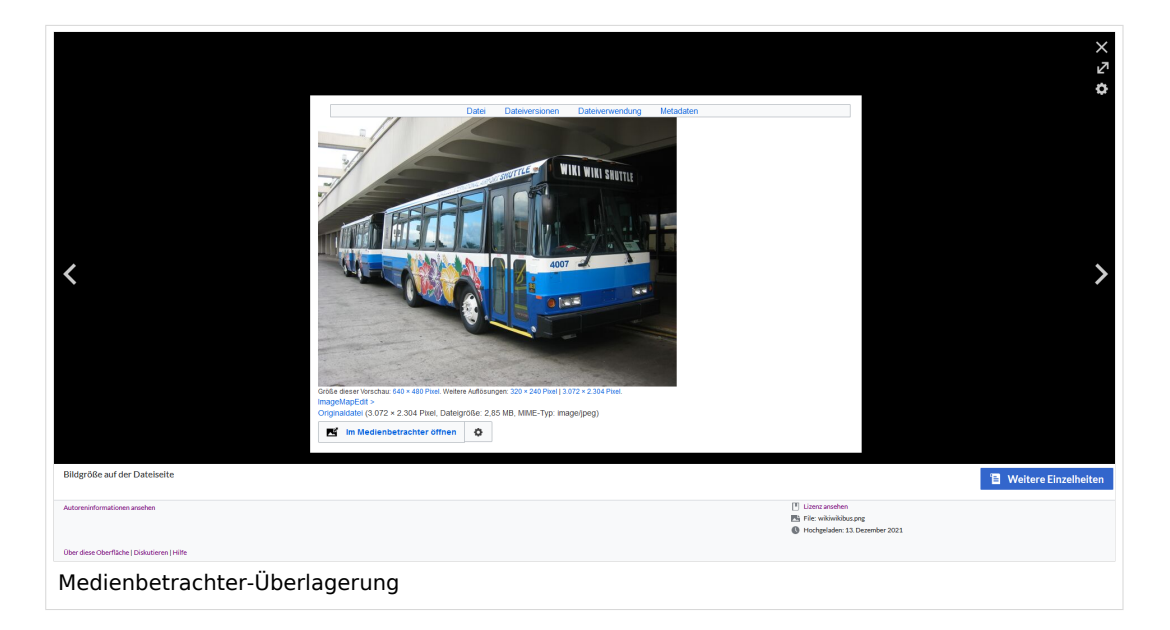

<span id="page-18-0"></span>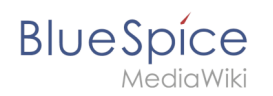

## **Versionsvergleich**

Der Versionsvergleich betrachtet die Unterschiede zwischen zwei Versionen parallel auf einer Seite. Sie sind über die Versionsgeschichte einer Seite zugänglich. Sie können zwei Versionen für einen Vergleich auswählen und dann auf *Gewählte Revisionen vergleichen* klicken, um die Unterschiede anzuzeigen.

- **Nur die Unterschiede und nicht die vollständige Seite anzeigen:** Deaktiviert die Anzeige der Seitenvorschau auf der Versionsvergleichsseite.
- **Unterschiede nach dem Zurücksetzen nicht anzeigen:** Nachdem ein Administrator ein Rollback einer Seite durchgeführt hat, wird standardmäßig der Unterschied zwischen der vorherigen neuesten und der aktuell neuesten Version angezeigt. Wenn diese Einstellung deaktiviert ist, lädt das Rollback stattdessen direkt die aktuelle Seite.
- **Den [Versionsblätterer](https://de.wiki.bluespice.com/wiki/Referenz:RevisionSlider) nicht anzeigen:** Standardmäßig wird ein interaktives Diagramm des Revisionsverlaufs angezeigt.. Diese Anzeige kann hier deaktiviert werden.

#### <span id="page-18-1"></span>**Erweiterte Optionen**

#### **Links unterstreichen:**

*Immer:* Unterstreicht alle Links im Inhaltsbereich einer Seite, auch wenn die ausgewählte Skin keine Unterstreichung enthält. Das Inhaltsverzeichnis ist von dieser Einstellung nicht betroffen.

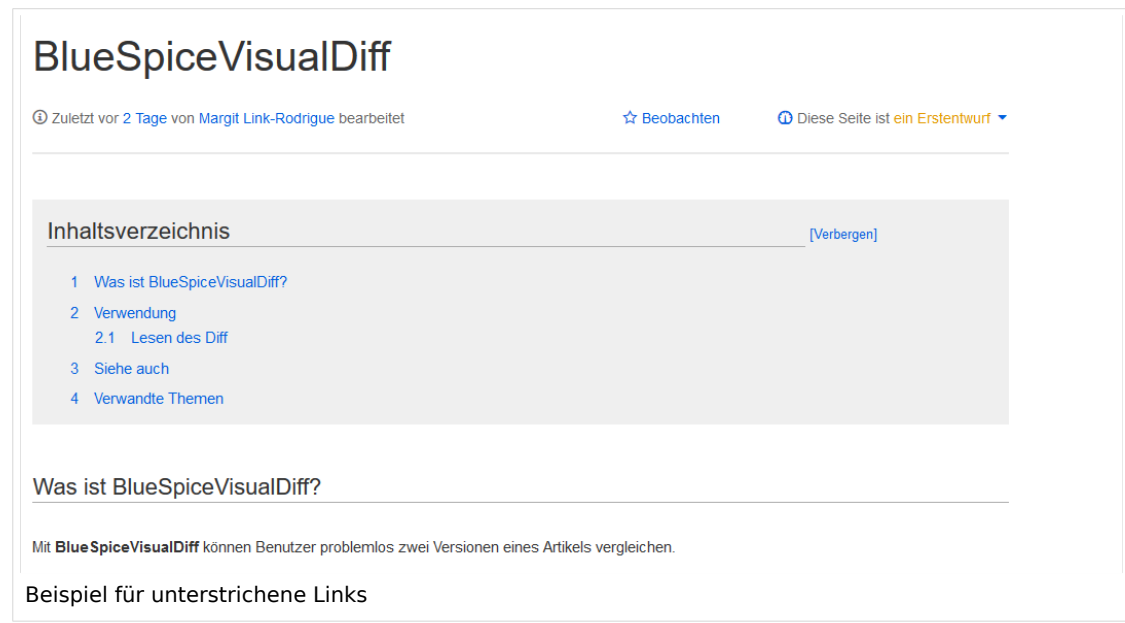

- *Nie:* Unterstreicht niemals Links im Inhaltsbereich einer Seite, auch wenn die ausgewählte Skin Unterstreichungen angibt.
- Abhängig von der Benutzeroberfläche oder Browsereinstellung*:* Behält die im Skin angegebenen Verbindungseinstellungen bei.
- **Linkformatierung kleiner Seiten:** Legt fest, wann die Zielseite als kurz genug angesehen wird, um die Linkfarbe auf eine Seite zu ändern, die den Schwellenwertkriterien entspricht. Wenn Sie 50 Bytes auswählen, wird ein Link zu einer Seite mit weniger als 50 Zeichen (einschließlich Wikitext) als Stub-Link markiert und in einer anderen Farbe angezeigt. Dies funktioniert nur, wenn in Ihrem Wiki-Skin ein separater Farbwert für Stub-Links definiert ist.

# **BlueSpice**

- **Versteckte Kategorien anzeigen:** Die Kategorien, in denen sich eine Seite befindet, werden normalerweise auf der Seite angeteigt. Eine Kategorie kann aus dieser Liste ausgeblendet werden, indem das Magische Wort | HIDDENCAT | zur Kategorieseite hinzugefügt wird. Mit dieser Einstellung kann sich ein Benutzer dafür entscheiden, die ausgeblendete Kategorie trotzdem anzuzeigen.
- **Überschriften automatisch nummerieren -v4.3 :** Fügt den Überschriften auf der Seite ihre Nummerierung hinzu. **Hinweis:** Die Anzeige der Überschriftennummern für Bücher werden von Administratoren unabhängig hiervon in der [Konfigurationsverwaltung](#page-38-0) gesetzt.
- **Bei Klick auf "kommentarlos zurücksetzen" eine Sicherheitsabfrage anzeigen:** Wenn ein Admin-Benutzer eine gleichzeitige Zurücksetzung mehrerer Versionen aus dem Versionsverlauf einer Seite durchführen möchte, wird das Rollback standardmäßig sofort nach dem Klicken auf den Link ausgeführt. Ist diese Einsellung aktiviert, muss der Admin-Benutzer erneut auf den Link "Zurücksetzen" klicken, um das "Rollback" zu bestätigen, bevor es ausgeführt wird.

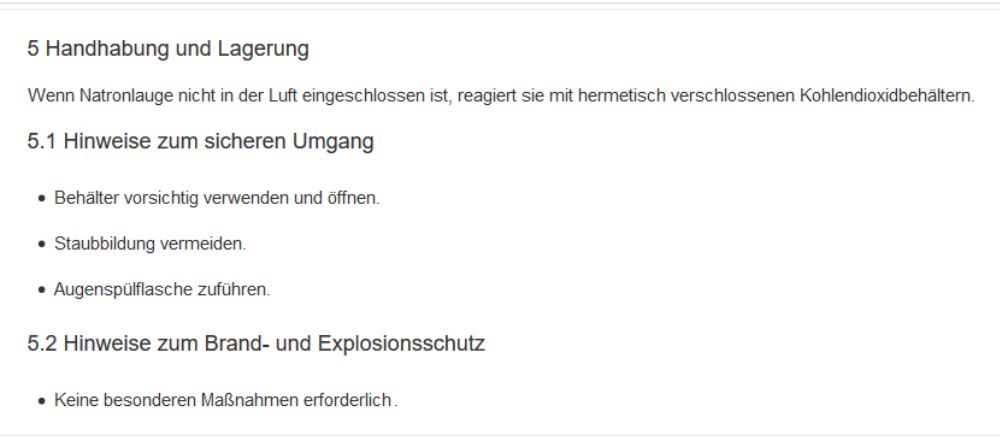

Überschriften mit automatischer Nummerierung

## **Bücherregal Spezialseite**

- **Raster:** Zeigt standardmäßig die Detailansicht (=Listenansicht) der verfügbaren Bücher an (2)
- **Bilder:** Zeigt die Vorschaubilder der Bücher an (1)

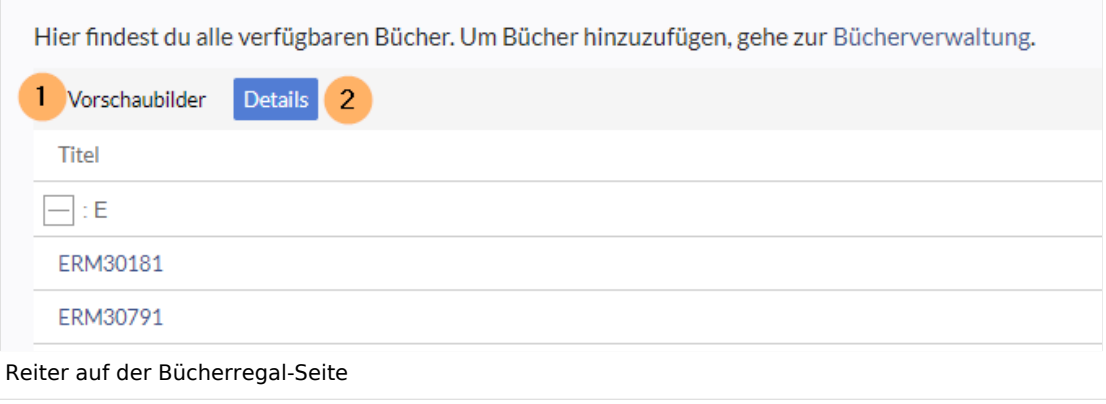

## **Kontextmenü**

Seitenlinks im Inhaltsbereich des Wikis zeigen ein Kontextmenü an, mit dem Aktionen auf der Zielseite ausgeführt werden können, ohne dass zuerst die Zielseite aufgerufen werden muss. Sie können einstellen, ob Sie das Kontextmenü mit einem Rechtsklick oder mit einem Rechtsklick + Strg anzeigen möchten.

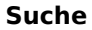

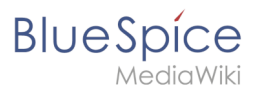

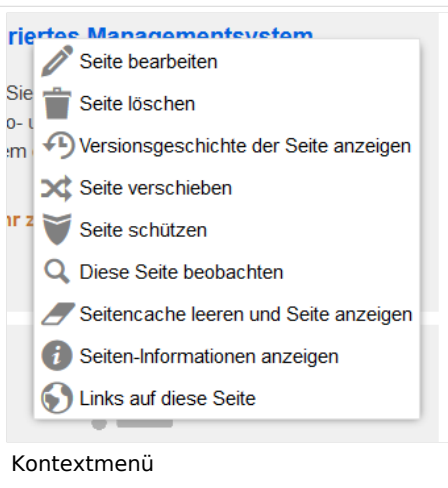

#### <span id="page-20-0"></span>**Dashboards**

Standardmäßig verlinkt das Logo Ihres Wikis auf die Hauptseite. Sie können dies ändern und stattdessen eine Verknüpfung zu Ihrem Benutzer-Dashboard herstellen.

#### <span id="page-20-1"></span>**Videoplayer**

Wenn eine Seite ein Video über [BlueSpicePlayer](https://de.wiki.bluespice.com/wiki/Handbuch:Erweiterung/BlueSpicePlayer) eingebettet enthält, können Sie beim Laden einer Seite die automatische Wiedergabe aktivieren.

#### <span id="page-20-2"></span>**Timeline**

Sie können den Zeitstempel in den Timeline-Einträgen im Datumsformat oder als Alter festlegen.

**Hinweis:** Es kann bis zu 24 Stunden dauern, bis alle Timeline-Einträge das neue Zeitstempelformat anzeigen. Wenn Sie einen neuen Eintrag erstellen, sollten Sie das geänderte Format sofort sehen.

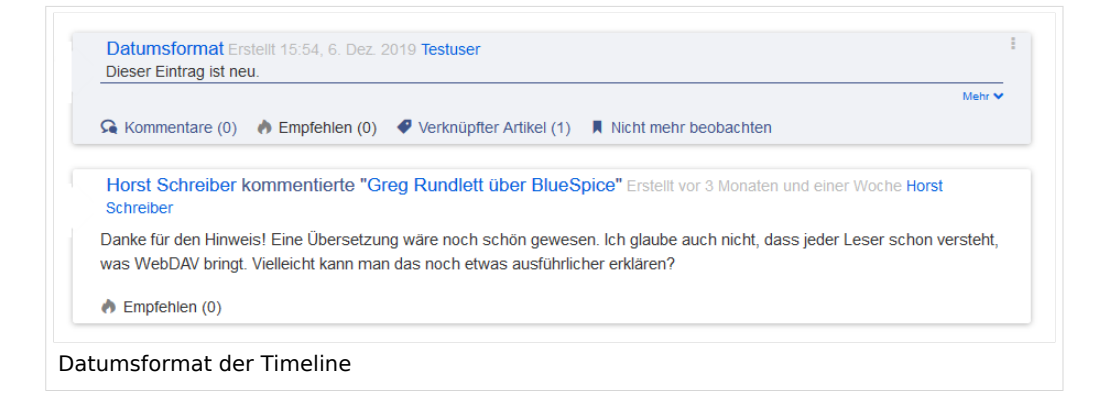

<span id="page-21-0"></span>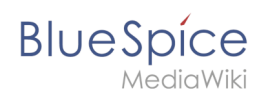

## Bearbeiten

#### <span id="page-21-1"></span>**Allgemeine Optionen**

- **Einzelne Abschnitte per Rechtsklick bearbeiten:** Wenn Sie mit der rechten Maustaste auf eine Abschnittsüberschrift klicken, wird die Seite in den Bearbeitungsmodus versetzt. Der angegebene Abschnitt kann sofort bearbeitet werden.
- **Seiten mit Doppelklick bearbeiten:** Durch Doppelklicken auf die Seite wird die Seite in den Bearbeitungsmodus versetzt. Der Doppelklick muss sich im Textbereich der Seite befinden. Durch Klicken auf den Titelbereich einer Seite wird die Seite nicht in den Bearbeitungsmodus versetzt.
- **[Spezialoberfläche bei Bearbeitungskonflikten](https://www.mediawiki.org/wiki/Special:MyLanguage/Help:Paragraph-based_Edit_Conflict_Interface) aktivieren, um Bearbeitungskonflikte abschnittsweise lösen zu können:** Ermöglicht das abschnittsbasierte Zusammenführen von Unterschieden, wodurch der Prozess zur Lösung von Bearbeitungskonflikten zwischen Benutzern verbessert wird. Wenn diese Einstellung deaktiviert ist: Benutzer sehen den Quellcode der neuesten Version, eine Diff-Ansicht zwischen der neuesten und der eigenen Version und ein Quellbearbeitungsfenster, um manuell an der noch nicht gespeicherten Version zu arbeiten.
- **Zeige beim Bearbeiten auch den Unterschied zur letzten freigegebenen Version im Versionsvergleich** (until BlueSpice 4.2): Im BlueSpice 4 Discovery-Skin wird während der Bearbeitung kein visueller Unterschied angezeigt, sodass diese Einstellung ignoriert werden kann. Es fügt einfach eine doppelte Benachrichtigung über ausstehende Änderungen hinzu, wenn eine Seite im Bearbeitungsmodus geöffnet wird.

#### <span id="page-21-2"></span>**Bearbeitungsprogramm**

**Schriftart für den Text im Bearbeitungsfenster:** Zeigt den Quellcode in Monospace-, Serifen- oder Sans-Serif-Schrift an.

**Hinweis:** Diese Einstellung wird ignoriert, wenn die Erweiterung [CodeMirror](https://de.wiki.bluespice.com/wiki/Referenz:CodeMirror) aktiviert ist. (ab BlueSpice 4.2)

**Eigene Änderungen standardmäßig als geringfügig markieren:** Dadurch wird das Kennzeichen für geringfügige Änderungen im Speicherdialog automatisch gesetzt. Die Einstellung kann im Speicherdialogfeld auf der Seite selbst aktiviert oder deaktiviert werden.

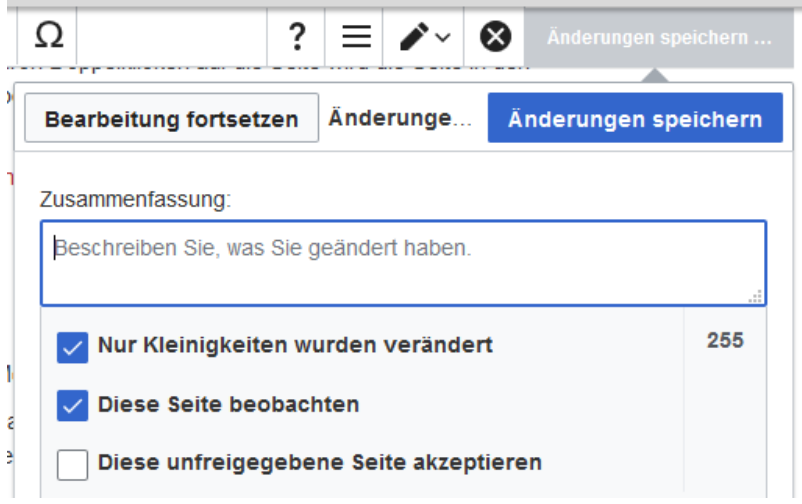

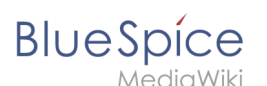

**Hinweis:** Das Kontrollkästchen 'Diese Seite beobachten' im Speicherdialog kann standardmäßig auf der Registerkarte *Beobachtungsliste* unter *Erweiterte Optionen:Selbst geänderte Seiten und Dateien automatisch beobachten* eingestellt werden.

**Warnen, sofern beim Speichern die Zusammenfassung fehlt:** Wenn Sie auf *Änderungen speichern* klicken, wird eine Textnachricht angezeigt, die Sie daran erinnert, eine zusammenfassende Beschreibung einzugeben. Wenn Sie danach keine Beschreibung eingeben, wird die Seite ohne Zusammenfassung gespeichert, wenn Sie das nächste Mal auf *Änderungen speichern* klicken.

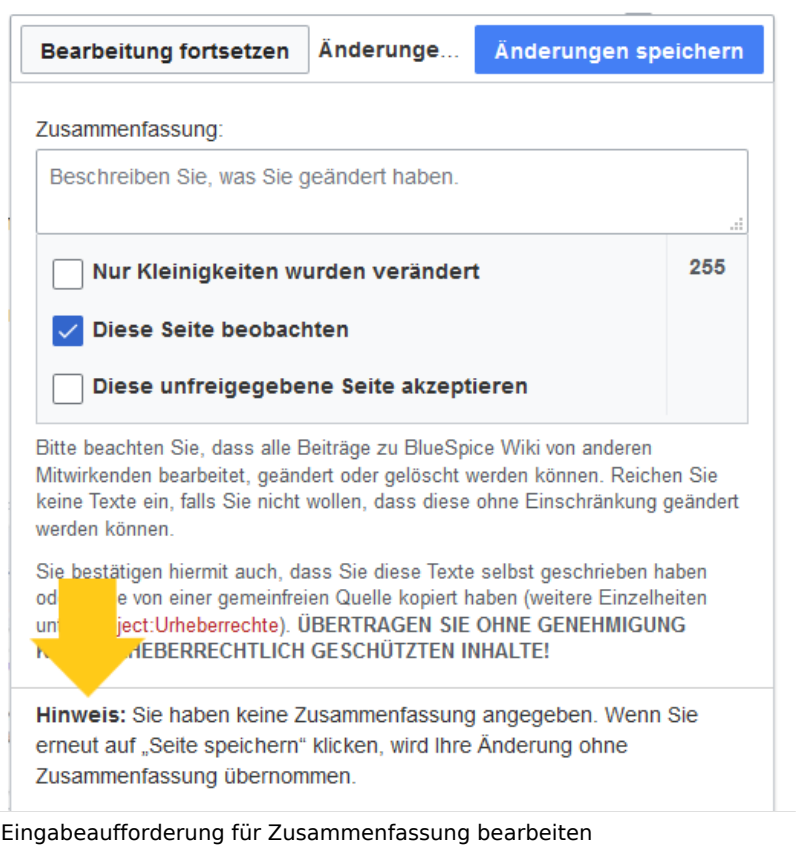

- **Warnen, sofern eine zur Bearbeitung geöffnete Seite verlassen wird, die nicht gespeicherte Änderungen enthält:** Wenn Sie eine Seite mit nicht gespeicherten Änderungen neu laden oder verlassen, wird eine Warnmeldung angezeigt. Sie können bestätigen, dass Sie die Seite verlassen oder auf der Seite bleiben und Ihre Änderungen speichern.
- **Bearbeiten-Werkzeugleiste aktivieren:** Deaktiviert VisualEditor im visuellen Bearbeitungsmodus. Das Deaktivieren wird nicht empfohlen, da dadurch der Editor auf eine frühere Version des MediaWiki-Editors zurückgesetzt wird.
- **Visuellen Editor während der Beta-Phase deaktivieren:** Sie können den visuellen Editor deaktivieren, während er sich in [beta mode](https://www.mediawiki.org/wiki/Extension:VisualEditor) befindet. Wir empfehlen, VisualEditor nur zu deaktivieren, wenn Sie es vorziehen, mit einer früheren Visual Editor-Version zu arbeiten.

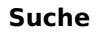

<span id="page-23-0"></span>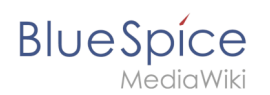

## **Vorschau**

Diese Vorschaueinstellungen werden nur angewendet, wenn Sie VisualEditor vorübergehend deaktiviert haben und sich der Textbearbeitungsbereich auf derselben Seite befindet wie die Seitenvorschau. In BlueSpice 3.1+ können Sie diese Einstellungen im Allgemeinen ignorieren.

- **Vorschau beim ersten Bearbeiten immer anzeigen:** Die Vorschau des Artikels wird angezeigt, wenn Sie auf "Bearbeiten" klicken.
- **Vorschau oberhalb des Bearbeitungsfensters anzeigen:** Wenn diese Option deaktiviert ist, wird die Vorschau unter dem Bearbeitungsformular angezeigt
- **Vorschau ohne Neuladen der Seite anzeigen:**

#### <span id="page-23-1"></span>**Erinnerung**

**Standard-Zeitraum für Erinnerungen:** Füllt das Datumsfeld für Erinnerungen mit dem hier angegebenen *aktuellen Datum + x Tage*.

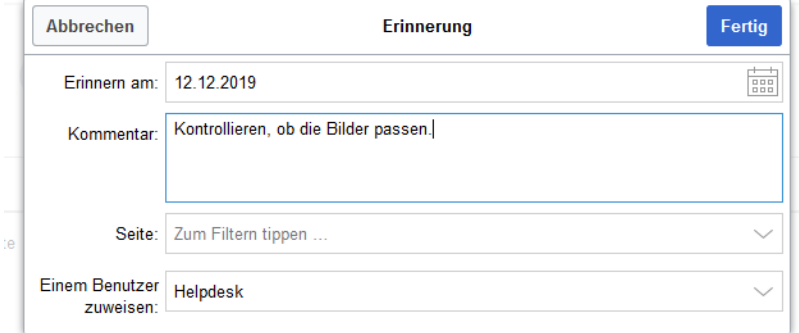

- **Eine Seite automatisch zur Erinnerung vormerken, wenn er erstellt wird:** Wenn Sie eine neue Seite erstellen, wird automatisch eine Erinnerung für diese Seite basierend auf dem von Ihnen eingegebenen Standarderinnerungszeitraum erstellt.
- **Erstelle keine Erinnerungen für folgende Namensräume:** Schließt Namensräume von der automatischen Erinnerung bei der Seitenerstellung aus.

## <span id="page-23-2"></span>**Timeline**

- **Warnen, wenn eine Bearbeitung eines Eintrags mit ungespeicherten Änderungen verlassen wird:** Wenn diese Option deaktiviert ist, gehen alle nicht gespeicherten Änderungen an einer sozialen Einheit (z.B. Blogeintrag, Kommentar, Mikroblog oder Diskussionsthema) automatisch verloren Navigieren Sie zu einer anderen Seite oder laden Sie die Seite neu, bevor Sie Ihre Änderungen speichern.
- **Dialog beim Anlegen der Diskussionen überspringen:** Erstellt automatisch eine Diskussionsseite, wenn ein Benutzer eine Diskussion direkt auf einer Seite hinzufügt und die Diskussionsseite für den Eintrag noch nicht vorhanden ist. Wenn dieses Kontrollkästchen deaktiviert ist, muss der Benutzer zuerst die Diskussionsseite erstellen, bevor das Diskussionsthema veröffentlicht werden kann.

## Letzte Änderungen

Diese Einstellungen setzten die Standard-Filtereinstellungen für die Seite *Spezial: Letzte\_Änderungen.*

<span id="page-24-0"></span>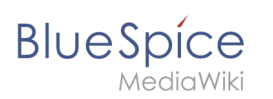

## **Anzeigeoptionen**

- **Anzahl der standardmäßig einbezogenen Tage:** Sie können festlegen, wie viele Tage standardmäßig angezeigt werden. Es werden höchstens die letzten 90 Tage berücksichigt.
- **Anzahl der in den letzten Änderungen, Versionsgeschichten und Logbüchern stadardmäßig angezeigten Bearbeitungen:** Es wird gefiltert zuerst die hier eingestellte Anzahl von Seitenänderungen angezeigt (z.B. die letzten 50 Änderungen).

## <span id="page-24-1"></span>**Erweiterte Optionen**

- **Änderungen auf "Letzte Änderungen" und der Beobachtungsliste nach Seite gruppieren:** Wird eine Seite mehrmals an einem Tag geändert, werden die Änderung "eingeklappt" als einzelner Eintrag angezeigt. Die einzelnen Änderungen zählen immer noch zur Anzahl der letzten Änderungen, die über den Filter angezeigt werden.
- **Kleine Änderungen in den "Letzten Änderungen" ausblenden:** Änderungen die als "klein" beim Speichern markiert wurden, werden nicht angezeigt. Dies ist nützlich, wenn Seiten häufig von einem einzelnen Benutzer gespeichert werden. Kurze Zwischenspeicherungen sollten daher als kleine Änderungen gespeichert werden.

## **Angezeigte Änderungen**

**Kleine Änderungen in den "Letzten Änderungen" ausblenden:** Standardmäßig die Änderungen, die [als klein markiert](https://meta.wikimedia.org/wiki/Help:Minor_edit/de) sind, ausblenden.

## <span id="page-24-2"></span>**Seitenanzeige**

Diese Einstellungen werden von der Erweiterung [FlaggedRevs](https://de.wiki.bluespice.com/wiki/Referenz:FlaggedRevs) bereitgestellt.

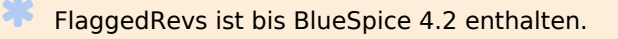

- **Einfache Benutzeroberfläche:** keine Auswirkungen im *BlueSpice Discovery* Skin.
- **Welche Version einer Seite soll standardmäßig angezeigt werden:** Diese Einstellung betrifft die Seitenanzeige selbst und hat keine Auswirkung auf die Seite *Special:Letzte\_Änderungen*. Sie greift nur, wenn die Funktion [FlaggedRevs](https://de.wiki.bluespice.com/wiki/Handbuch:Erweiterung/FlaggedRevs) in einem Namensraum aktiv ist.
	- **Stets die Standardeinstellungen für jede Seite verwenden:** (Standardeinstellung kann [von](https://www.mediawiki.org/wiki/Help:Extension:FlaggedRevs/de#Administrators.27_abilities)  [Administratoren auf Seitenebene](https://www.mediawiki.org/wiki/Help:Extension:FlaggedRevs/de#Administrators.27_abilities) nicht vorgenommen werden).Stets die markierte Version anzeigen, sofern eine vorhanden ist: Direkt die freigegebene Version der Seite laden.
	- **Stets die neueste Version anzeigen:** Direkt die Entwurfsversion der Seite laden.
	- **Zeige einen Versionsvergleich zur freigegebenen Version, wenn die neueste unfreigegebene Version angezeigt wird:** keine Auswirkungen im *BlueSpice Discovery* Skin.

## <span id="page-24-3"></span>Beobachtungsliste

#### <span id="page-24-4"></span>**Beobachtungsliste bearbeiten**

- **Einträge auf der Beobachtungsliste:**
	- $\circ$ *ansehen und selektiv entfernen:* Links zur Seite *Special:EditWatchlist*, auf der Sie Ihre Beobachtungslisteneinträge verwalten können. Die Watchlist ist nach Namensräumen organisiert.

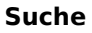

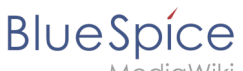

- *unformatiert bearbeiten:* Links zur Seite *Special:EditWatchlist/raw*, wo Sie Seiten nach Seitennamen aus einem Textfeld entfernen können. Diese Liste ist nach Namensräumen organisiert.
- *vollständig entfernen:* Links zur Seite *Special: EditWatchlist/clear*, wo Sie Ihre gesamte Beobachtungsliste mit einem Klick leeren können.

### <span id="page-25-0"></span>**Anzeigeoptionen**

- **Maximale Anzahl der einbezogenen Tage:** Legt den Standardwert im Filtermenü fest. Zeitraum für Änderungen, die auf der Seite *Spezial:Beobachtungsliste* angezeigt werden sollen.
- **Maximale Anzahl der angezeigten Einträge:** Begrenzt die Anzahl der Änderungen, die in Ihrer Beobachtungsliste angezeigt werden.

Dieses Beispiel zeigt eine Standardeinstellung von 3 Tagen und 24 Änderungen.

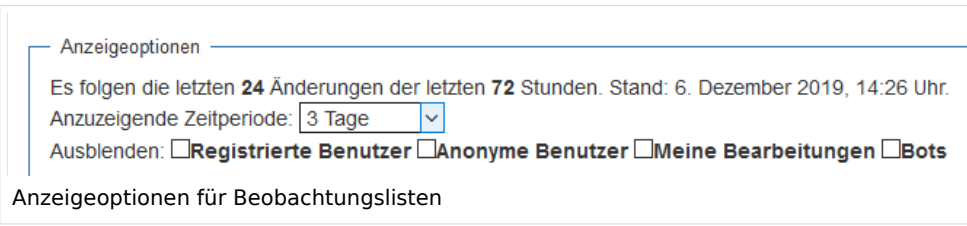

### <span id="page-25-1"></span>**Erweiterte Optionen**

- **Alle Änderungen in der Beobachtungsliste anzeigen, nicht nur die letzten** (Standard)**:** Bestimmt, ob eine geänderte Seite mehrmals im gefilterten Zeitraum angezeigt wird oder ob nur das Datum der letzten Änderung angezeit wird.
- **Direkte Markierungen zum Nichtbeobachten/Beobachten (×/+) zu beobachteten Seiten mit Änderungen hinzufügen (erfordert JavaScript):** Bei jedem Eintrag erscheint ein Symbol zum direkten Entfernen der Seite aus der Beobachtungsliste.

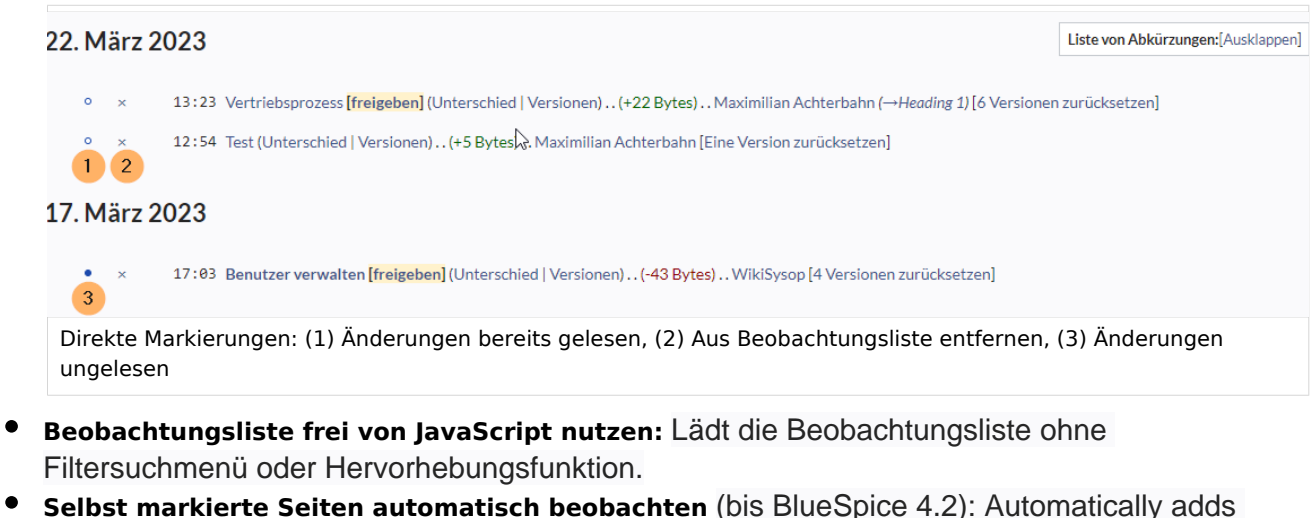

**Selbst markierte Seiten automatisch beobachten** (bis BlueSpice 4.2): Automatically adds pages the user approves to the watchlist.

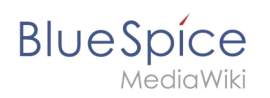

## **Angezeigte Änderungen**

Diese Einstellungen konfigurieren einen Standardfilter für die Beobachtungsliste. Standardmäßig wird kein Filter angewendet. Mögliche Standardfilter sind:

- **Kleine Bearbeitungen in der Beobachtungsliste ausblenden**
- **Bearbeitungen durch Bots in der Beobachtungsliste ausblenden**
- **Eigene Bearbeitungen in der Beobachtungsliste ausblenden**
- **Bearbeitungen anonymer Benutzer (IP-Adressen) in der Beobachtungsliste ausblenden**
- **Bearbeitungen angemeldeter Benutzer in der Beobachtungsliste ausblenden**

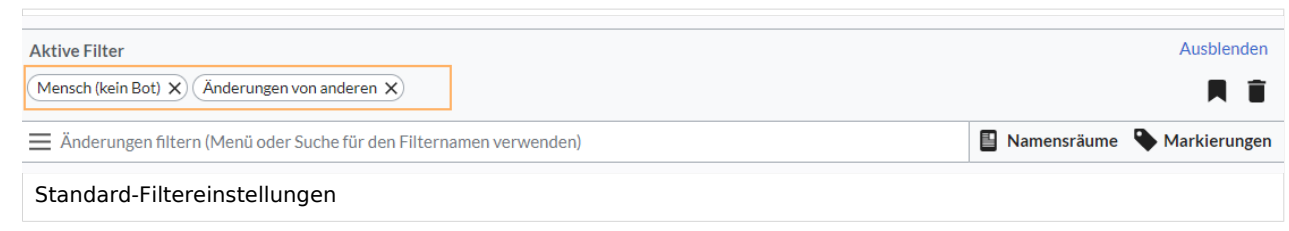

## <span id="page-26-0"></span>**Beobachtete Seiten**

Diese Einstellungen bestimmen, welche Seiten automatisch zur Beobachtungslite hinzugefügt werden, indem das Kontrollkästchen Watchlist im zugehörigen Dialogfenster ausgewählt wird. Wenn kein Dialogfenster verfügbar ist, findet die Hinzufügung zur Beobachtungsliste automatisch im Hintergrund statt:

**Selbst geänderte Seiten und Dateien automatisch beobachten**

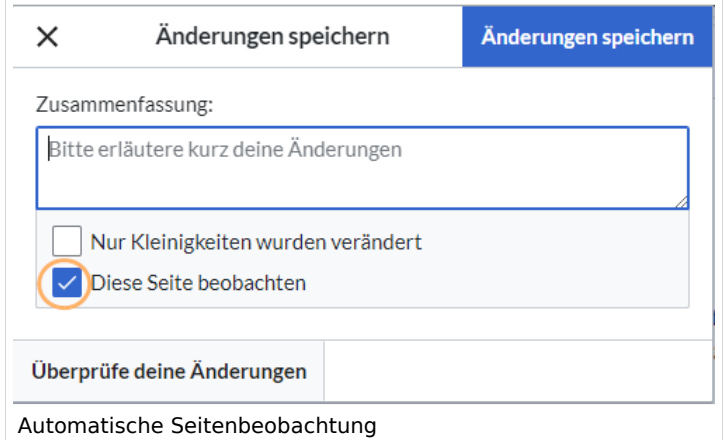

- **Selbst verschobene Seiten und Dateien automatisch beobachten**
- **Selbst gelöschte Seiten und Dateien automatisch beobachten**
- **Selbst erstellte Seiten und hochgeladene Dateien automatisch beobachten**
- **Seiten, bei denen ich eine Zurücksetzung durchgeführt habe, automatisch beobachten**
- **Selbst hochgeladene Dateien automatisch beobachten**

<span id="page-27-0"></span>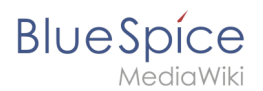

## **Token**

**Token der Beobachtungsliste:** Mit dem Token kann ein öffentlicher RSS Feed zu Ihrer Beobachtungsliste erstellt werden. Jeder, der dieses Token kennt, kann auf den Feed zugreifen. Die Syntax für die Feed-URL lautet: https://[YourWikiDomain]/w/api.php? action=feedwatchlist&wlowner=[USERNAME]&wltoken=[TOKEN] .

## <span id="page-27-1"></span>Benachrichtigungen

**Wichtig!** Benachrichtigungen berücksichtigt die Änderungsart "Kleine Änderung" einer Seitenversion nicht. Auch für diese Versionen werden die aktivierten Benachrichtigungen versendet.

Hier können Sie festlegen, wie und wann Sie Benachrichtigungen per E-Mail und/oder im Benachrichtigungsbereich Ihres Benutzerprofils erhalten möchten (Web-Benachrichtigungen). Wenn Sie noch keine E-Mail-Benachrichtigungen erhalten haben, stellen Sie sicher, dass Ihre E-Mail-Adresse bestätigt wurde. Diese Informationen finden Sie auf der Registerkarte *Benutzerprofil* im Abschnitt *E-Mail-Optionen*.

Um Ihre Web-Benachrichtigungen anzuzeigen, rufen Sie das Menü Benutzerprofil auf und wählen Sie Benachrichtigungen.

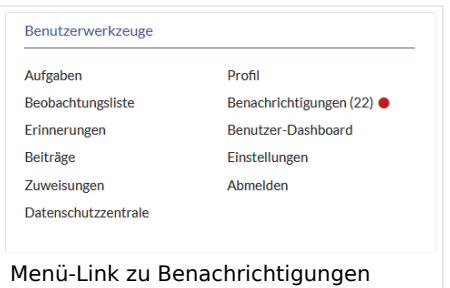

Das Benutzerprofilbild in der Hauptsymbolleiste und der Menüpunkt *Benachrichtigungen* zeigen die Anzahl der neuen Benachrichtigungen an. Benachrichtigungen können für eine Vielzahl von Ereignissen festgelegt werden, z.B. für neue Zuweisungen oder Erinnerungen. Sie können auch festlegen, dass Änderungen nur in bestimmten Namensräumen oder Kategorien gemeldet werden.

Um zu konfigurieren, welche Benachrichtigungen Sie erhalten möchten, klicken Sie im Menü *Einstellungen* (3) auf *Benachrichtigungen*.

## <span id="page-27-2"></span>**E-Mail-Optionen**

Sie können angeben, wie oft Sie E-Mails erhalten*: niemals, sofort, täglich* oder *wöchentlich*.

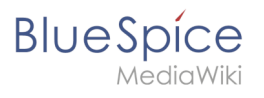

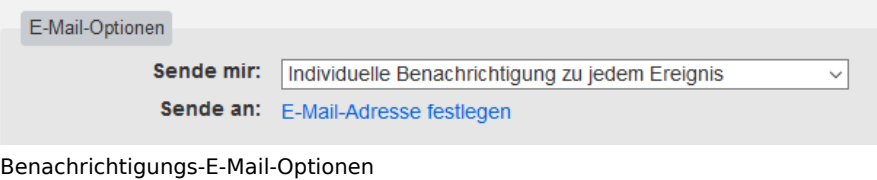

Wenn Sie unerwartet keine E-Mails für Benachrichtigungen erhalten, überprüfen Sie auf der Registerkarte *Benutzerprofil*, ob Sie Ihr E-Mail-Konto bereits bestätigt haben.

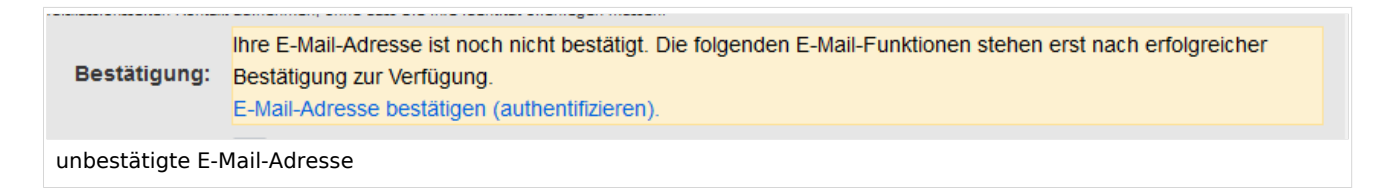

## <span id="page-28-0"></span>**Bei diesen Ereignissen benachrichtigen**

Benachrichtigungen können auf der Benachrichtigungsseite des Wikis angezeigt werden. Diese Funktionalität wird von der MediaWiki-Erweiterung *Echo* bereitgestellt.

#### <span id="page-28-1"></span>**Hinweise zu neuen Nachrichten**

Diese Einstellung hat derzeit in BlueSpice keine Auswirkung. Dies ist eine Konfigurationseinstellung für die MediaWiki-Erweiterung [Echo](https://www.mediawiki.org/wiki/Extension:Echo) (echo-show-alert).

#### <span id="page-28-2"></span>**Benachrichtigungen bei Namensraumereignissen**

Wählen Sie aus, für welche Namesräume Sie Benachrichtigungen erhalten möchten.

#### <span id="page-28-3"></span>**Benachrichtigungen zu Kategorien**

Wählen Sie für Seiten aus, in welchen Kategorien Sie Benachrichtigungen erhalten möchten.

#### <span id="page-28-4"></span>**Begutachtung**

- **Bei Änderungen einer Begutachtung benachrichtigen wenn ich Besitzer bin:** Wählen Sie diese Option aus, wenn Sie per E-Mail über Workflowänderungen einer Überprüfung benachrichtigt werden möchten, wenn Sie der Eigentümer der Überprüfung sind.
- **Bei Änderungen einer Begutachtung benachrichtigen wenn ich Begutachter bin:** Wählen Sie diese Option, wenn Sie per E-Mail über Workflowänderungen einer Rezension benachrichtigt werden möchten, wenn Sie der Eigentümer der Rezension sind.

In den Einstellungen für *Benachrichtigen Sie mich über diese Ereignisse* können Sie festlegen, ob und wie Sie benachrichtigt werden möchten, wenn Ihnen jemand eine Überprüfungsaufgabe zuweist.

<span id="page-29-1"></span>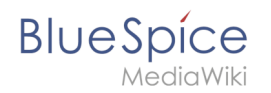

## Erweiterte Suche

Hier können Sie festlegen, welche Namensräume in Ihren Suchergebnissen priorisiert werden sollen. Dies kann nützlich sein, wenn Sie nur in einigen Bereichen des Wikis arbeiten oder wenn Sie nur in einigen Bereichen Ihres Wikis nach Informationen suchen.

#### <span id="page-29-2"></span>Semantic MediaWiki

Diese Benutzereinstellungen werden von Semantic MediaWiki bereitgestellt. Wenn Sie diese Einstellungen ändern möchten, können Sie die entsprechende Hilfeseite [\[1\]](https://www.semantic-mediawiki.org/wiki/Help:User_preferences) aufrufen.

## Alle Einstellungen zurücksetzen

Wenn Sie auf *Standardeinstellungen wiederherstellen (in allen Abschnitten)* klicken, werden alle Ihre Anpassungen auf allen Registerkarten auf die Standardeinstellungen zurückgesetzt. Da sich dies auf viele benutzerdefinierte Einstellungen auswirken kann, wird vor dem Zurücksetzen eine Warnseite angezeigt.

> Sie können diese Seite verwenden, um die Einstellungen auf die Standards zurückzusetzen. Dies kann nicht mehr rückgängig gemacht werden.

Standardeinstellungen wiederherstellen (in allen Absch

Standardeinstellungen wiederherstellen

Verwenden Sie die Zurück-Schaltfläche des Browsers, wenn Sie die Standardeinstellungen nicht wiederherstellen möchten.

## <span id="page-29-0"></span>**Konfigurationsverwaltung**

## Inhaltsverzeichnis

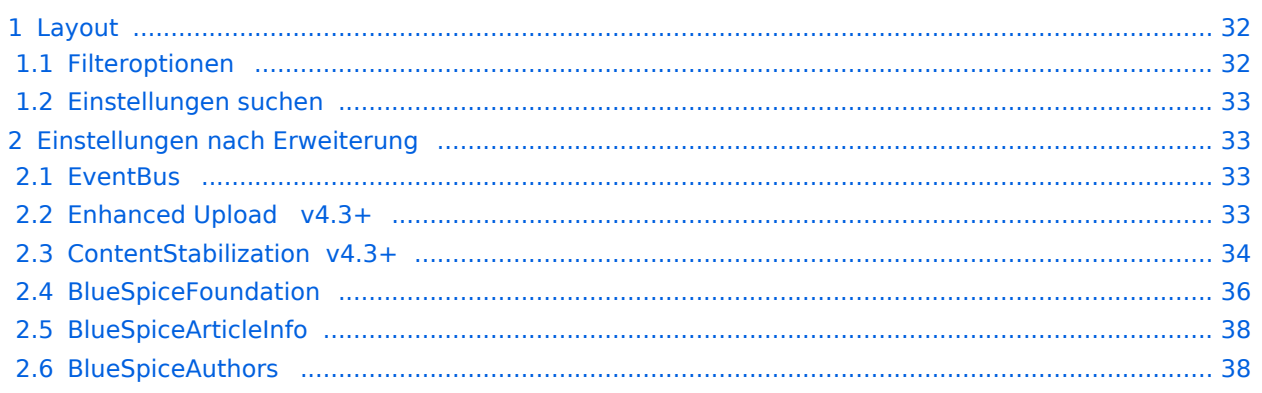

# **BlueSpice**

#### **Suche**

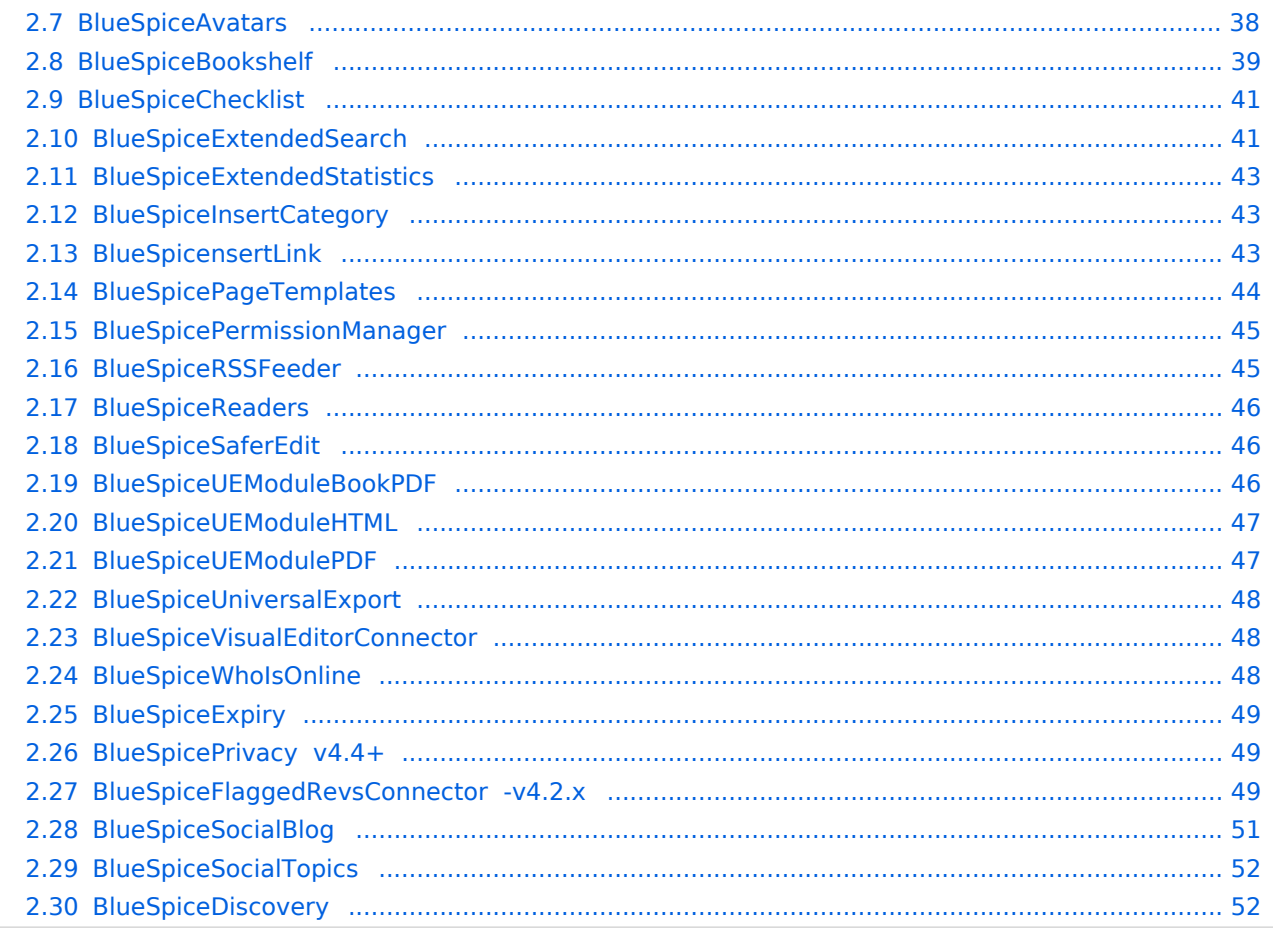

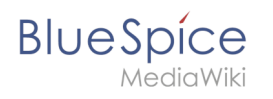

Mit der Konfigurationsverwaltung (Seite *Spezial:BlueSpiceConfigManager)* können Wiki-Administratoren zahlreiche Einstellungen über die Benutzeroberfläche verwalten. Sie ist über das Menü *Globale Navigation > Verwaltung > Konfiguration* zu erreichen.

Nützliche Einstellungen:

- **System:** Erlaubte Dateiendungen (hier gibt es Server-Einschränkungen)
- **Export:** Freigabeinfos in Büchern
- **Qualitätssicherung:** Einstellungen zum Begutachtungsprozess

#### <span id="page-31-0"></span>Layout

#### <span id="page-31-1"></span>**Filteroptionen**

Auf alle Einstellungen kann über die folgenden Filteroptionen zugegriffen werden.

Alle Einstellungen sind in jeder Gruppierung verfügbar:

- **Funktion:** Gruppiert nach Art der Funktionalität, zu der die Einstellung gehört (Suche, Verwaltung...)
- **Erweiterung:** Zeigt Einstellungen nach Erweiterung an
- **Paket:** Gruppiert nach BlueSpice Edition (BlueSpice free, BlueSpice pro, BlueSpice cloud)

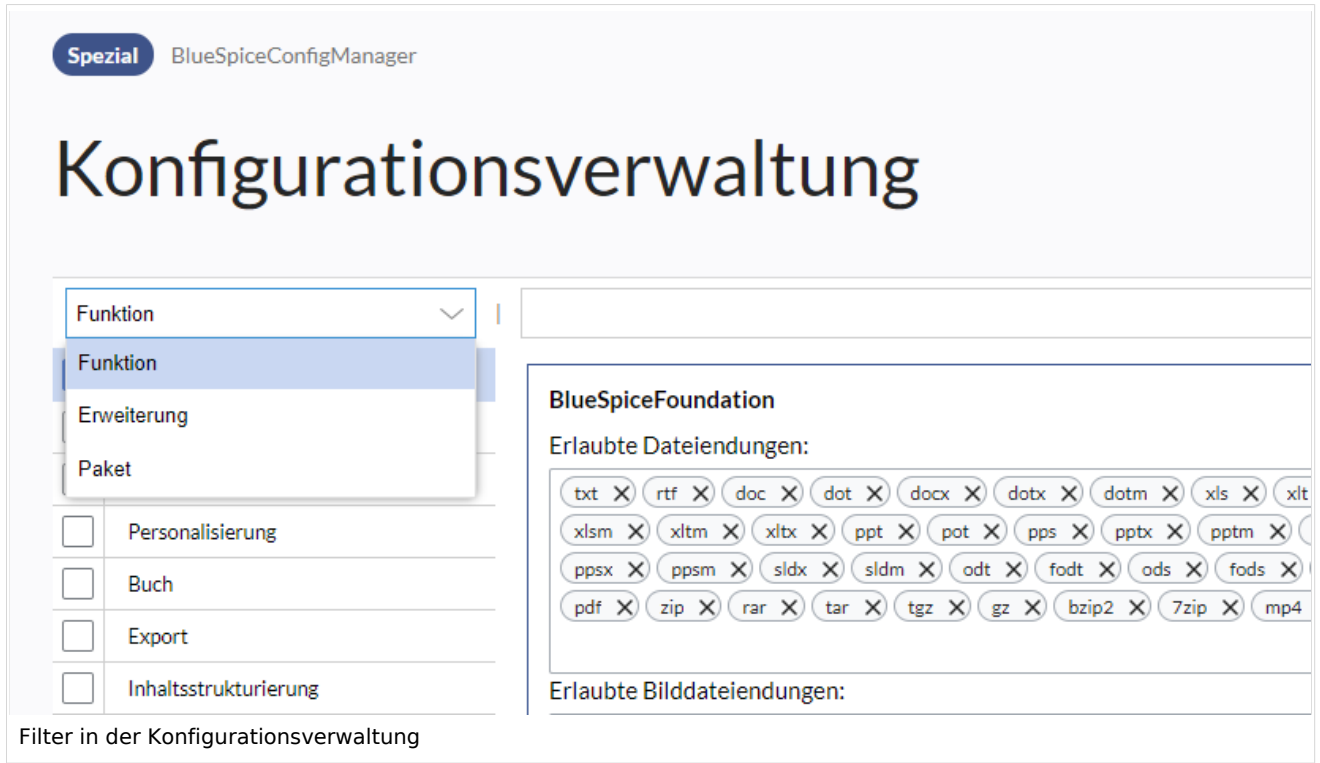

Nachdem die Einstellungen angepasst wurden, können sie durch Klicken auf *Speichern* gespeichert oder durch Klicken auf *Zurücksetzen* verworfen werden.

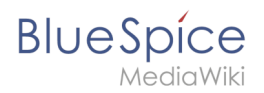

**Hinweis:** Es kann sein, dass eine Einstellung durch einen Server-Administrator festgesetzt und schreibgeschützt wurde. In diesem Fall ist die Einstellung ausgegraut und kann nicht modifiziert werden.

#### <span id="page-32-0"></span>**Einstellungen suchen**

Über der Liste der Einstellungen befindet sich eine Suchleiste. Geben Sie ein Schlüsselwort wie "logo" ein, um die entsprechende Einstellung zu finden. Die Suche gibt Einstellungen unabhängig von der aktuell ausgewählten Gruppe zurück.

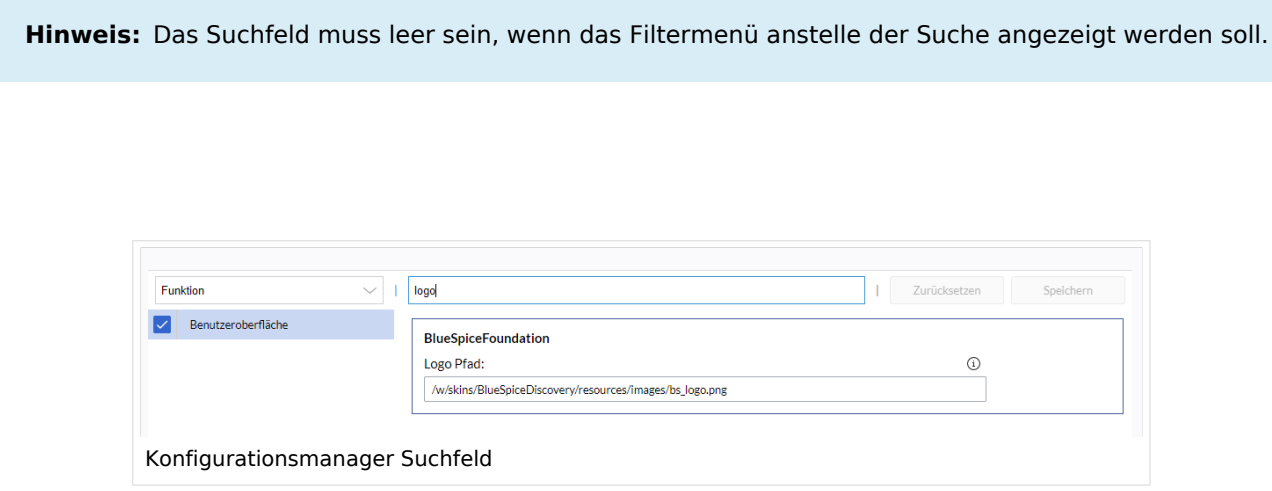

## <span id="page-32-1"></span>Einstellungen nach Erweiterung

#### <span id="page-32-2"></span>**EventBus**

Eventbus sendet Benachrichtigungen an externe URLs, falls im Wiki etwas passiert. Wenn beispielsweise eine Seite erstellt wird, könnte ein externer Dienst gestartet werden und ein PDF dieser Seite erstellen. Siehe die Seite der Erweiterung auf [mediawiki.org.](https://www.mediawiki.org/wiki/Extension:EventBus)

#### <span id="page-32-3"></span>**Enhanced Upload v4.3+**

Voreinstellungen für die [Erweiterten Bildeinstellungen](https://de.wiki.bluespice.com/wiki/Handbuch:Erweiterung/VisualEditor/Bilder#Erweiterte_Einstellungen), wenn ein Bild über Drag-und-drop Funktionalität in das Wiki hochgeladen und eingebunden wird. Die Standardeinstellungen bestimmen die Ausrichtung, die Art und die Größe des Bildes. Diese können nach dem Einbetten über die "Erweiterten Einstellungen" des Bildes auf der Seite angepasst werden.

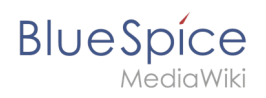

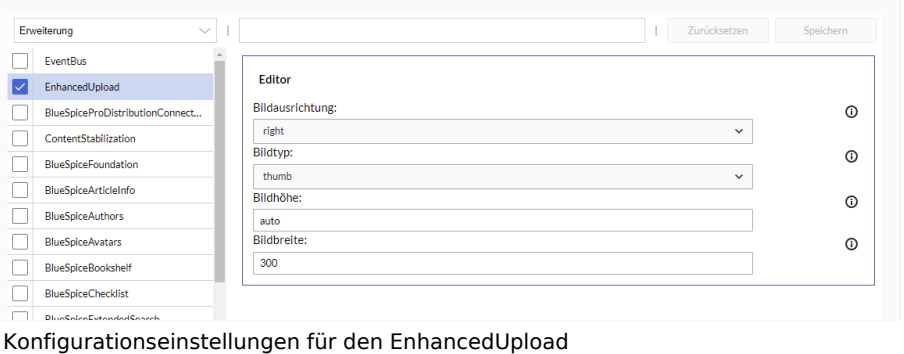

## <span id="page-33-0"></span>**ContentStabilization v4.3+**

Für die Seitenfreigabe gibt es folgende Konfigurationsmöglichkeiten:

#### Buch

Export: Freigegebene Seiten im Buch auflisten Zeigt am Anfang des PDFs eine Liste mit den freigegebenen Versionen jeder Seite an.

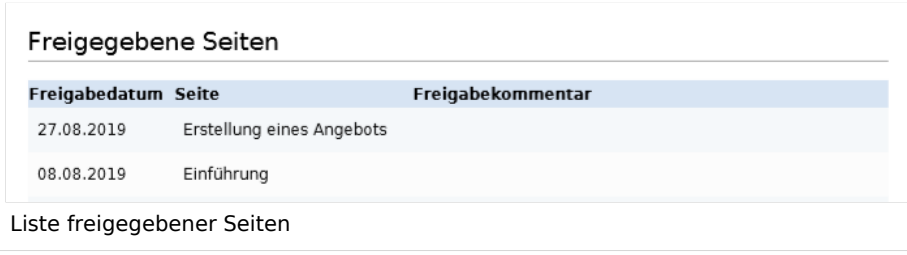

Export: Nicht freigegebene Seiten im Buch auflisten Zeigt am Anfang des PDFs eine Liste mit den Seiten an, die lediglich als Erstentwurf existieren und keine freigegebene Version haben.

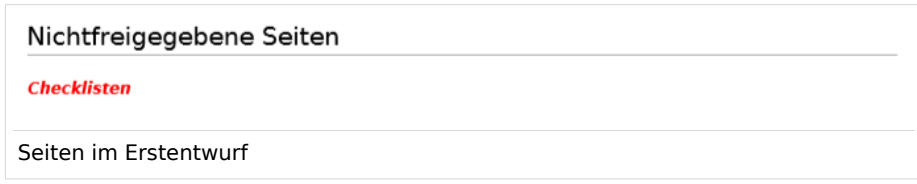

Export: Freigegebene Seiten im Buch auflisten Zeigt am Anfang des PDFs eine Liste mit den Seiten an, die keinen Freigabemechanismus haben.

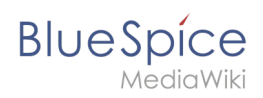

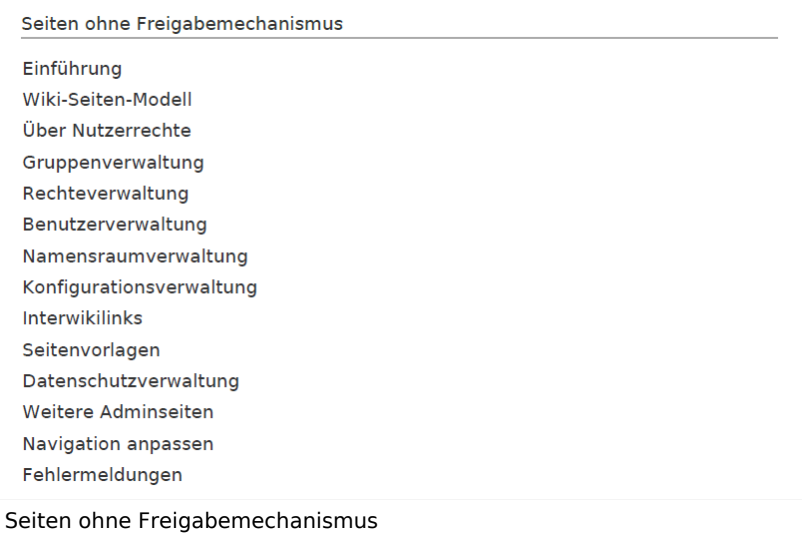

#### Export

'Freigabeinformationen im PDF anzeigen Druckt den Zeitstempel für die letzte freigegebene Version unter der Überschrift im PDF aus (Datum der Freigabe und Datum der letzten Bearbeitung vor der Freigabe).

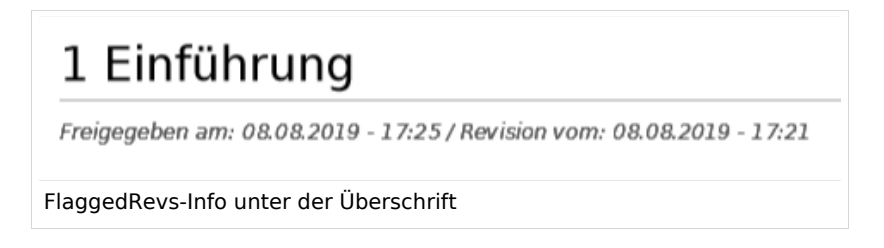

#### Qualitätssicherung

**Behandlung von eingebundenen Ressourcen:** Wenn Ressourcen in eine Seite eingebettet sind **und sich diese Ressourcen in Namensräumen mit Freigabe befinden**, können folgende Einstellungen ausgewählt werden:

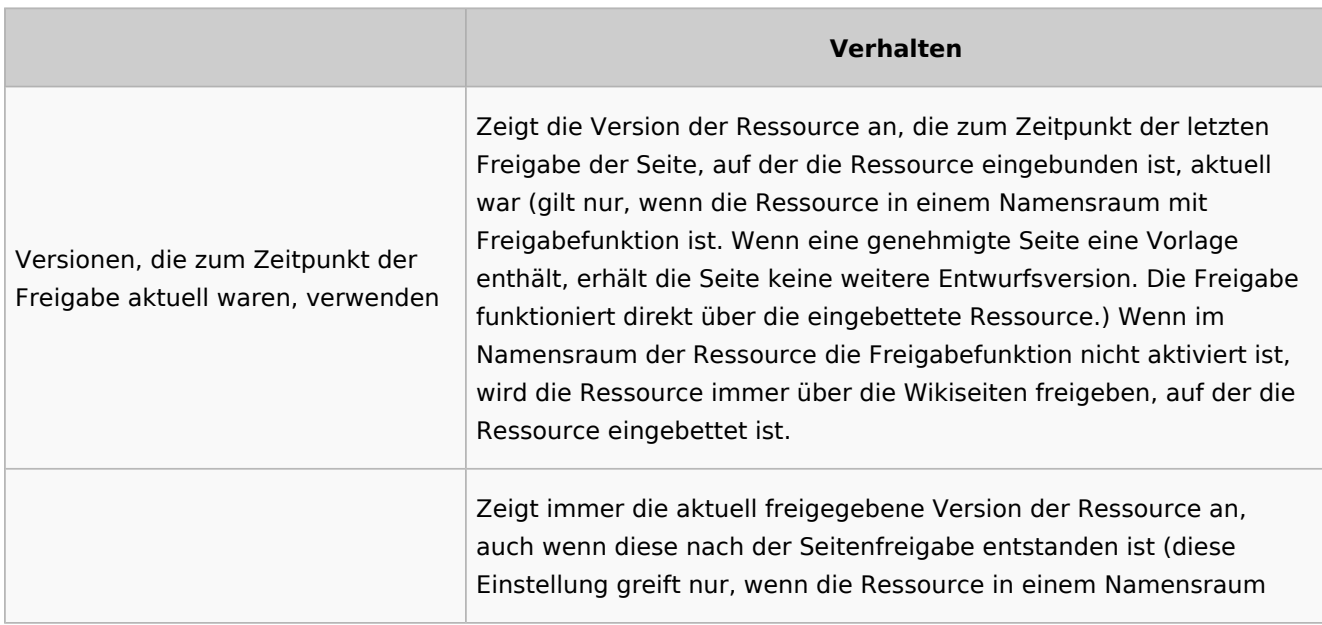

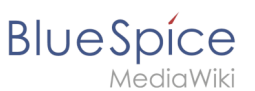

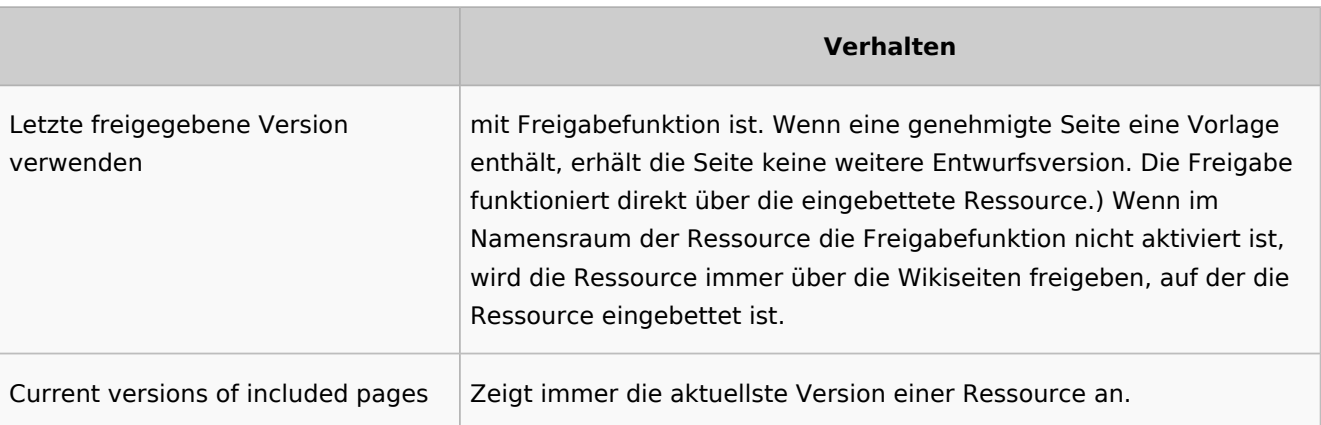

- **Folgende Gruppen dürfen Entwurfsversionen sehen:** Wenn die Gruppe user aus der Konfiguration entfernt wurde, können Benutzer in dieser Gruppe Entwurfsversionen nicht sehen. Dies gilt auch, wenn sie in einem Freigabeprozess als Freigeber hinzugefügt werden. In diesem Fall können nur Benutzer mit der Berechtigung sysop und reviewer auf Entwürfe zugreifen, sofern keine anderen Gruppen angegeben sind. Diese System-Gruppen können dann nur über die Versionsgeschichte der Seite auf Entwürfe zugreifen. Hier müssen explizit alle Gruppen angegeben werden, die irgendwo im Wiki Seitenentwürfe sehen können. Diese Einstellung gilt für das gesamte Wiki und kann nicht auf Namensräume beschränkt werden.
- **Den Erstentwurf für Benutzer anzeigen, die sonst keine Entwurfsversionen einsehen können:** Wenn diese Einstellung aktiviert ist, dann können alle Benutzer mit Leserechten den Erstentwurf einsehen. Bei Deaktivierung können nur Gruppen aus der Einstellung "Folgende Gruppen dürfen Entwurfsversionen sehen" Erstentwürfe sehen.
- **Werte von semantischen Attributen nur von freigegebenen Seiten verwenden :** Der Attributswert der Seite wird aus der stabilen Version der Seite gelesen und nicht aus der Entwurfsversion.

#### Suche und Navigation

Nur freigegebene Versionen in Suchergebnissen anzeigen: Titel und Inhalte von Entwurfsseiten werden von der Suche nicht berücksichtigt.

## <span id="page-35-0"></span>**BlueSpiceFoundation**

#### Logo und Favicon anpassen

**Hinweis:** Wenn Sie für Ihr Wiki FlexiSkin aktiviert haben, sollten Sie Logo und Favicon dort anpassen.

**Logo Pfad:** Das Logo sollte im Ordner /images Ihrer Installation gespeichert sein. Wenn Sie es im Ordner /skins Ihrer BlueSpice-Installation speichern, kann es bei einem Upgrade überschrieben werden. Hier können Sie aber auch den Pfad zu einem im Wiki hochgeladenen Bild angeben.

#### **So laden Sie das Logo direkt im Wiki hoch:**

1. **Hochladen** des Logos auf der Seite *Dateiliste* (*Special:ExtendedFilelist*). Dies ist ein Link unter der Navigation *Globale Aktionen*.

## **BlueSpice**

- 2. **Klicken** Sie auf die Miniaturansicht des Logos. Dies öffnet das Logo auf einer separaten Seite. [[Datei:Handbuch:Extended file listt.png|zentriert|gerahmt|Logo Vorschaubild]
- 3. **Kopieren** des relativen Logo-Pfads aus der Adressleiste. In einer typischen Wiki-Konfiguration beginnt dieser Pfad mit */w/....*.

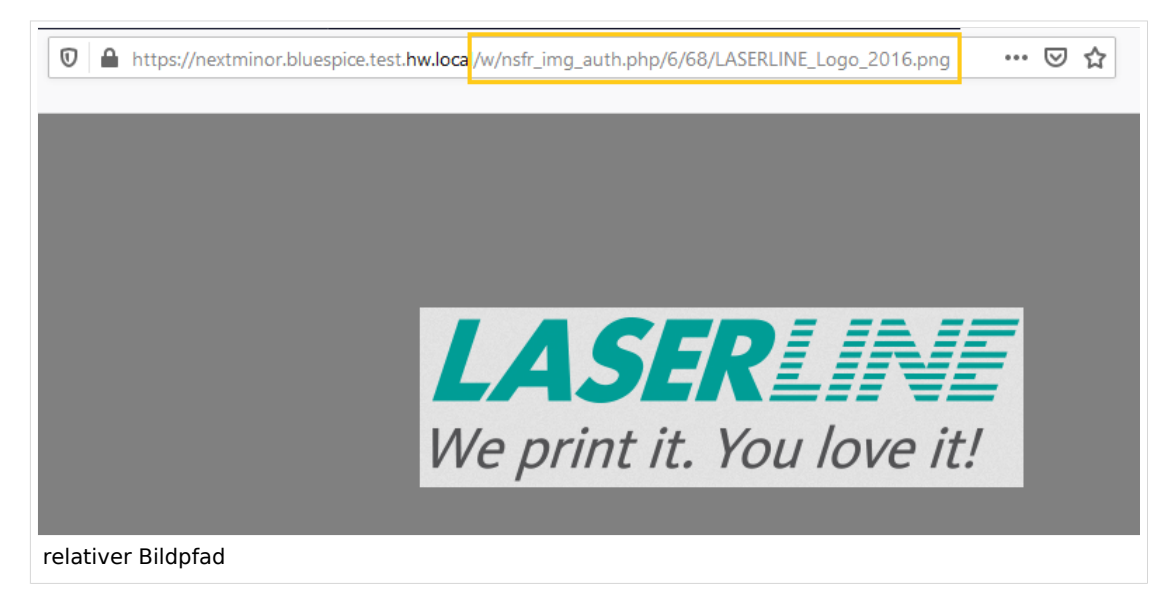

4. **Fügen Sie den Pfad des Logos in das Textfeld für das Logo ein.**

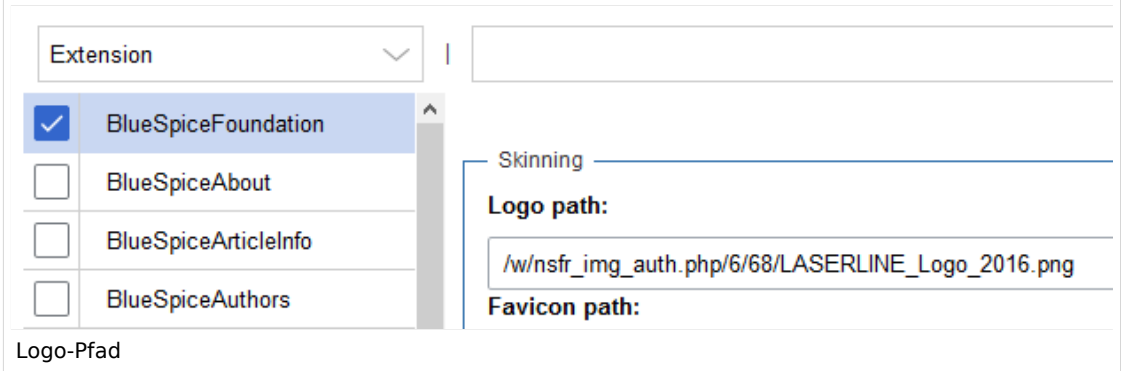

- 5. **Klicken Sie auf** *Speichern*.
- 6. **Aktualisierem Sie** die Seite (Strg+F5). Wenn das hochgeladene Logo zu groß ist, können Sie folgenden Code-Schnipsel auf der Seite *MediaWiki:Common.css* einfügen. Hier wird das Bild so skaliert, dass es der Höhe der Kopfleiste angepasst wird:

.bs-logo a {background-size: contain;}

**Favicon-Pfad:** Das Faviconbild sollte im Ordner */images* Ihrer Installation gespeichert sein. Wenn Sie es im Ordner /skins Ihrer BlueSpice-Installation speichern, kann es bei einem Upgrade überschrieben werden. [Favicon-Bilder](https://de.wikipedia.org/wiki/Favicon) haben die Dateierweiterung *.ico*.

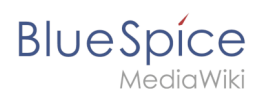

#### System

**Zulässige Dateierweiterungen:** Aus Sicherheitsgründen sind die Dateitypen, die Benutzer hochladen können, eingeschränkt. Hier können Sie zusätzliche Dateiformate zulassen. Wenn ein Dateiformat in der Serverkonfiguration auf die schwarze Liste gesetzt ist, kann dieser Dateityp nicht hochgeladen werden, wenn diese Dateierweiterung hier hinzugefügt wird. Weitere Informationen finden Sie unter [mediawiki.](https://www.mediawiki.org/wiki/Manual:%24wgFileExtensions) [org/wiki/Manual:\\$wgFileExtensions](https://www.mediawiki.org/wiki/Manual:%24wgFileExtensions).

#### **Dateityp XML: v4.x++**

Der Dateityp *xml* ist seit MW 1.39 auf der Blacklist und muss in *LocalSettings.php* erlaubt werden:

```
$GLOBALS['wgProhibitedFileExtensions'] = array_diff( $GLOBALS['wgProhibitedFileExt
ensions'] ?? [], [ 'xml' ] );
$GLOBALS['wgMimeTypeExclusions'] = array_diff( $GLOBALS['wgMimeTypeExclusions'] ??
 [ ], [ 'application/xml', 'text/xml' ] );
```
**Zulässige Bilderweiterungen:** Hier werden die Standard-Webbildtypen aufgeführt. Im Allgemeinen möchten Sie das Hochladen von Bildern auf Webbilder einschränken. Unter [developer.mozilla.org/en-US](https://developer.mozilla.org/en-US/docs/Web/Media/Formats/Image_types) [/docs/Web/Media/Formats/Image\\_types](https://developer.mozilla.org/en-US/docs/Web/Media/Formats/Image_types) finden Sie weitere Informationen zu Browserunterstützten Bildtypen.

#### <span id="page-37-0"></span>**BlueSpiceArticleInfo**

*BlueSpiceArticleInfo* ist Teil der *Seiteninformationen in den* Seitenwerkzeugen.

**Aktualisierungsintervall in Sekunden:** Legt die Aktualisierungsrate für den Wert "Letzte Bearbeitung" fest. Standardmäßig wird dieses Datum alle 10 Sekunden über JavaScript aktualisiert.

## <span id="page-37-1"></span>**BlueSpiceAuthors**

**Autoren anzeigen:** Erlaubt es, die Autoren in den Seiteninformationen einer Seite auszublenden.

#### <span id="page-37-2"></span>**BlueSpiceAvatars**

Ein Avatar-Bild wird automatisch generiert, wenn der Benutzer kein Profilbild hochlädt oder wenn er beschließt, ein Avatar-Bild in den Einstellungen zu erstellen.

- **Generator**
	- **InstantAvatar:** Erzeugt ein Avatar-Bild basierend auf den Initialen des echten Namens oder des Benutzernamens
	- **[Identicon:](https://en.wikipedia.org/wiki/Identicon)** Erzeugt ein Avatar-Bild basierend auf Teilen der IP-Adresse des Benutzers.

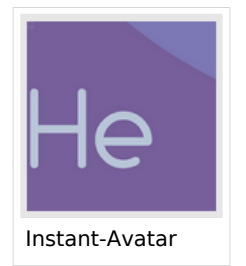

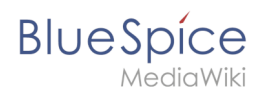

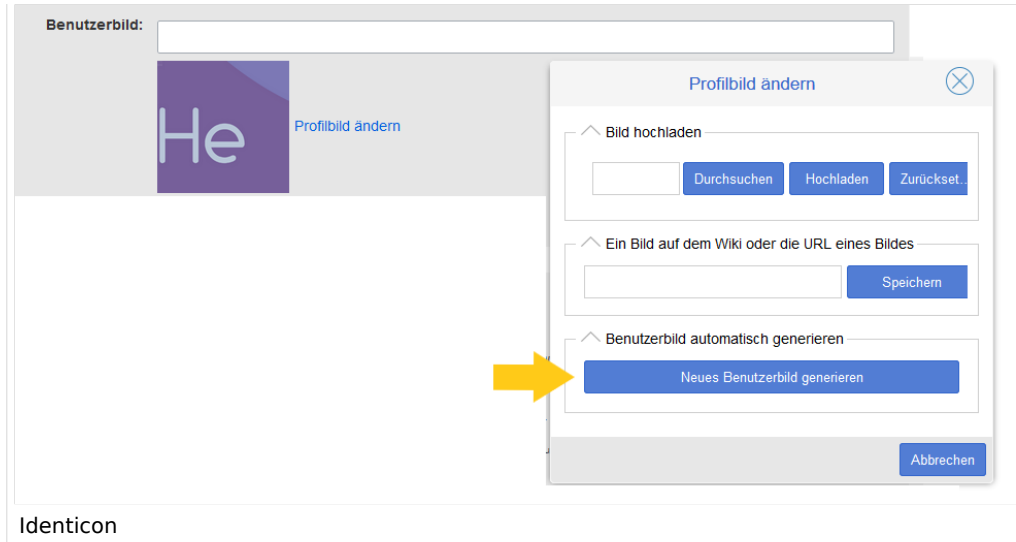

#### <span id="page-38-0"></span>**BlueSpiceBookshelf**

**Benutzeroberfläche:** *Einstiegspunkt "Bookshelf" anzeigen*: Erzeugt einen Link in der Hauptnavigation.

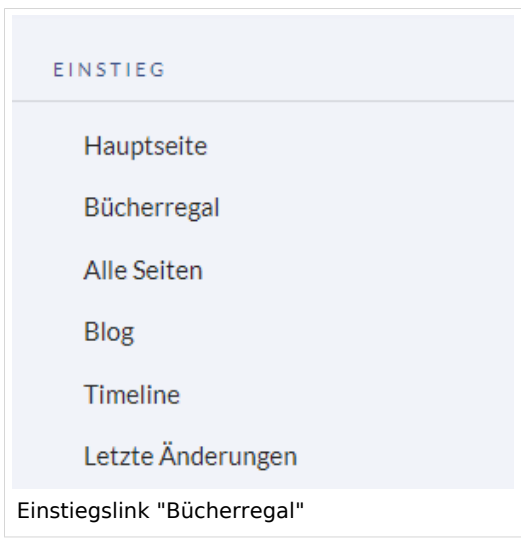

- **Eine Blätterfunktion für Bücher nach dem Inhalt anzeigen:** Zeigt *Zurück* und *Weiter* Schaltflächen am Ende jeder Buchseite an.
- **Eine Blätterfunktion für Bücher vor dem Inhalt anzeigen:** Zeigt *Zurück* und *Weiter* Schaltflächen am Beginn jeder Buchseite an.

**Blue** Spice

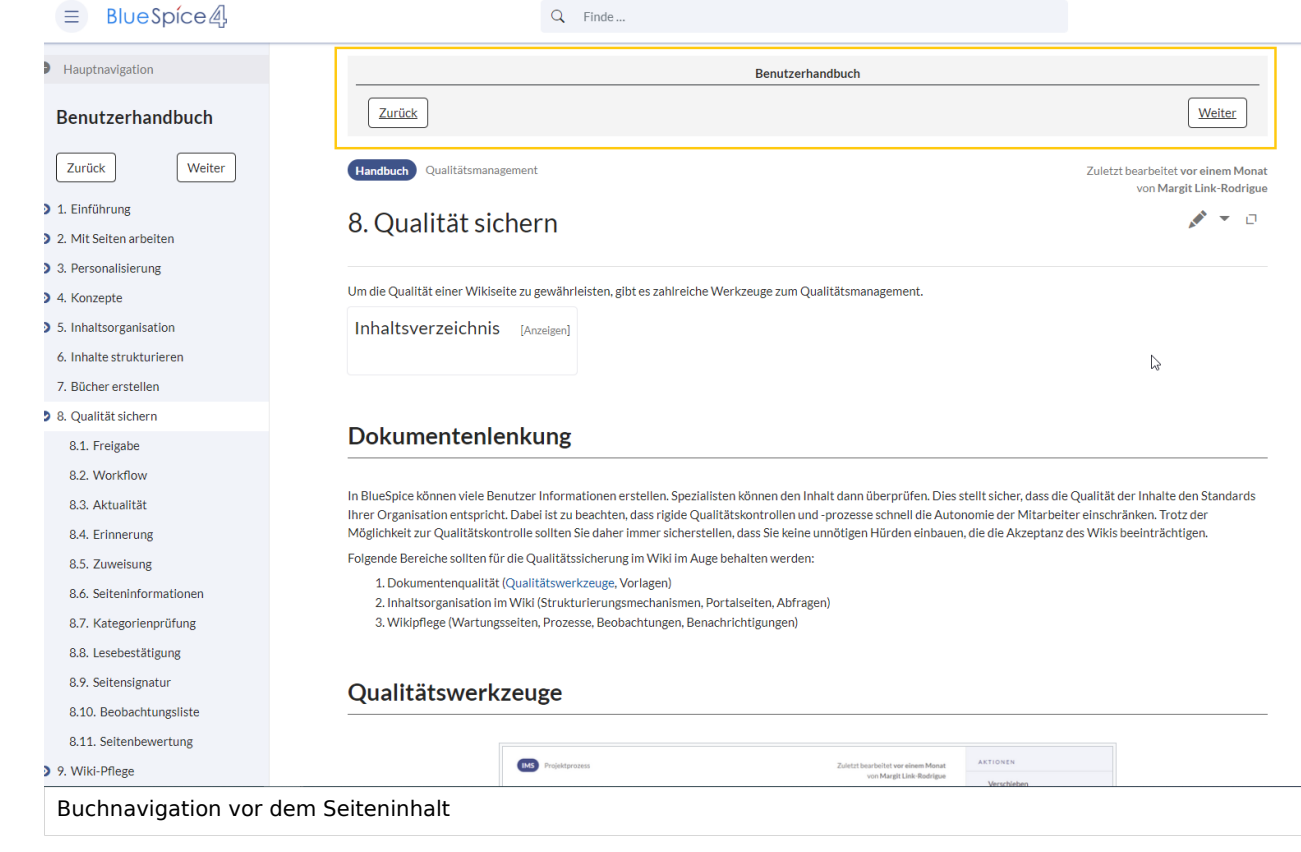

**Den angezeigten Titel aus der Buchquelle für den Artikel verwenden:** Zeigt den Titel aus der Buchnavigation als Seitentitel anstelle des Seitennamens an.

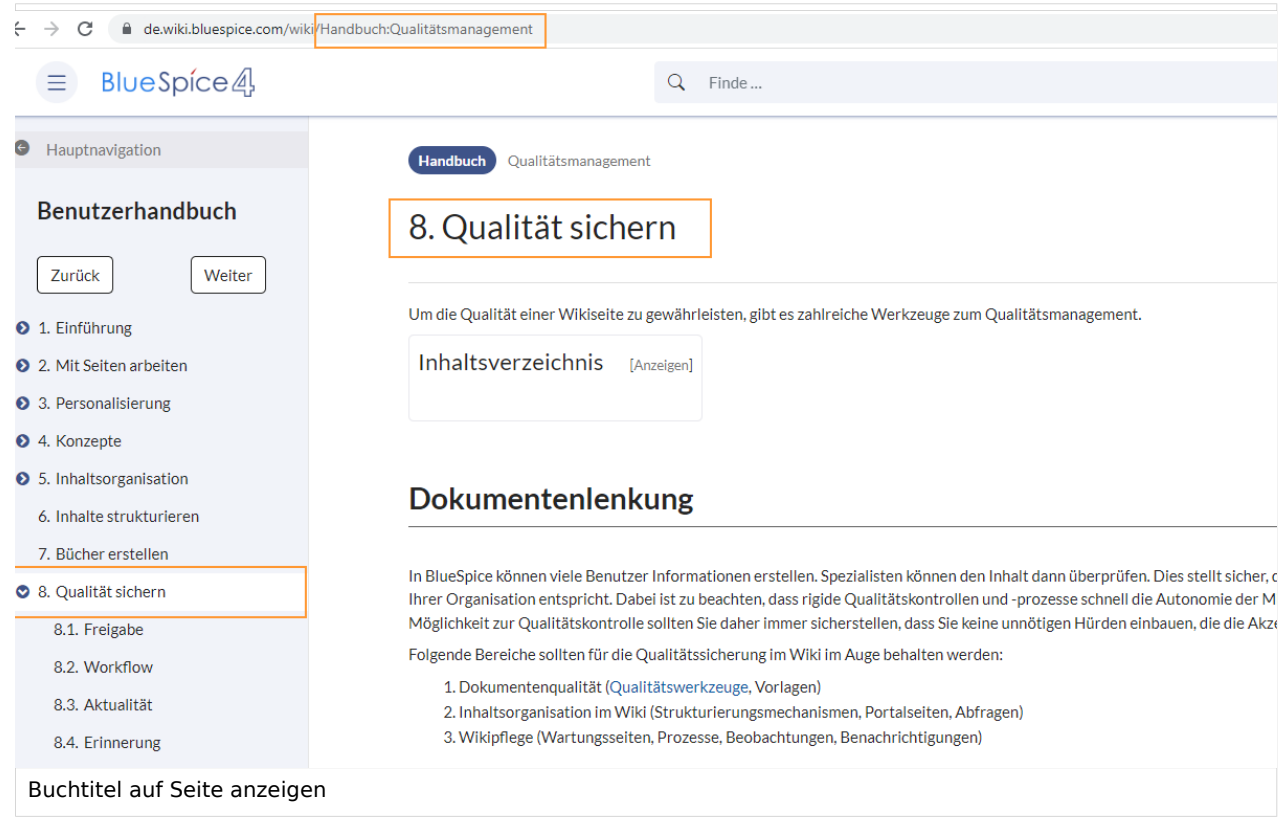

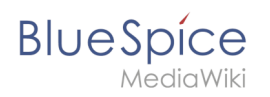

**Hinweis:** Wenn die Seite zusätzlich ein "Displaytitle"-Tag enthält, wird anstelle des Buchtitels der Anzeigetitel aus dem Quelltext der Seite angezeigt.

- **Export:** *Das Namensraumpräfix bei Buchartikeln in der Ausgabe unterdrücken:* Das Namensraumpräfix einer Seite wird im exportierten Buch (PDF) nicht angezeigt.
- **Inhaltsstrukturierung:** *Artikelinhaltsverzeichnis und Überschriften im Artikel mit der Nummer des Artikels erweitern:* Die Kapitelnummer des Buches wird im Inhaltsverzeichnis der Seite berücksichtigt. Dies gilt ebenso für die Überschriften selbst, falls Benutzer in ihren Benutzereinstellungen [nummerierte](#page-18-1)  [Überschriften als Präferenz](#page-18-1) eingestellt haben.

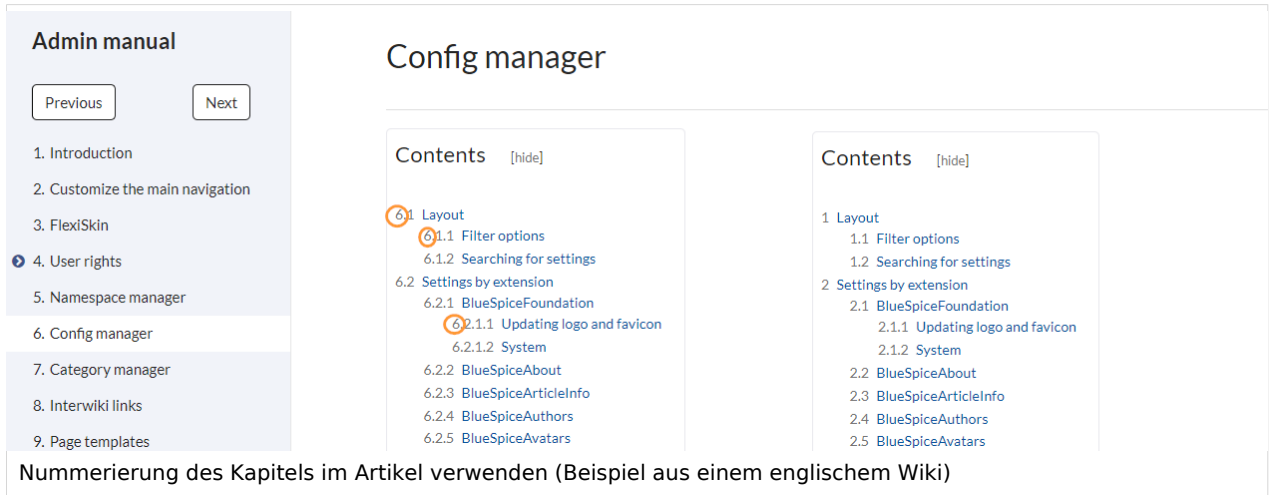

## <span id="page-40-0"></span>**BlueSpiceChecklist**

**Checklistenänderungen als geringfügige Änderungen markieren:** Wenn diese Einstellung aktiviert ist, werden Änderungen an einer Checkliste (z.B. Aktivieren eines Kontrollkästchens) im Ansichtsmodus als geringfügige Änderungen protokolliert. Wenn diese Einstellung inaktiv ist, wird eine Änderung der Checkliste als normale Version aufgezeichnet.

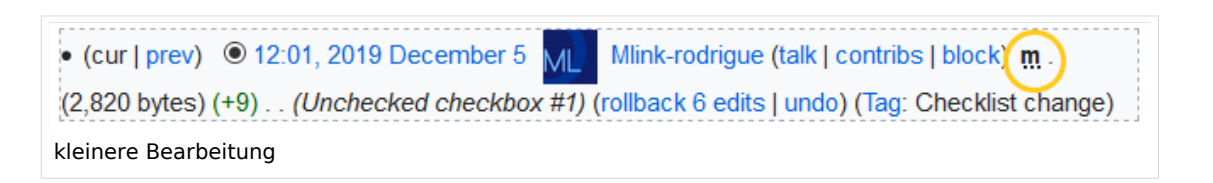

## <span id="page-40-1"></span>**BlueSpiceExtendedSearch**

- **Externe Dateipfade**: Externe Speicherorte, von denen aus nach Dateien gesucht und indiziert werden soll. Diese Speicherorte werden in Schlüssel/Wert-Paaren aus physischem Pfad und URL-Präfix eingegeben.
	- *Physischer Pfad:* Speicherpfad, der mit dem Wiki verlinkt ist. Für gemountete Laufwerke, zum Beispiel: *X:\Documents URL-Präfix:* Alle Dateien, die vom indizierten physischen Speicherort aus indiziert wurden, werden in den Suchergebnissen mit einem Präfix versehen. Es sollte verwendet werden, wenn Dateien von einem Webserver verfügbar sind.

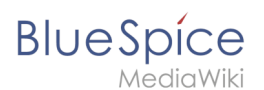

## **Wichtig! Verrechtung:**

Die Dateirechte werden hierbei dem Apache-User gegeben. Bei der Einbindung von Netzwerk-Dateien in die Suche erfolgt **keine** Verrechtung über die einzelnen Benutzerrechte des Wikis!

**Datenvolumen**: Da die Suche den gesamten freigegebenen Bereich indexieren muss, ist es ratsam, einzelne Ordner direkt zu verknüpfen anstelle übergeordnete Verzeichnisse zu verwenden.

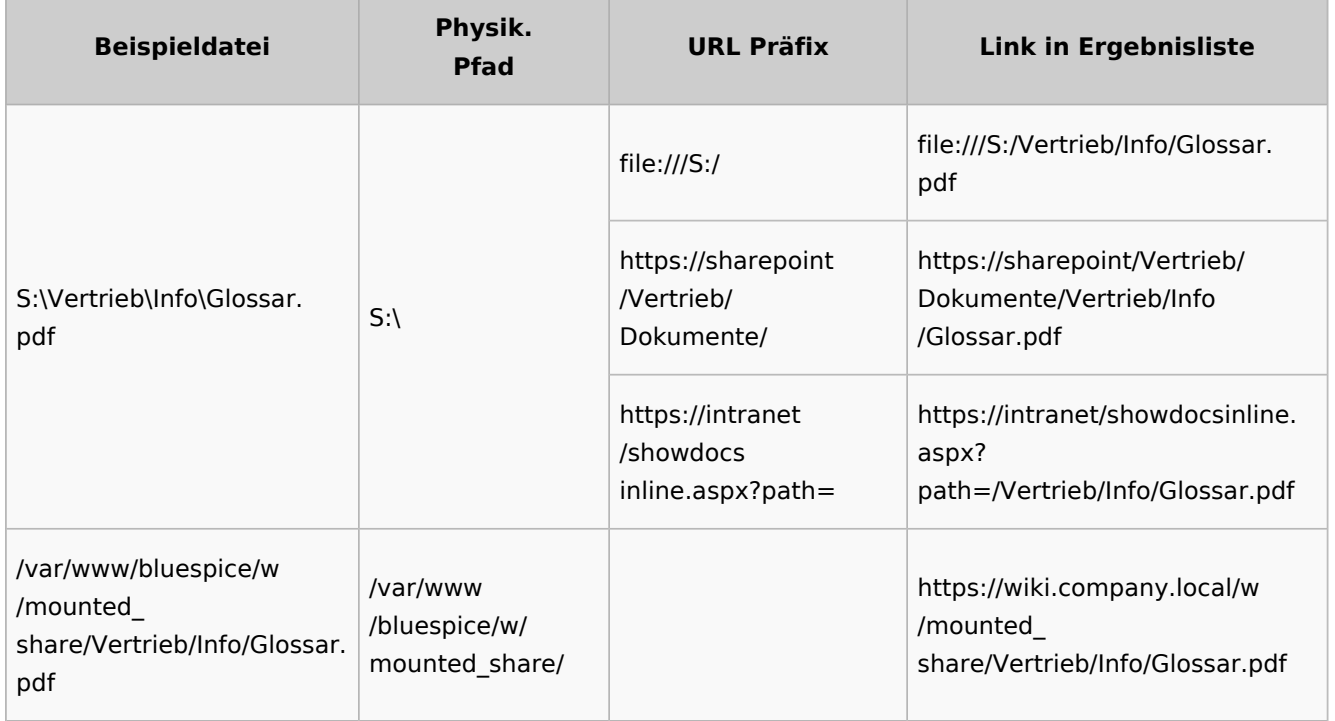

#### **Beispiele für externe Dateipfade**

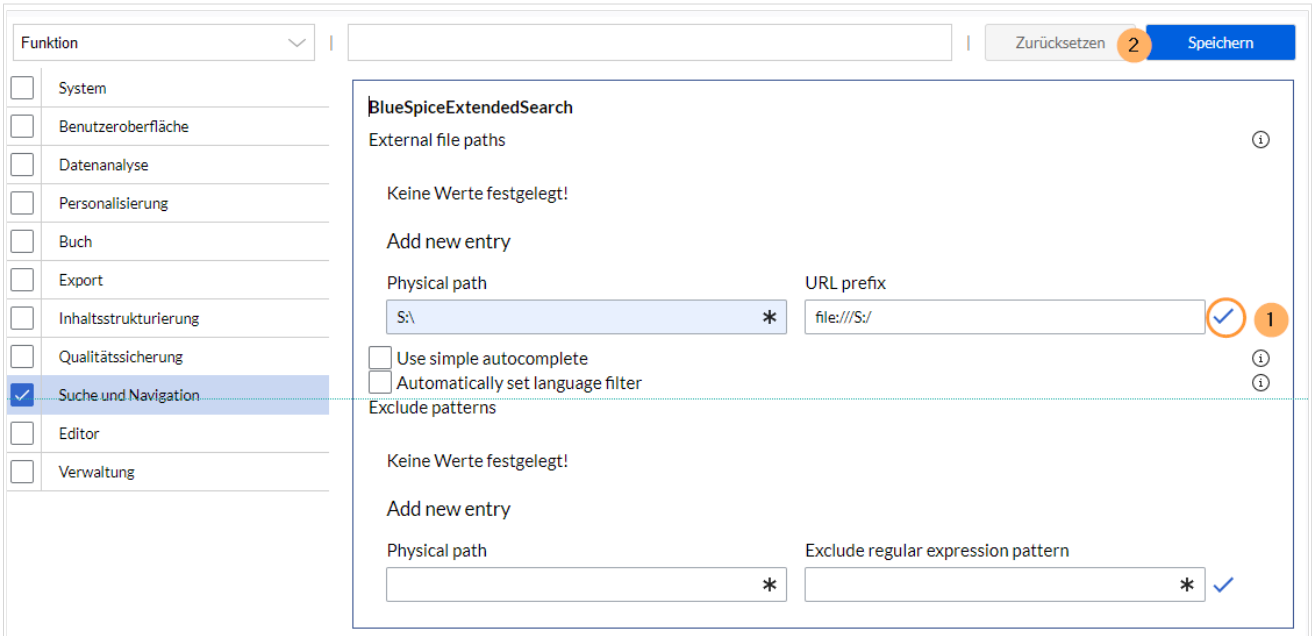

# **BlueSpice**

Dateipfad hinzufügen: (1) mit Häckchen bestätigen und (2) "Speichern" klicken.

**Einfache Autovervollständigung verwenden:** erzwingt eine kompaktere Autovervollständigung (1- Spalten-Layout, keine Miniaturvorschau).

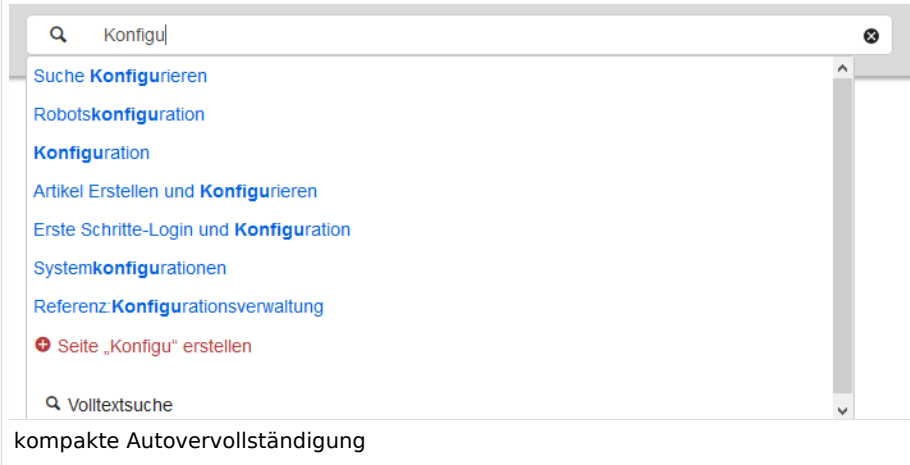

- **Automatisch eingestellter Sprachfilter**: Gibt nur Seiten zurück, deren Seitensprache (PageLanguage) identisch mit der Benutzersprache (Language) ist. Benutzer können ihre Sprache in ihren [Benutzereinstellungen](#page-18-1) einstellen. Standardmäßig ist die Seitensprache von Inhaltsseiten die Sprache, in der das Wiki installiert wurde (ContentLanguage). Einige Erweiterungen können die Sprache einzelner Seite unabhängig von der Wiki-Installationssprache definieren. (Siehe: [https://www.mediawiki.](https://www.mediawiki.org/wiki/Manual:Language#Page_content_language) [org/wiki/Manual:Language#Page\\_content\\_language](https://www.mediawiki.org/wiki/Manual:Language#Page_content_language)). In vielen Wikis hat diese Einstellung kaum eine Auswirkung auf die Suchergebnisse.
- **Muster ausschließen:** Dateien an externen Speicherorten können aufgrund von Mustern mit regulären Ausdrücken von der Suche ausgeschlossen werden.

## <span id="page-42-0"></span>**BlueSpiceExtendedStatistics**

- **Diese Benutzer ausschließen:** Einige Benutzergruppen wie WikiSysop können die Statistiken verzerren, z. B. die Statistiken für Suchanfragen oder weil sie automatisierte Wartungsaufgaben ausführen. Diese Arten von Benutzergruppen können aus den statistischen Ergebnissen ausgeschlossen werden.
- **Maximale Anzahl von Intervallschritten:** Legt die Größe der x-Achse für die Ergebnisse fest. Wählen Sie für einige Tage das Intervall *Tag* oder *Kalenderwoche* aus, für Zeiträume über ein Jahr *Monat* oder *Jahr*. Wenn Sie für Ihre Abfrage keine Ergebnisse erhalten, versuchen Sie, das Intervall entsprechend anzupassen.

## <span id="page-42-1"></span>**BlueSpiceInsertCategory**

- Kategorie mit ihren übergeordneten Kategorien einfügen
- Kategorien einer Seite im Hochladedialog voreinstellen

## <span id="page-42-2"></span>**BlueSpicensertLink**

- **Erlaube nicht zugeordnete Links:** Wenn kein Mapping-Präfix vorhanden ist, wird der Link über den VisualEditor trotzdem eingefügt. Beispiel: S:\HR . Wenn diese Einstellung deaktiviert ist, wird der Link nicht eingefügt.
- **Erlaubte Orte für externe Dateien**:

#### **Beispiele für externe Dateipfade**

**BlueSpice** 

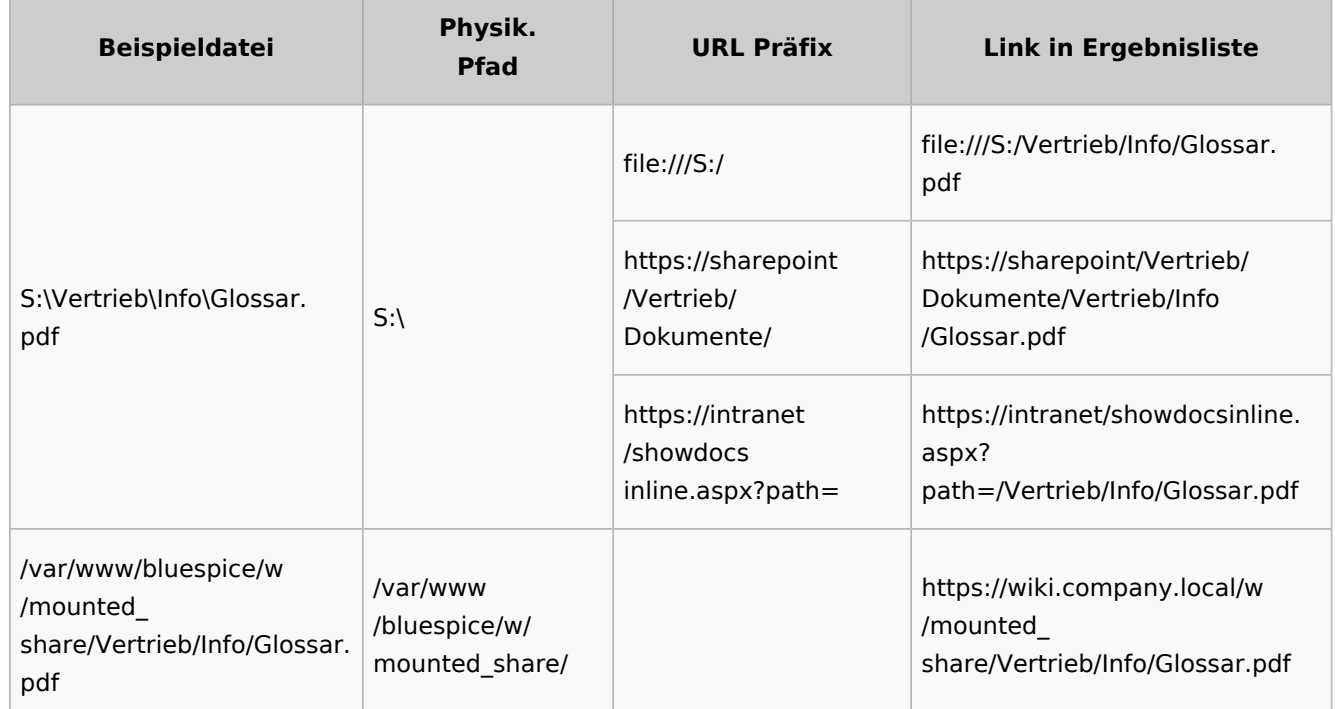

Wenn hier ein neuer Eintrag konfiguriert wird, muss dieser unbedingt vor dem Speichern mit Anklicken des Häckchens bestätigt werden.

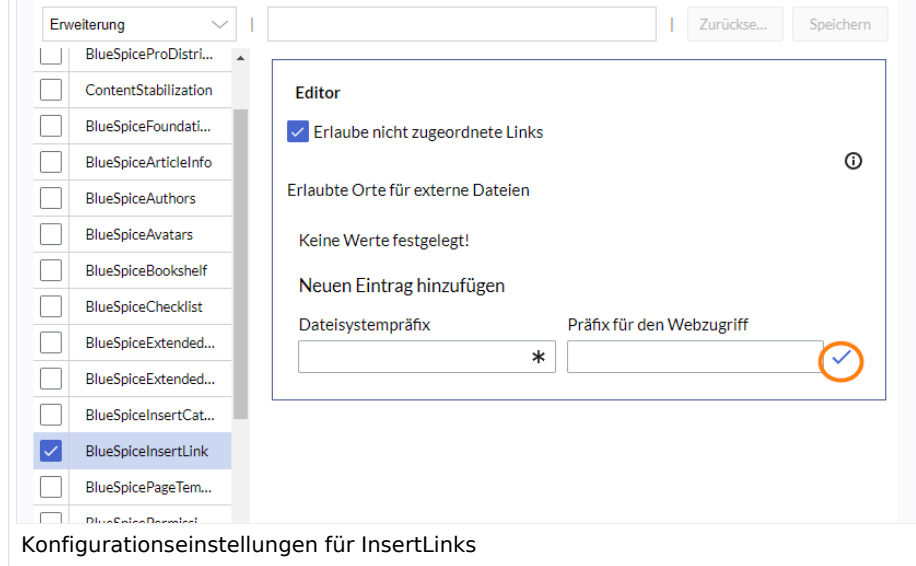

## <span id="page-43-0"></span>**BlueSpicePageTemplates**

**Zielnamensraum erzwingen:** Die Seitenvorlage wird immer im Zielnamensraum erstellt, unabhängig davon, welcher Namensraum während der Seitenerstellung angegeben wird.

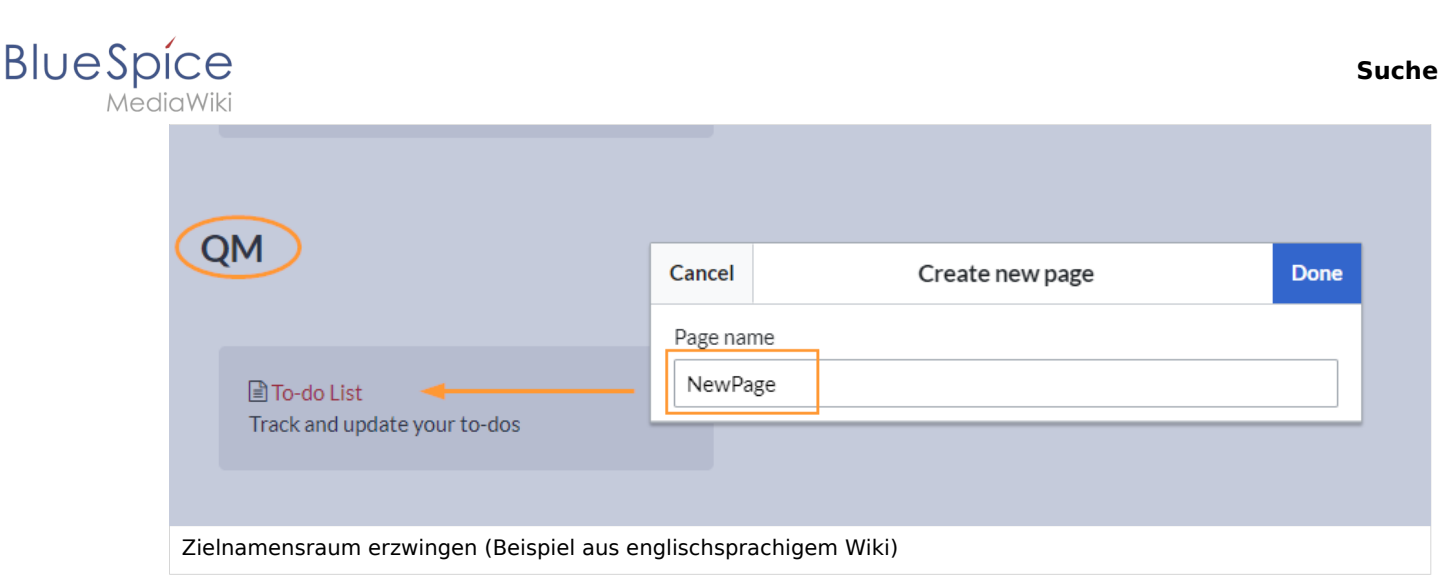

Im Bild wird angezeigt, dass die Seite *NewPage* über den Dialog "Neue Seite erstellen" im Hauptnamensraum erstellt werden soll. Wählt der Benutzer die Vorlage To-do List aus, die explizit mit dem QM-Namensraum verknüpft ist, so wird tatsächlich im Wiki die Seite *QM:NewPage* erstellt, wenn die Einstellung *Zielnamensraum erzwingen* aktiviert ist.

- **Standardvorlagen ausblenden:** Entfernt die Standardvorlage *Leere Seite* von der Auswahl der Seitenvorlagen beim Erstellen einer neuen Seite.
- **Vorlage ausblenden, wenn die Seite nicht im Zielnamensraum erstellt werden soll:** Wenn die Seite in einem bestimmten Namensraum erstellt werden soll, werden nur dort gültige Vorlagen in der Vorlagenauswahl angezeigt.

#### <span id="page-44-0"></span>**BlueSpicePermissionManager**

**Sicherungslimit:** Legt die Anzahl der Sicherungen für den Berechtigungsmanager fest. Jedes Mal, wenn die Seite *Special:PermissionManager* gespeichert wird, wird ein Backup erstellt. Wenn das Sicherungslimit auf 5 festgelegt ist, werden die letzten fünf Versionen der Berechtigungskonfiguration als Sicherungen gespeichert.

#### <span id="page-44-1"></span>**BlueSpiceRSSFeeder**

- **URL Whitelist:** Externe RSS Feeds müssen hier von einem Administrator hinzugefügt werden, bevor sie auf einer Wikiseite angezeigt werden können.
- **Maximale Zahl erlaubter Weiterleitungen:** When irgendeine der in der Whitelist aufgeführten Feed-URLs auf einer Weiterleitung basiert, muss die Zahl der Weiterleitungen nach oben angepasst werden (normalerweise auf 1 oder 2).

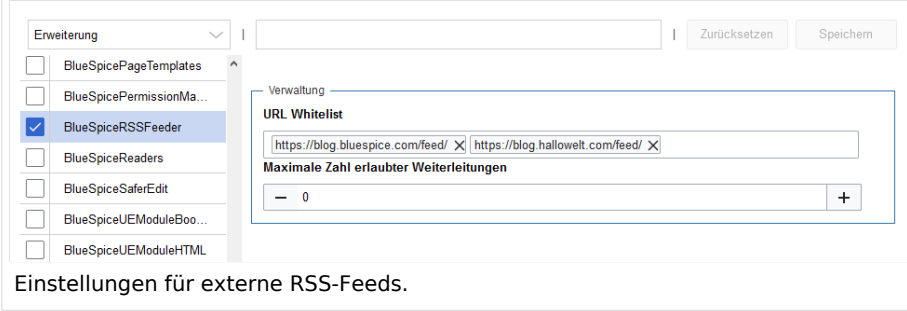

<span id="page-45-0"></span>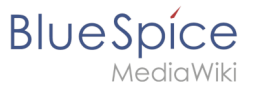

## **BlueSpiceReaders**

**Anzahl der anzuzeigenden Besucher:** Legt die Anzahl der letzten Leser fest, die in den Seiteninformationen einer Seite angezeigt werden.

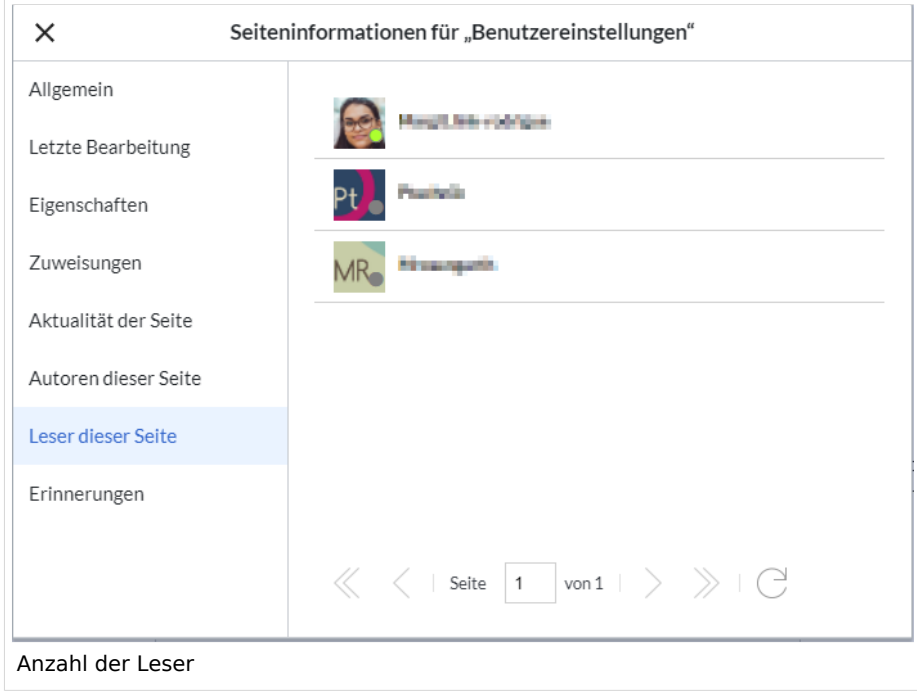

## <span id="page-45-1"></span>**BlueSpiceSaferEdit**

- **Intervall zur Suche nach konkurrierenden Bearbeitungen:** Zeit in Sekunden, in der die gleichzeitige Seitenbearbeitung überprüft wird.
- **Name des aktuellen Bearbeiters anzeigen:** Zeigt den aktuellen Bearbeiter als Hinweis auf der Seite an.

## <span id="page-45-2"></span>**BlueSpiceUEModuleBookPDF**

- **Inhaltsverzeichnis**
	- **Nur Artikelüberschriften (entsprechend Nummerierung eingerückt)**: Zeigt nur die Artikeltitel im PDF-Inhaltsverzeichnis an.

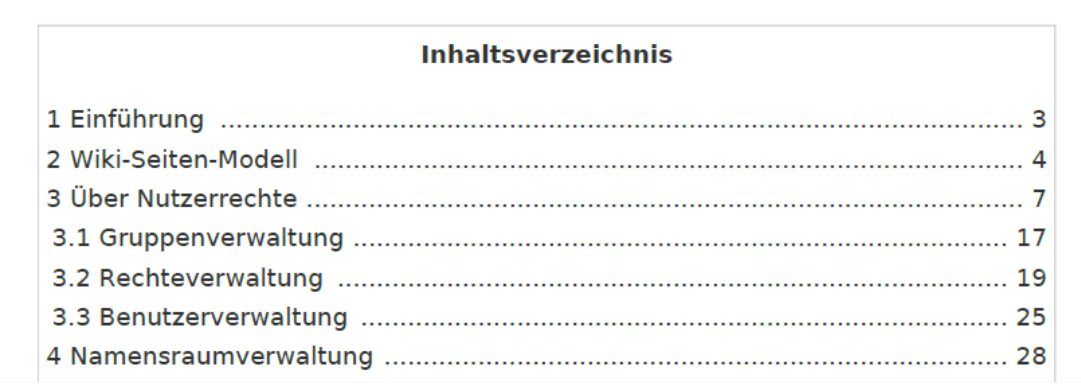

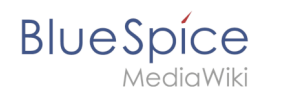

PDF-Inhaltsverzeichnis ohne Artikel-Inhaltsverzeichnis

**Inhaltsverzeichnisse der Artikel einbetten (Keine Einrückung der Artikelüberschriften):** Zeigt das Inhaltsverzeichnis für jeden Artikel im Hauptinhaltsverzeichnis der PDF an.

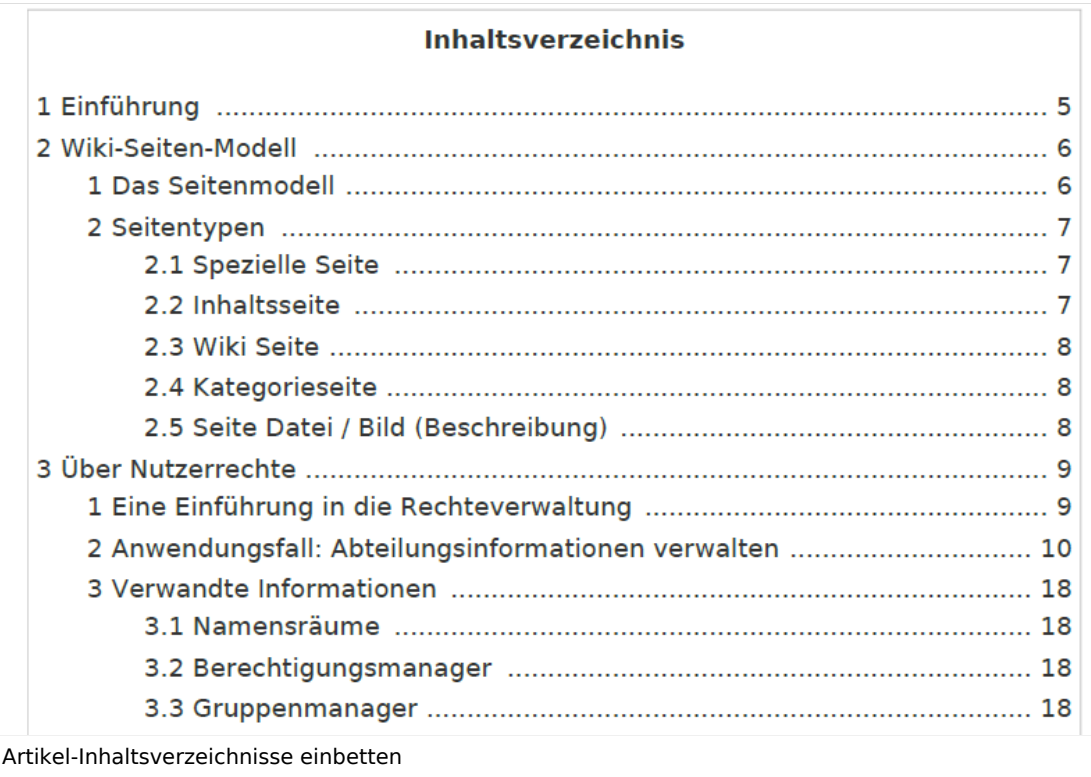

## <span id="page-46-0"></span>**BlueSpiceUEModuleHTML**

 $\bullet$ **Namensraum im HTML ausblenden:** Den Namensraum im HTML-Titel nicht anzeigen.

**Hinweis:** Wenn die Seite ein "displaytitle" -Tag in der Seitenquelle enthält, wird der Titel der Seitenanzeige angezeigt und diese Einstellung hat keine Auswirkung.

## <span id="page-46-1"></span>**BlueSpiceUEModulePDF**

**Namensraum im PDF ausblenden:** Den Namensraum im PDF-Titel nicht anzeigen.

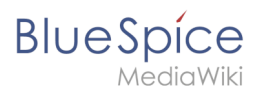

#### **Inhaltsverzeichnis**

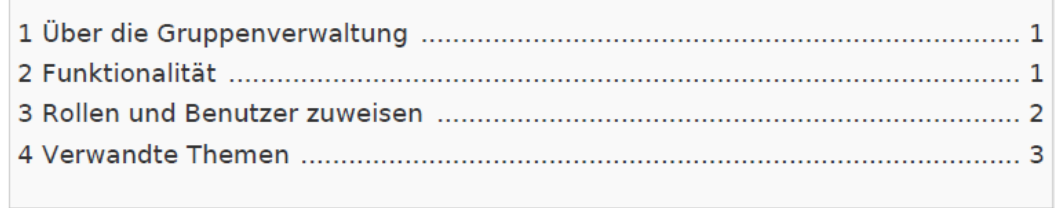

Namensraum in Überschrift

**Hinweis:** Wenn die Seite ein "displaytitle" -Tag in der Seitenquelle enthält, wird der Titel der Seitenanzeige angezeigt und diese Einstellung hat keine Auswirkung.

## <span id="page-47-0"></span>**BlueSpiceUniversalExport**

- **Metadaten (Standard, JSON):** Zusätzliche Daten, die im JSON-Format an die Rendering-Vorlage übergeben werden sollen. Diese Daten können in der Exportvorlage verwendet werden. Die Vorlage selbst wird serverseitig gepflegt.
- **Metadaten (Überschreiben, JSON)**: Ermöglicht das Überschreiben von Standarddaten, die im JSON-Format an die Rendering-Vorlage gesendet werden. Standardmäßig festgelegte Werte können mit dieser Option überschrieben werden.

## <span id="page-47-1"></span>**BlueSpiceVisualEditorConnector**

- **VisualEditor für BlueSpice-Erweiterungen aktivieren**
- **Konfigurationsvariable zur Verwendung eines vereinfachten Speichervorgangs**
- **Upload-Typ**
	- **Original:** Hier wird eine Bestätigung über die Rechte zur Verwendung/ Upload eingeholt, Dateiname und Namensraum der Datei kann geändert werden, eine Kategorie kann vergeben werden und es MUSS eine Beschreibung für die Datei angegeben werden.
	- **Einfach**: Hier wird keine Bestätigung über erforderliche Rechte eingeholt, der Name und der Namensraum kann geändert werden, eine Beschreibung und eine Kategorie kann, muss aber nicht angegeben werden.
	- **Ein Klick:** Hier wird keine Bestätigung über erforderliche Rechte eingeholt, das Bild kann nicht umbenannt werden und auch keine Kategorie zugewiesen bekommen. Lediglich der Namensraum kann, muss aber vor dem Upload nicht angepasst werden.

## <span id="page-47-2"></span>**BlueSpiceWhoIsOnline**

- **Zeit, nach der ein inaktiver Benutzer nicht mehr als Online angezeigt wird (Sekunden):** Nach dieser Zeit in Sekunden ohne Aktivität gilt der Nutzer als offline.
- **Aktualisierungsintervall in Sekunden:** So oft in Sekunden wird die Anzeige aktualisiert.

<span id="page-48-0"></span>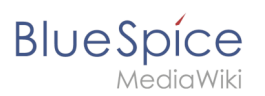

## **BlueSpiceExpiry**

- **Export:**
	- **Veraltete Seiten im PDF mit einem Wasserzeichen markieren**: Zeigt das Wasserzeichen für abgelaufene Seiten in PDFs an.
	- **Veraltete Seiten im Druck mit einem Wasserzeichen markieren:** Zeigt das Wasserzeichen für abgelaufene Seiten an, wenn eine Seite gedruckt wird.
- **Qualitätssicherung:**
	- **Veraltete Seiten mit einem Wasserzeichen markieren:** Zeigt ein Wasserzeichen auf der Seite selbst an.

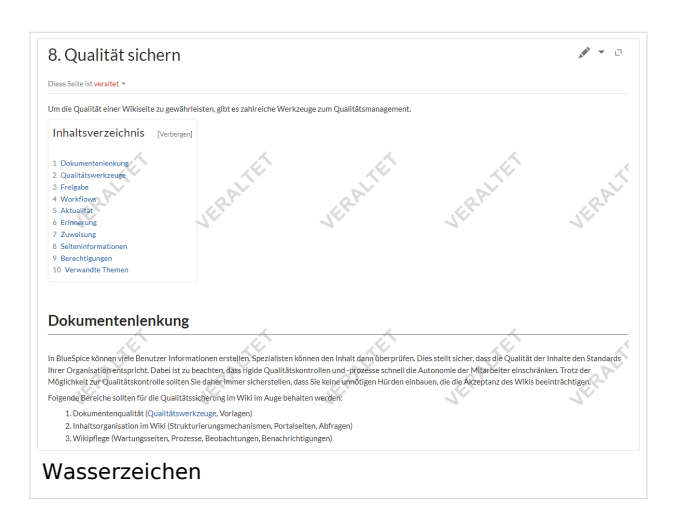

## <span id="page-48-1"></span>**BlueSpicePrivacy v4.4+**

- Obligatorische Cookies aktivieren: Benutzer müssen erforderlichen Cookies explizit zustimmen, damit der Zugriff gewährt wird und bleibt
- Obligatorische Datenschutzrichtlinien und Servicebedingungen aktivieren: Benutzer müssen zustimmen, damit der Zugriff gewährt wird und bleibt
- Datenschutzrichtlinien und Servicebedingungen bei der Anmeldung akzeptieren: Die Zustimmung ist in den Anmeldeprozess integriert.

## <span id="page-48-2"></span>**BlueSpiceFlaggedRevsConnector -v4.2.x**

#### Export

Die Exporteinstellungen wirken sich darauf aus, wie die Seiten eines Buches beim PDF-Export generiert werden.

**Bookshelf: Liste mit Freigabekommentaren zeigen:** Zeigt am Anfang des PDFs eine Liste der PDF-Seiten an, die eine freigegebene Version haben. Wenn der Begutachter beim Akzeptieren der Seite keinen Kommentar angegeben hat, ist das Feld *Freigabekommentar* leer.

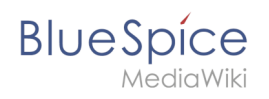

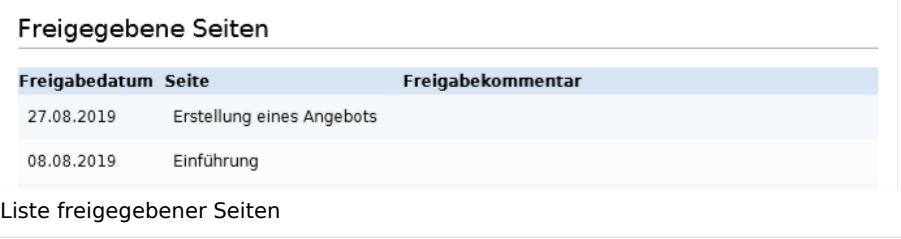

**Bookshelf: Liste von nicht freigebenen Seiten zeigen**: Zeigt am Anfang des PDFs eine Liste mit den PDF-Seiten an, die lediglich als Erstentwurf existieren und keine freigegebene Version haben.

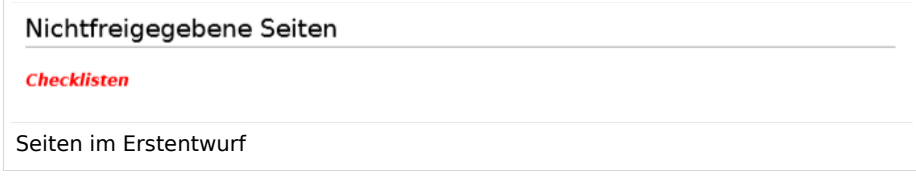

**Bookshelf: Liste von Seiten ohne FlaggedRevs-Information zeigen**: Zeigt am Anfang des PDFs eine Liste mit den PDF-Seiten an, die keinen Freigabemechanismus haben.

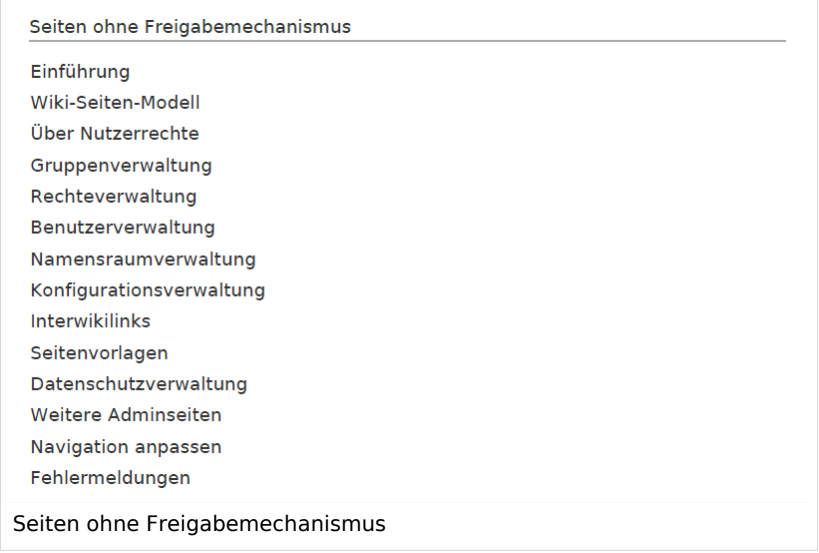

**UEModulePDF: Informationen über Freigabestatus unterhalb der Überschrift anzeigen:** Druckt den Zeitstempel für die letzte freigegebene Version unter der Überschrift im PDF aus (Datum der Freigabe und Datum der letzten Bearbeitung vor der Freigabe).

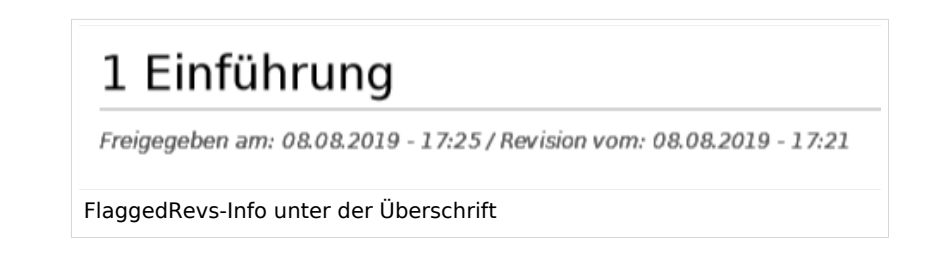

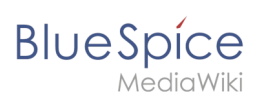

## Qualitätssicherung

- Include handling: Wenn Ressourcen in eine Seite eingebettet sind und sich diese Ressourcen in Namensräumen mit Freigabe befinden, können die folgenden Einstellungen ausgewählt werden. Beispiel: Wenn eine genehmigte Seite eine Vorlage enthält, die geändert wurde, nachdem die Seite selbst freigegeben wurde, erhält die Seite keine weitere Entwurfsversion. Die Freigabe funktioniert direkt über die eingebette Ressource. Es gibt zwei mögliche Einstellungen:
	- $\circ$  Current version: Es wird immer die neueste Version der eingebetteten Ressource in der freigegebenen Seite angezeigt. Stable version: Es wird immer die stabile (=freigegebene) Version der eingebetteten Ressource angezeigt.
- **Entwurfsseiten für folgende Gruppen anzeigen:**
	- Wenn die Gruppe *user* aus der Konfiguration von *BlueSpiceFlaggedRevs* entfernt wurde, können Benutzer in dieser Gruppe Entwurfsversionen nicht sehen, wenn sie in einem Überprüfungsprozess als Überprüfer hinzugefügt werden. In diesem Fall können nur Benutzer mit der Berechtigung *sysop* und *reviewer* auf Entwürfe zugreifen, sofern keine anderen Gruppen angegeben sind.
	- Wenn die Gruppe *user* entfernt wurde und andere Gruppen, z.B. *editor*, Entwurfsversionen sehen sollen, müssen Sie sie zur Konfiguration hinzugefügt werden. Wenn im Konfigurationsfeld keine Benutzergruppen angegeben sind, sehen nicht einmal Überprüfer und Sysops-Benutzer eine visuelle Statusanzeige einer Seite. Sie können stattdessen über das Revisionsprotokoll der Seite auf Entwürfe zugreifen.

#### Suche und Navigation

**Nur freigegebene Versionen indizieren:** Entwurfsversionen werden aus den Suchergebnissen ausgeschlossen. Wenn eine Seite keine stabile Version hat, wird sie nicht als Suchergebnis angezeigt.

## <span id="page-50-0"></span>**BlueSpiceSocialBlog**

**Teasertext für Blogeinträge in der Timeline verwenden:** Wenn Sie einen Blogeintrag erstellen, können Sie einen Teasertext dafür erstellen, indem Sie im Blogeintragsformular auf das Zahnradsymbol klicken. Wenn diese Einstellung aktiviert ist, wird der Teasertext auf der Seite *Special:Timeline* anstelle des ersten Teils des Inhalts angezeigt.

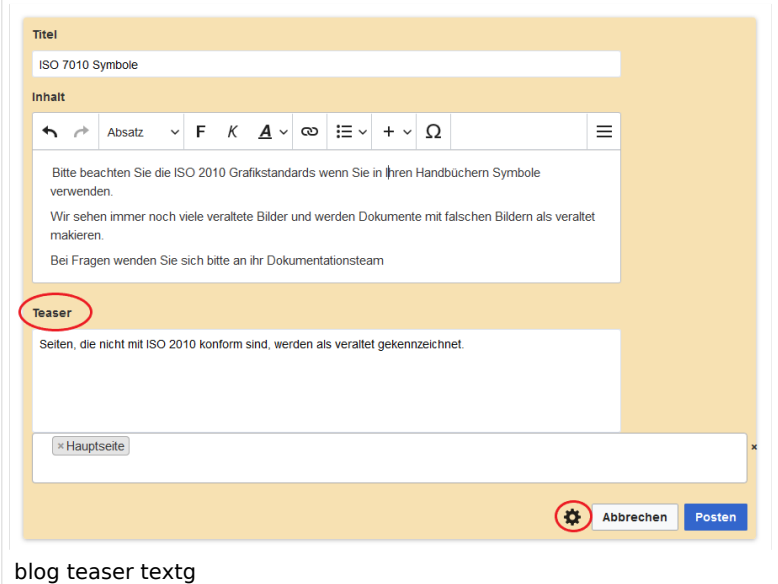

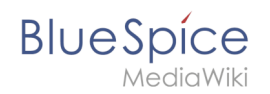

## <span id="page-51-0"></span>**BlueSpiceSocialTopics**

**Alle Diskussionsseiten automatisch erstellen.** Wenn ein Benutzer das erste Diskussionsthema für eine Seite über den Link im Seitenfuß einer Wiki-Seite erstellt, wird zuerst automatisch die benötigte Diskussionsseite erstellt.

Es wird die Meldung "Diese Diskussionsseite wurde automatisch erstellt" angezeigt auf der Diskussionsseite eingefügt. Wenn diese Einstellung deaktiviert ist, wird der Benutzer zuerst zur Standardseite "Seite erstellen" weitergeleitet.

## Sandkasten

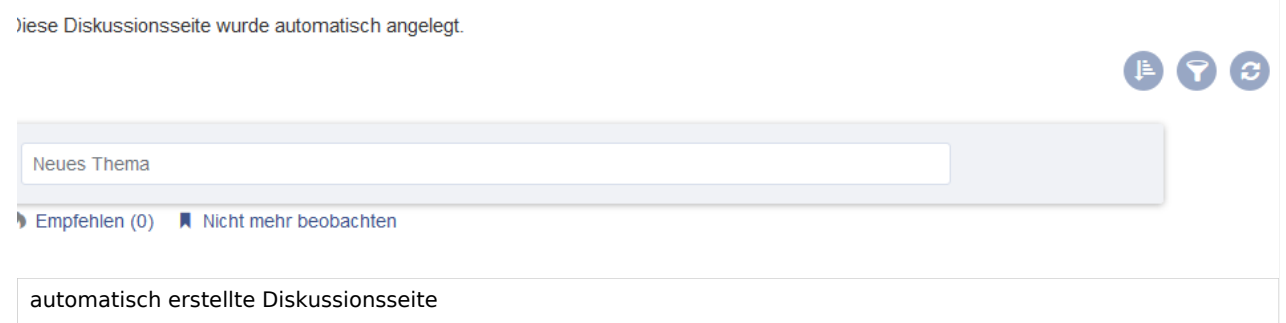

## <span id="page-51-1"></span>**BlueSpiceDiscovery**

#### Ausblenden der Einstiegslinks

Weitere Einstiegslinks können über den Filter *Funktion > Benutzeroberfläche* verwaltet werden.

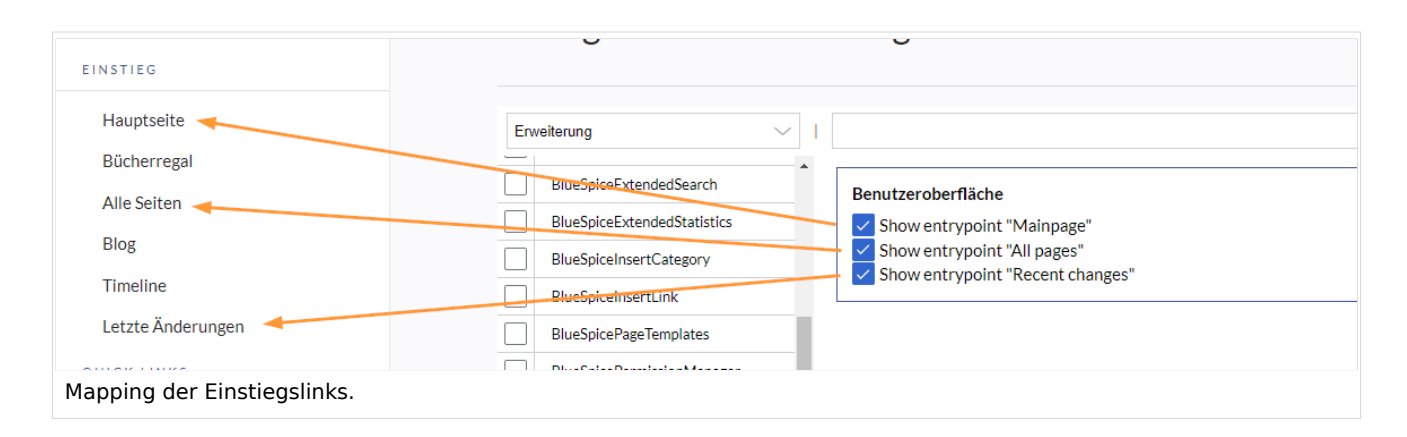

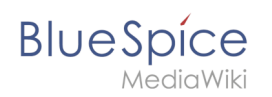

#### Positionierung von Skin-Elementen

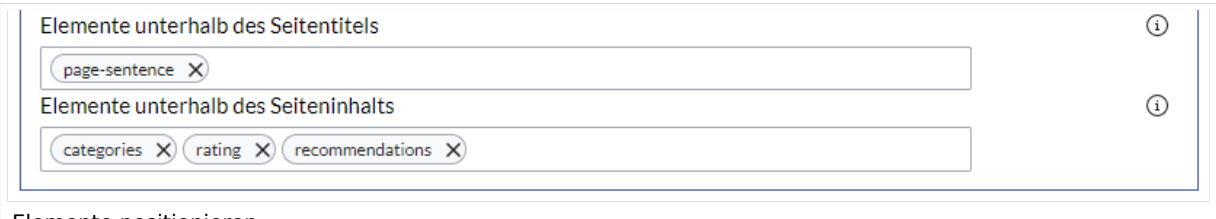

Elemente positionieren

- page-sentence: Anzeige des Seitenstatus ([Freigabestatus,](https://de.wiki.bluespice.com/wiki/Handbuch:Erweiterung/FlaggedRevs) [Veraltung](https://de.wiki.bluespice.com/wiki/Handbuch:Erweiterung/BlueSpiceExpiry))
- categories: Anzeige der [Seitenkategorien](https://de.wiki.bluespice.com/wiki/Handbuch:Kategorien_erstellen_und_nutzen)
- rating: Anzeige der [Seitenbewertungen](https://de.wiki.bluespice.com/wiki/Handbuch:Erweiterung/BlueSpiceRating)
- recommendations: Anzeige der [Seitenempfehlungen](https://de.wiki.bluespice.com/wiki/Handbuch:Erweiterung/BlueSpiceRating)

[Technische Referenz: BlueSpiceConfigManager](https://de.wiki.bluespice.com/wiki/Referenz:BlueSpiceConfigManager)

## <span id="page-52-0"></span>**Referenz:BlueSpiceExtendedSearch**

## **Erweiterung: BlueSpiceExtendedSearch**

#### [alle Erweiterungen](https://de.wiki.bluespice.com/wiki/Kategorie:Extension)

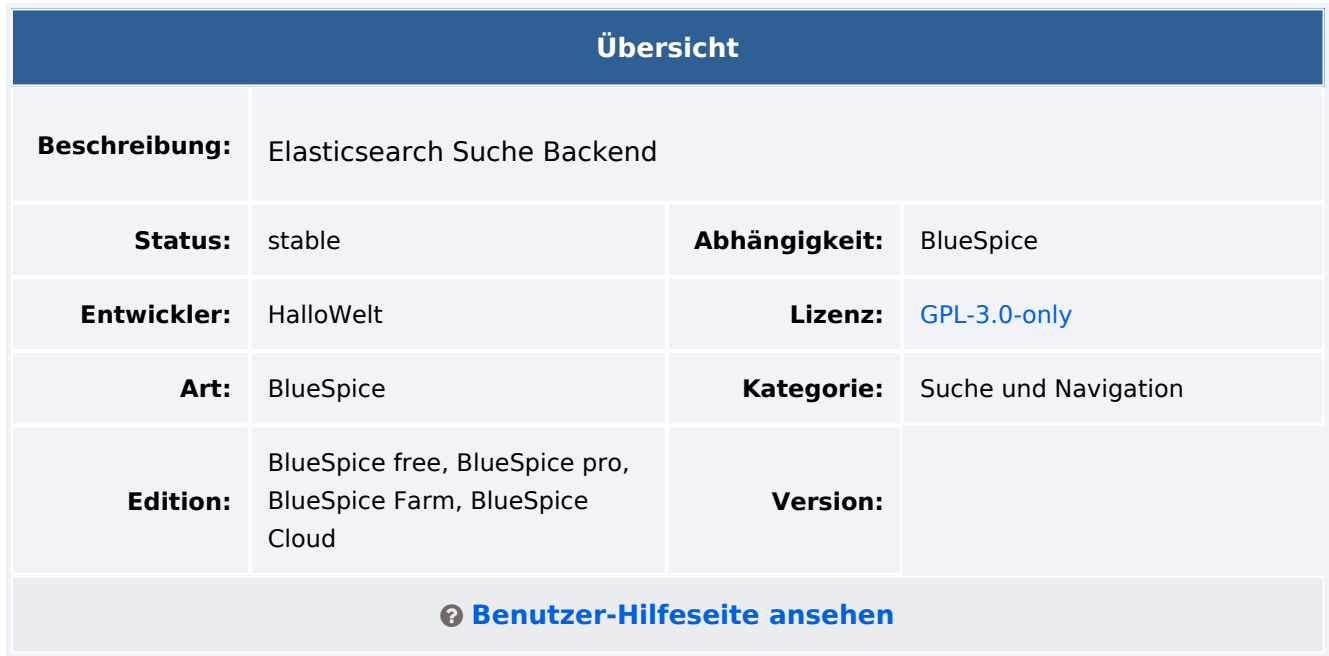

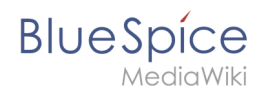

## Funktion

**ExtendedSearch** ersetzt die standardmäßige MediaWiki-Suchmaschine. Die Erweiterung basiert auf OpenSearch (bis BlueSpice 4.3: Elasticsearch) und bietet viele Verbesserungen gegenüber der standardmäßigen MediaWiki-Suche, sowohl hinsichtlich der Qualität des indizierten Inhalts als auch der Benutzeroberfläche.

- Titel suchen
- Durchsuchen des gesamten Inhalts
- Volltextsuche nach hochgeladenen oder verknüpften Dateien (Office-Dokumente und PDFs)
- Suche nach Bilddaten
- Nach Eingabe suchen und automatisch vervollständigen
- Groß- und Kleinschreibung wird nicht berücksichtigt
- **Suche mit den Operatoren AND, OR, NOT**
- Suche mit Platzhaltern
- Suche nach Phrasen
- Ungenaue Suche ("fuzzy search")
- Satzbestandteile

Einige Aspekte dieser Erweiterung können in der [Konfigurationsverwaltung](https://de.wiki.bluespice.com/wiki/Spezial:BlueSpiceConfigManager) im Abschnitt *ExtendedSearch* konfiguriert werden. Hier können Wiki-Administratoren folgende Einstellungen konfigurieren:

- externe Dateipfade
- Layout der Autocomplete-Box
- Sprachfilter
- Muster für Ausnahmen

## Boosting (Serverkonfiguration)

Für das Boosten nach Übereinstimmungsprozentsatz sind die folgenden Einstellungen in der Erweiterung selbst verfügbar:

```
"ESRecentBoostFactor": {
"description": "Value must be between 0 and 1. If set to 1, very recent pages will 
almost double their score",
"public": false,
"value": "0.5"
},
"ESMatchPercentBoostFactor": {
"description": "How much to boost the result based on the percent of its title taken 
up by the search term. Set to 0 to disable",
"public": false,
"value": "0.5"
},
"ESMatchPercentTitleField": {
"description": "Field on which to base the match percent boosting. If empty, default 
title field of the source will be used",
"public": false,
"value": ""
}
```
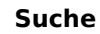

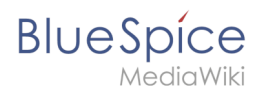

## **Systemweites Boosting**

Standardmäßig beeinflusst BlueSpice den Score, nachdem die Ergebnisse abgerufen wurden, auf folgende Weise:

- **Erstellungsdatum / letzte Bearbeitung:** Bei sonst gleichen Bedingungen werden neuere bearbeitete Seiten höher eingestuft. Die Stärke des Einflusses kann mit '\$bsgESRecentBoostFactor' angepasst werden (Standard 0,5). Der Wert dafür kann eine Zahl zwischen 0 und 1 sein. 0 bedeutet, dass die Aktualität der Seite die Punktzahl nicht ändert, und 1 bedeutet, dass sehr aktuelle Änderungen ihre Punktzahl möglicherweise verdoppeln.
- **Prozent des vom Suchbegriff eingenommenen Seitentitels:** Ergebnisse, die mit einem größeren Teil des Titels übereinstimmen, erhalten einen zusätzlichen Score-Boost. Wenn der Suchbegriff beispielsweise "foo" lautet, hat eine Seite namens "Foo Bar" einen guten Übereinstimmungsprozentsatz (50 %), da der Suchbegriff 50 % des vollständigen Seitennamens einnimmt. Die Seite "Foo quick brown fox jumps" erhält einen geringeren prozentualen Boost, da der Suchbegriff nur einen kleinen Prozentsatz des gesamten Titels einnimmt. Dies wird durch '\$bsgESMatchPercentBoostFactor' gesteuert (Standard 0,5). Wie bei der vorherigen Einstellung deaktiviert ein Wert von 0 diese Art von Boosting effektiv, während 1 die Punktzahl für exakte Übereinstimmungen verdoppeln würde (in unserem Beispiel würde die Seite "Foo Bar" 50 % zu ihrer ursprünglichen Punktzahl hinzufügen).
- **Wikipages** werden immer etwas stärker geboostet als andere Ergebnistypen (repofile, socialentity, …)
- **Innerhalb des Typs "Wikipage" werden Seiten in Inhaltsnamensräumen** und insbesondere Seiten in **NS\_MAIN** zusätzlich geboostet. Diskussionsseiten erhalten keinen Boost.

Zusätzliche Konfiguration möglich für:

**ESMatchPercentTitleField:** Feld, auf dem die Übereinstimmungsanalyse durchgeführt wird. Standardmäßig nichts, also unabhängig von der Sucheinstellung. Er kann beispielsweise auf "prefixed text" gesetzt werden, um den Übereinstimmungsprozentsatz für den Titel mit Namensraum-Präfix zu berechnen, oder auf etwas wie "basename", um den Übereinstimmungsprozentsatz nur für den Seitennamen ohne das Namensraum-Präfix zu berechnen.

#### **Benutzerbasiertes Boosting**

Benutzer können individuell anpassen, wie Seiten gerankt werden. Solche Anpassungen werden nur auf Suchanfragen dieses Benutzers angewendet und wirken sich nicht auf das globale Suchranking aus.

- **Bevorzugter Namensraum:** Auf der Seite *Spezial:Einstellungen* (Reiter "Erweiterte Suche") kann ein Benutzer Namensräume priorisieren, sodass Seiten in diesen Namensräumen etwas höher gerankt werden.
- **Favorisierte Ergebnisse**: In der Liste der Suchergebnisse hat jedes Ergebnis einen kleinen "Stern"- Button in der oberen rechten Ecke. Wenn Sie darauf klicken, wird ein Ergebnis für den Benutzer, der darauf geklickt hat, als "Favorit" markiert. Dies bedeutet, dass dieses bestimmte Ergebnis stärker als andere Ergebnisse geboostet wird.

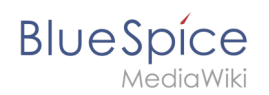

## Technische Information

#### **Voraussetzungen**

MediaWiki: 1.37.0 BlueSpiceFoundation: 4.1

#### **Integriert in**

- BlueSpiceArticleInfo
- BlueSpiceExtendedSearch
- BlueSpiceExtendedStatistics
- BlueSpicePrivacy
- BlueSpiceSimpleFarmer
- BlueSpiceTagCloud
- BlueSpiceVisualEditorConnector
- ContentDroplets
- VisualEditor

#### **Spezialseiten**

- BSSearchAdmin
- BSSearchCenter

#### **Rechte**

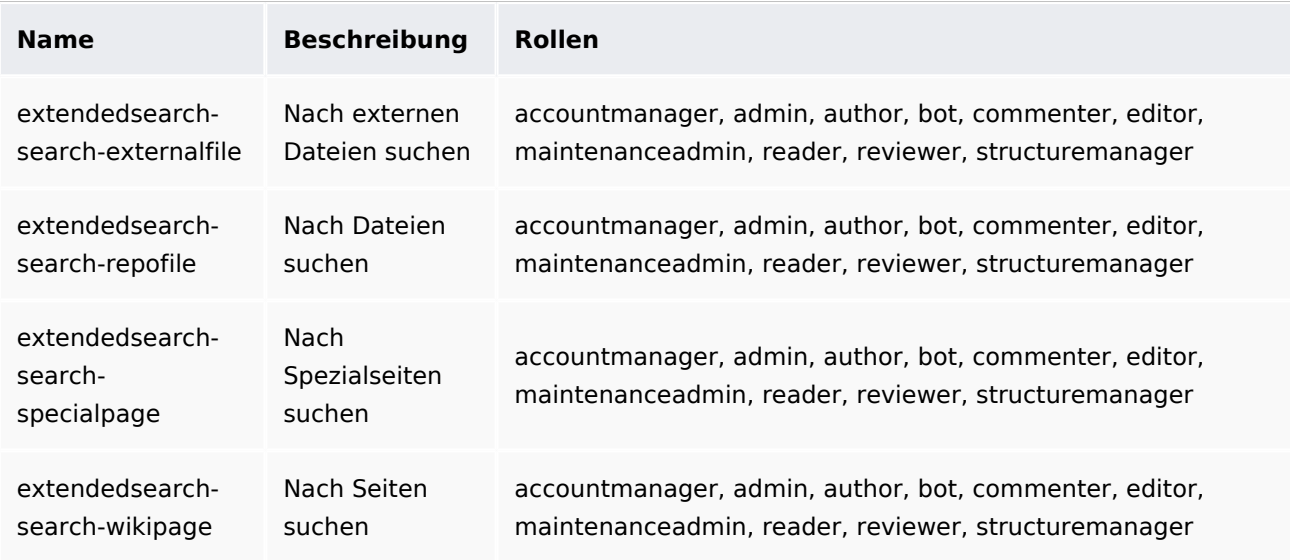

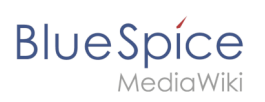

## **Konfiguration**

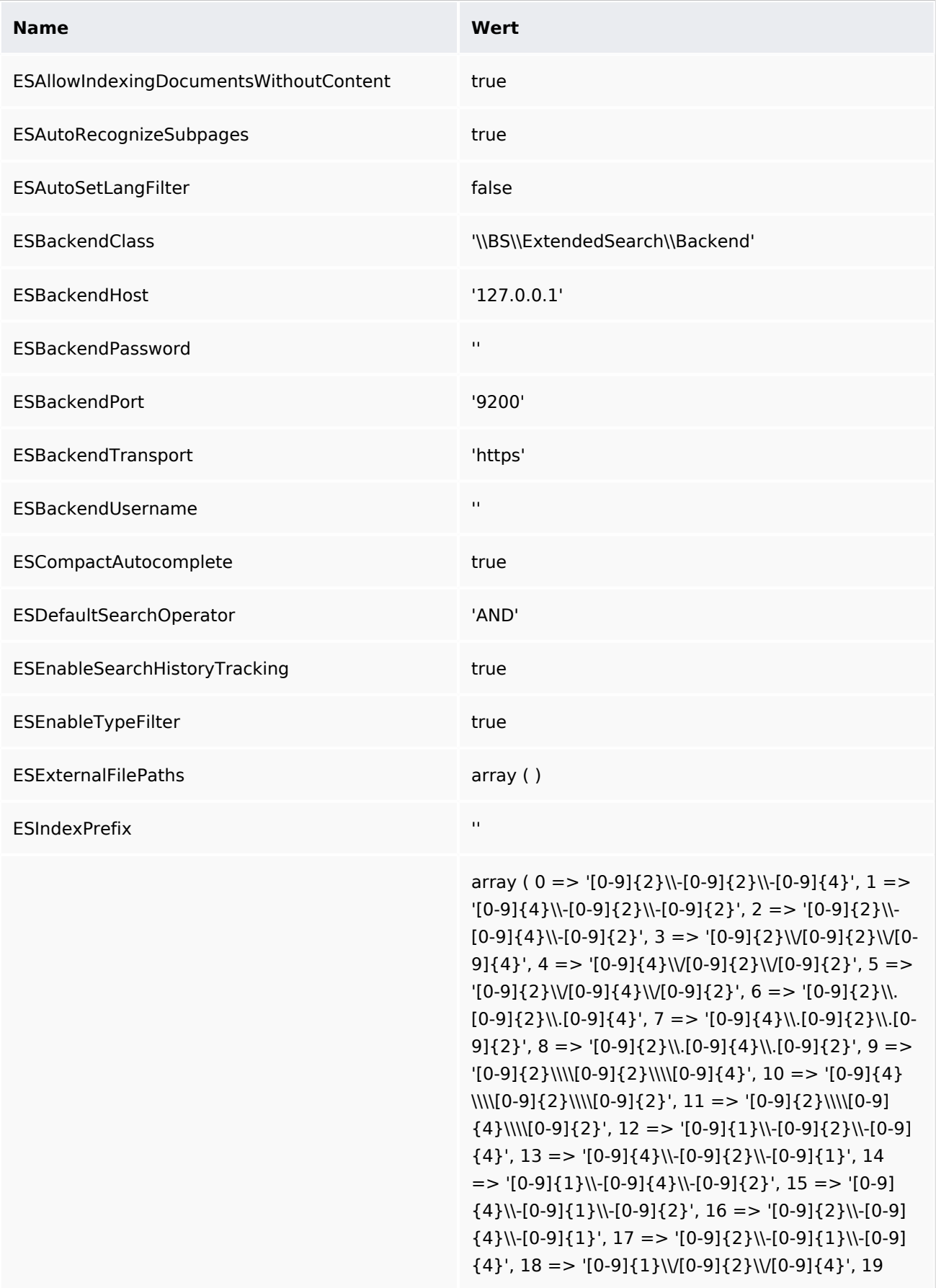

# **BlueSpice**

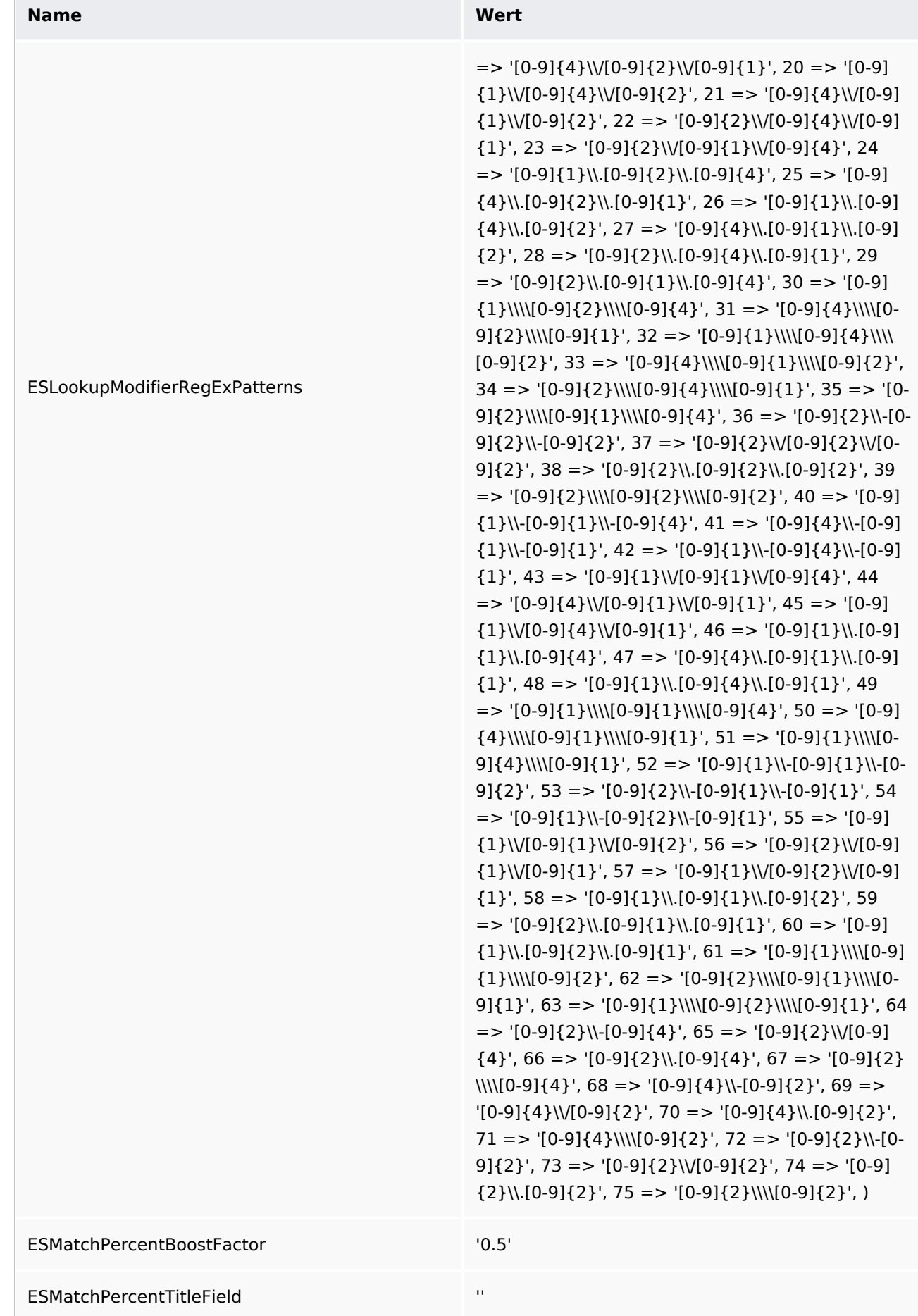

# **Blue** Spice

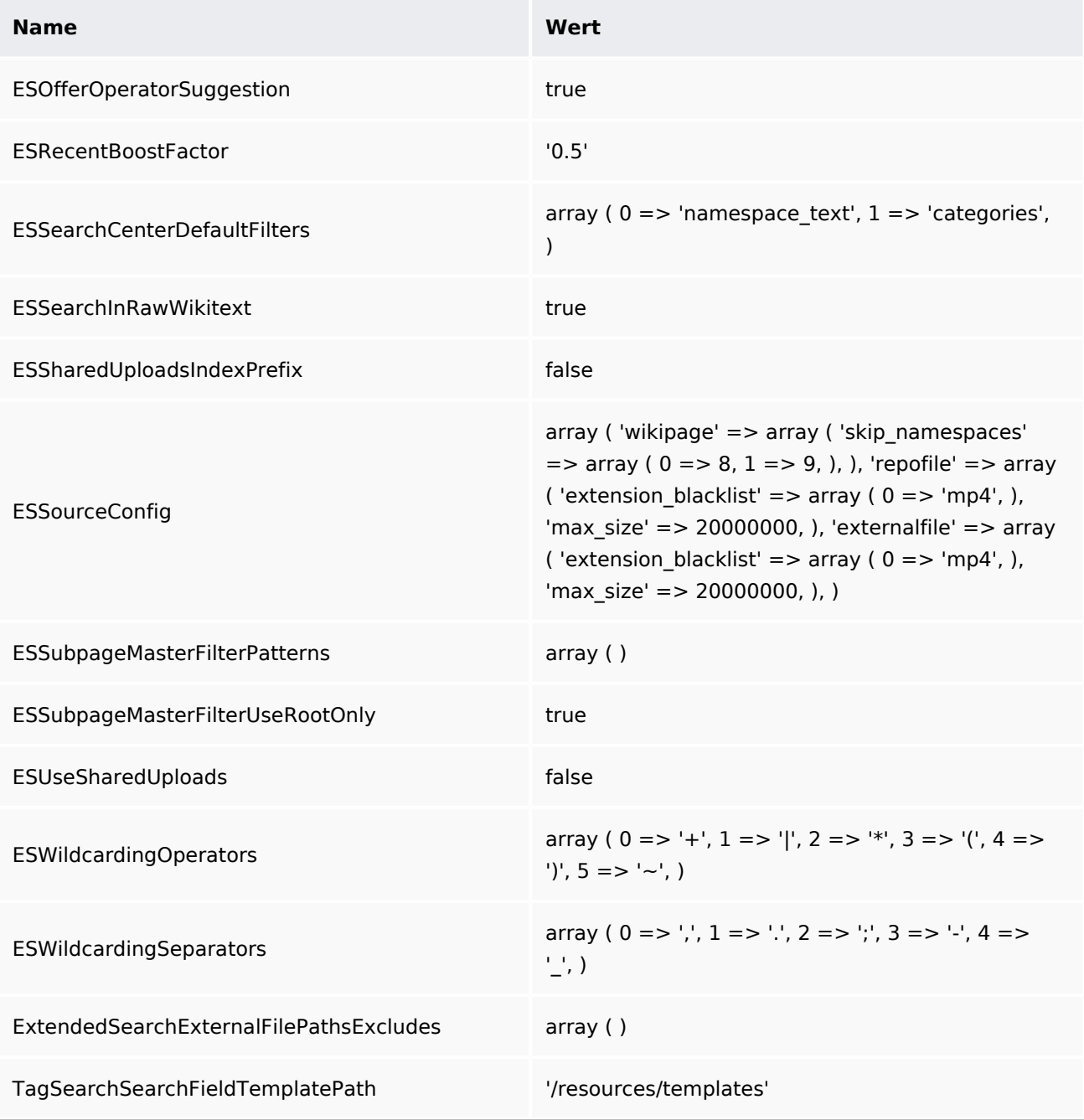

## **API Modules**

- bs-extendedsearch-autocomplete
- bs-extendedsearch-query
- bs-extendedsearch-resultrelevance
- bs-extendedsearch-stats
- bs-extendedsearch-triggerupdate
- bs-extendedsearch-type-store

## **Hooks**

- [BSUEModulePDFBeforeCreatePDF](https://www.mediawiki.org/wiki/Manual:Hooks/BSUEModulePDFBeforeCreatePDF)
- [BeforePageDisplay](https://www.mediawiki.org/wiki/Manual:Hooks/BeforePageDisplay)
- [ChameleonSkinTemplateOutputPageBeforeExec](https://www.mediawiki.org/wiki/Manual:Hooks/ChameleonSkinTemplateOutputPageBeforeExec)

#### **Suche**

## **BlueSpice**

- MediaWiki
	- [GetPreferences](https://www.mediawiki.org/wiki/Manual:Hooks/GetPreferences)
	- [LoadExtensionSchemaUpdates](https://www.mediawiki.org/wiki/Manual:Hooks/LoadExtensionSchemaUpdates)
	- [MWStakeCommonUIRegisterSkinSlotComponents](https://www.mediawiki.org/wiki/Manual:Hooks/MWStakeCommonUIRegisterSkinSlotComponents)
- [MWStakeRunJobsTriggerRegisterHandlers](https://www.mediawiki.org/wiki/Manual:Hooks/MWStakeRunJobsTriggerRegisterHandlers)
- [NamespaceManager::editNamespace](https://www.mediawiki.org/wiki/Manual:Hooks/NamespaceManager::editNamespace)
- [UserMergeAccountFields](https://www.mediawiki.org/wiki/Manual:Hooks/UserMergeAccountFields)